# USBRS MANUAL

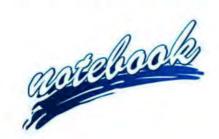

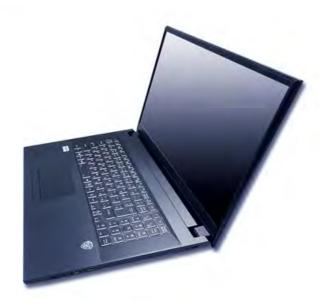

# **Notice**

The company reserves the right to revise this publication or to change its contents without notice. Information contained herein is for reference only and does not constitute a commitment on the part of the manufacturer or any subsequent vendor. They assume no responsibility or liability for any errors or inaccuracies that may appear in this publication nor are they in anyway responsible for any loss or damage resulting from the use (or misuse) of this publication.

This publication and any accompanying software may not, in whole or in part, be reproduced, translated, transmitted or reduced to any machine readable form without prior consent from the vendor, manufacturer or creators of this publication, except for copies kept by the user for backup purposes.

Brand and product names mentioned in this publication may or may not be copyrights and/or registered trademarks of their respective companies. They are mentioned for identification purposes only and are not intended as an endorsement of that product or its manufacturer.

©August 2022

## **Trademarks**

Intel, Pentium and Intel Celeron are trademarks/registered trademarks of Intel Corporation.

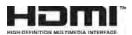

ı

#### **R&TTE Directive**

This device is in compliance with the essential requirements and other relevant provisions of the R&TTE Directive 1999/5/EC.

This device will be sold in the following EEA countries: Austria, Italy, Belgium, Liechtenstein, Denmark, Luxembourg, Finland, Netherlands, France, Norway, Germany, Portugal, Greece, Spain, Iceland, Sweden, Ireland, United Kingdom, Cyprus, Czech Republic, Estonia, Hungary, Latvia, Lithuania, Malta, Slovakia, Poland, Slovenia.

# **ErP Off Mode Power Consumption Statement:**

The figures below note the power consumption of this computer in compliance with European Commission (EC) regulations on power consumption in off mode:

• Off Mode < 0.5W

## **CE Marking**

This device has been tested to and conforms to the regulatory requirements of the European Union and has attained CE Marking. The CE Mark is a conformity marking consisting of the letters "CE". The CE Mark applies to products regulated by certain European health, safety and environmental protection legislation. The CE Mark is obligatory for products it applies to: the manufacturer affixes the marking in order to be allowed to sell his product in the European market.

This product conforms to the essential requirements of the R&TTE directive 1999/5/EC in order to attain CE Marking. A notified body has determined that this device has properly demonstrated that the requirements of the directive have been met and has issued a favorable certificate of expert opinion. As such the device will bear the notified body number 0560 after the CE mark.

The CE Marking is not a quality mark. Foremost, it refers to the safety rather than to the quality of a product. Secondly, CE Marking is mandatory for the product it applies to, whereas most quality markings are voluntary.

### **FCC Statement**

## (Federal Communications Commission)

You are cautioned that changes or modifications not expressly approved by the party responsible for compliance could void the user's authority to operate the equipment.

This equipment has been tested and found to comply with the limits for a Class B digital device, pursuant to Part 15 of the FCC Rules. These limits are designed to provide reasonable protection against harmful interference in a residential installation. This equipment generates, uses and can radiate radio frequency energy and, if not installed and used in accordance with the instructions, may cause harmful interference to radio communications. However, there is no guarantee that interference will not occur in a particular installation. If this equipment does cause harmful interference to radio or television reception, which can be determined by turning the equipment off and on, the user is encouraged to try to correct the interference by one or more of the following measures:

- Re orient or relocate the receiving antenna.
- Increase the separation between the equipment and receiver.
- Connect the equipment into an outlet on a circuit different from that to which the receiver is connected.
- Consult the service representative or an experienced radio/TV technician for help.

#### Operation is subject to the following two conditions:

- 1. This device may not cause interference.
  - And
- This device must accept any interference, including interference that may cause undesired operation of the device.

# **FCC RF Radiation Exposure Statement:**

- 1. This Transmitter must not be co-located or operating in conjunction with any other antenna or transmitter.
- 2. This equipment complies with FCC RF radiation exposure limits set forth for an uncontrolled environment. This equipment should be installed and operated with a minimum distance of 20 centimeters between the radiator and your body.

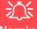

#### Warning

Use only shielded cables to connect I/O devices to this equipment. You are cautioned that changes or modifications not expressly approved by the manufacturer for compliance with the above standards could void your authority to operate the equipment.

#### IMPORTANT SAFETY INSTRUCTIONS

Follow basic safety precautions, including those listed below, to reduce the risk of fire, electric shock, and injury to persons when using any electrical equipment:

- 1. Do not use this product near water, for example near a bath tub, wash bowl, kitchen sink or laundry tub, in a wet basement or near a swimming pool.
- 2. Avoid using this equipment with a telephone line (other than a cordless type) during an electrical storm. There may be a remote risk of electrical shock from lightning.
- 3. Do not use the telephone to report a gas leak in the vicinity of the leak.
- 4. Use only the power cord and batteries indicated in this manual. Do not dispose of batteries in a fire. They may explode. Check with local codes for possible special disposal instructions.
- 5. This product is intended to be powered by the following AC/DC adapter, supplied with this computer model, in accordance with the model's power requirements::
- Full Range AC/DC Adapter AC Input 100 240V, 50 60Hz, DC Output 19V, 2.37A (45W) minimum.

# Instructions for Care and Operation

The notebook computer is quite rugged, but it can be damaged. To prevent this, follow these suggestions:

1. **Don't drop it, or expose it to shock.** If the computer falls, the case and the components could be damaged.

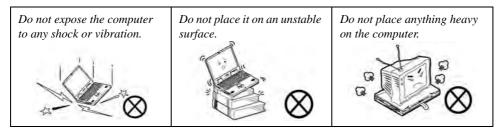

Keep it dry, and don't overheat it. Keep the computer and power supply away from any kind of heating element. This is an electrical appliance. If water or any other liquid gets into it, the computer could be badly damaged.

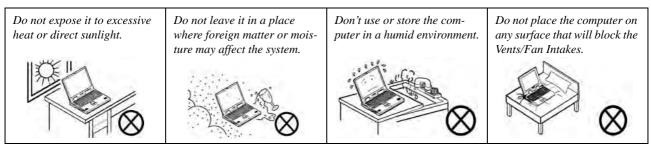

- Avoid interference. Keep the computer away from high capacity transformers, electric motors, and other strong magnetic fields. These can hinder proper performance and damage your data.
- 4. **Follow the proper working procedures for the computer.** Shut the computer down properly and don't forget to save your work. Remember to periodically save your data as data may be lost if the battery is depleted.

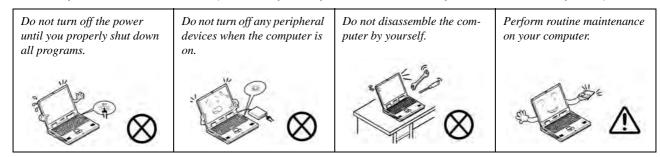

5. Take care when using peripheral devices.

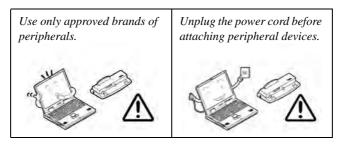

# Servicing

Do not attempt to service the computer yourself. Doing so may violate your warranty and may expose you and the computer to electric shock. Refer all servicing to authorized service personnel. Unplug the computer from the power supply. Then refer servicing to qualified service personnel under any of the following conditions:

- When the power cord or AC/DC adapter is damaged or frayed.
- If the computer has been exposed to rain or other liquids.
- If the computer does not work normally when you follow the operating instructions.
- If the computer has been dropped or damaged (do not touch the poisonous liquid if the LCD panel breaks).
- If there is an unusual odor, heat or smoke coming from your computer.

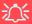

#### **Bottom Cover Removal Warning**

Users should not remove any cover(s) and /or screw(s) for the purposes of device upgrade as this may violate the terms of your warranty. If you need to replace/remove the hard disk/RAM/optical device etc., for any reason, please contact your distributor/supplier for further information.

#### **Removal Warning**

When removing any cover(s) and screw(s) for the purposes of device upgrade, remember to replace the cover(s) and screw(s) before restoring power to the system.

Also note the following when the cover is removed:

- · Hazardous moving parts.
- · Keep away from moving fan blades.

# **Power Safety**

The computer has specific power requirements:

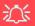

# Power Safety Warning

Before you undertake any upgrade procedures, make sure that you have turned off the power, and disconnected all peripherals and cables (including telephone lines and power cord).

You must also remove your battery in order to prevent accidentally turning the machine on. Before removing the battery disconnect the AC/DC adapter from the computer.

- Only use a power adapter approved for use with this computer.
- Your AC/DC adapter may be designed for international travel but it still requires a steady, uninterrupted power supply. If you are unsure of your local power specifications, consult your service representative or local power company.
- The power adapter may have either a 2-prong or a 3-prong grounded plug. The third prong is an important safety feature; do not defeat its purpose. If you do not have access to a compatible outlet, have a qualified electrician install one.
- When you want to unplug the power cord, be sure to disconnect it by the plug head, not by
  its wire.
- Make sure the socket and any extension cord(s) you use can support the total current load of all the connected devices.
- Before cleaning the computer, make sure it is disconnected from any external power supplies (i.e. AC/DC adapter or car adapter).

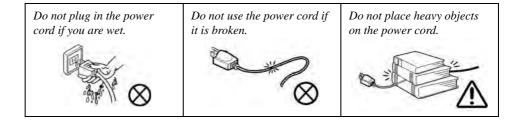

# **Polymer/Lithium-Ion Battery Precautions**

Note the following information which is specific to Polymer/Lithium-Ion batteries only, and where applicable, this overrides the general battery precaution information overleaf.

- Polymer/Lithium-Ion batteries may experience a slight expansion or swelling, however this is part of the battery's safety mechanism and is not a cause for concern.
- Use proper handling procedures when using Polymer/Lithium-Ion batteries. Do not use Polymer/Lithium-Ion batteries in high ambient temperature environments, and do not store unused batteries for extended periods.
- If you are working in areas of low temperature use the AC/DC adapter to power the computer.

See also the general battery precautionary information overleaf for further information.

# **General Battery Precautions**

- Only use batteries designed for this computer. The wrong battery type may explode, leak or damage the computer.
- Do not remove any batteries from the computer while it is powered on.
- Do not continue to use a battery that has been dropped, or that appears damaged (e.g. bent or twisted) in any way. Even if the computer continues to work with a damaged battery in place, it may cause circuit damage, which may possibly result in fire.
- If you do not use the battery for an extended period, then remove the battery from the computer for storage.
- Recharge the batteries using the notebook's system. Incorrect recharging may make the battery explode.
- Do not try to repair a battery pack. Refer any battery pack repair or replacement to your service representative or qualified service personnel.
- Keep children away from, and promptly dispose of a damaged battery. Always dispose of batteries carefully. Batteries may explode or leak if exposed to fire, or improperly handled or discarded.
- Keep the battery away from metal appliances.
- Affix tape to the battery contacts before disposing of the battery.
- Do not touch the battery contacts with your hands or metal objects.

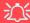

#### **Battery Disposal & Caution**

The product that you have purchased contains a rechargeable battery. The battery is recyclable. At the end of its useful life, under various state and local laws, it may be illegal to dispose of this battery into the municipal waste stream. Check with your local solid waste officials for details in your area for recycling options or proper disposal.

Danger of explosion if battery is incorrectly replaced. Replace only with the same or equivalent type recommended by the manufacturer. Discard used battery according to the manufacturer's instructions.

# Cleaning

Do not apply cleaner directly to the computer; use a soft clean cloth.

Do not use volatile (petroleum distillates) or abrasive cleaners on any part of the computer.

# **Cleaning Instructions**

(For Computer Models Supplied with Light Blue Cleaning Cloth)

Some computer models in this series come supplied with a light blue cleaning cloth. To clean the computer case with this cloth follow the instructions below:

- 1. Power off the computer and peripherals.
- 2. Disconnect the AC/DC adapter from the computer.
- 3. Use a little water to dampen the cloth slightly.
- Clean the computer case with the cloth.
- 5. Dry the computer with a dry cloth, or allow it time to dry before turning on.
- 6. Reconnect the AC/DC adapter and turn the computer on.

#### **Travel Considerations**

As you get ready for your trip, run through this list to make sure the system is ready to go:

- 1. Check that the battery pack and any spares are fully charged.
- Power off the computer and peripherals.
- 3. Close the display panel and make sure it's latched.
- 4. Disconnect the AC/DC adapter and cables. Stow them in the carrying bag.
- 5. The AC/DC adapter uses voltages from 100 to 240 volts so you won't need a second voltage adapter. However, check with your travel agent to see if you need any socket adapters.
- 6. Put the notebook in its carrying bag and secure it with the bag's straps.
- If you're taking any peripherals (e.g. a printer, mouse or digital camera), pack them and those devices' adapters and/or cables.
- 8. Anticipate customs Some jurisdictions may have import restrictions or require proof of ownership for both hardware and software. Make sure your "papers" are handy.

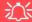

#### **Power Off Before Traveling**

Make sure that your notebook is completely powered off before putting it into a travel bag (or any such container). Putting a notebook which is powered on in a travel bag may cause the Vents/Fan Intakes to be blocked. To prevent your computer from overheating make sure nothing blocks the Vent/Fan Intakes while the computer is in use.

#### On the Road

In addition to the general safety and maintenance suggestions in this preface, and Chapter 8: Troubleshooting, keep these points in mind:

**Hand-carry the notebook** - For security, don't let it out of your sight. In some areas, computer theft is very common. Don't check it with "normal" luggage. Baggage handlers may not be sufficiently careful. Avoid knocking the computer against hard objects.

**Beware of Electromagnetic fields** - Devices such as metal detectors & X-ray machines can damage the computer, hard disk, floppy disks, and other media. They may also destroy any stored data - Pass your computer and disks around the devices. Ask security officials to hand-inspect them (you may be asked to turn it on). **Note**: Some airports also scan luggage with these devices.

Fly safely - Most airlines have regulations about the use of computers and other electronic devices in flight. These restrictions are for your safety, follow them. If you stow the notebook in an overhead compartment, make sure it's secure. Contents may shift and/or fall out when the compartment is opened.

**Get power where you can -** If an electrical outlet is available, use the AC/DC adapter and keep your battery(ies) charged.

**Keep it dry** - If you move quickly from a cold to a warm location, water vapor can condense inside the computer. Wait a few minutes before turning it on so that any moisture can evaporate.

## **Developing Good Work Habits**

Developing good work habits is important if you need to work in front of the computer for long periods of time. Improper work habits can result in discomfort or serious injury from repetitive strain to your hands, wrists or other joints. The following are some tips to reduce the strain:

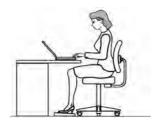

- Adjust the height of the chair and/or desk so that the keyboard is at or slightly below the level of your elbow. Keep your forearms, wrists, and hands in a relaxed position.
- Your knees should be slightly higher than your hips. Place your feet flat on the floor or on a footrest if necessary.
- Use a chair with a back and adjust it to support your lower back comfortably.
- Sit straight so that your knees, hips and elbows form approximately 90-degree angles when you are working.
- Take periodic breaks if you are using the computer for long periods of time.

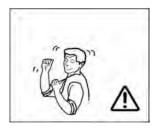

#### Remember to:

- Alter your posture frequently.
- Stretch and exercise your body several times a day.
- Take periodic breaks when you work at the computer for long periods of time. Frequent and short breaks are better than fewer and longer breaks.

## Lighting

Proper lighting and a comfortable viewing angle can reduce eye strain and shoulder and neck muscle fatigue.

- Position the display to avoid glare or reflections from overhead lighting or outside sources of light.
- Keep the display screen clean and set the brightness and contrast to levels that allow you to see the screen clearly.
- Position the display directly in front of you at a comfortable viewing distance.
- Adjust the display-viewing angle to find the best position.

#### **LCD Screen Care**

To prevent **image persistence** on LCD monitors (caused by the continuous display of graphics on the screen for an extended period of time) take the following precautions:

- Set the Windows Power Plans to turn the screen off after a few minutes of screen idle time.
- Use a rotating, moving or blank screen saver (this prevents an image from being displayed too long).
- Rotate desktop background images every few days.
- Turn the monitor off when the system is not in use.

# **LCD Electro-Plated Logos**

Note that in computers featuring a raised LCD electro-plated logo, the logo is covered by a protective adhesive. Due to general wear and tear, this adhesive may deteriorate over time and the exposed logo may develop sharp edges. Be careful when handling the computer in this case, and avoid touching the raised LCD electro-plated logo. Avoid placing any other items in the carrying bag which may rub against the top of the computer during transport. If any such wear and tear develops contact your distributor/supplier.

# **Contents**

| Notice                                    |     |
|-------------------------------------------|-----|
| ErP Off Mode Power Consumption Statement: | Г   |
| FCC Statement                             |     |
| (Federal Communications Commission)       |     |
| FCC RF Radiation Exposure Statement:      | V   |
| Instructions for Care and Operation       | VI  |
| Servicing                                 | IX  |
| Power Safety                              |     |
| Polymer/Lithium-Ion Battery Precautions   | X   |
| General Battery Precautions               |     |
| Cleaning                                  | XII |
| Cleaning Instructions                     |     |
| Travel Considerations                     | XIV |
| Quick Start Guide                         |     |
| Overview                                  | 1-1 |
| Advanced Users                            |     |
| Beginners and Non-Advanced Users          | 1-2 |
| Warning Boxes                             | 1-2 |
| Not Included                              | 1-3 |
| System Startup                            | 1-4 |
| System Software                           | 1-5 |

| Model Differences                             | 1-5  |
|-----------------------------------------------|------|
| LCD Panel Open - Model A                      | 1-6  |
| LCD Panel Open - Model B                      | 1-7  |
| LED Indicators                                | 1-8  |
| Keyboard - Model A                            | 1-9  |
| Illuminated Colored LED Keyboard              | 1-10 |
| Keyboard - Model B                            | 1-11 |
| Function/Hot Key Indicators                   | 1-12 |
| Keyboard Backlight LED Device                 | 1-13 |
| Control Center                                | 1-14 |
| Front & Left Views - Model A                  | 1-15 |
| Front & Left Views - Model B                  | 1-17 |
| Right View & Rear Views - Model A             | 1-19 |
| Right View & Rear Views - Model B             | 1-20 |
| Bottom View - Model A                         | 1-21 |
| Bottom View - Model B                         | 1-22 |
| Windows 11 Start Menu                         | 1-23 |
| Right-Clicking the Windows Logo In Start Menu | 1-24 |
| Windows 11 Control Panel                      | 1-26 |
| Windows 11 Settings                           | 1-27 |
| Windows 11 Taskbar                            | 1-28 |
| Windows 11 Action Center                      | 1-29 |

|                                      | Pretace |
|--------------------------------------|---------|
| Video Features                       | 1-30    |
| Power Options                        | 1-35    |
| Features & Components                |         |
| Overview                             |         |
| Hard Disk Drive/Solid State Drive    | 2-2     |
| Optical (CD/DVD) Device              | 2-3     |
| Loading Discs                        | 2-3     |
| Handling CDs or DVDs                 | 2-4     |
| DVD Regional Codes                   | 2-5     |
| Multi-In-1 Card Reader               |         |
| Clickpad and Buttons/Mouse           | 2-7     |
| Clickpad Sensitivity                 | 2-7     |
| Mouse Properties Control Panel       | 2-8     |
| Mouse & Touchpad Devices             | 2-10    |
| Power Management                     |         |
| Overview                             | 3-1     |
| The Power Sources                    | 3-2     |
| AC/DC Adapter                        | 3-2     |
| Battery                              | 3-2     |
| USB Port with Power Delivery (DC-In) | 3-3     |
| Turning On the Computer              |         |

| Shutting the Computer Down                    | 3-5  |
|-----------------------------------------------|------|
| Settings Menu Power Controls                  | 3-6  |
| Power Plans                                   | 3-11 |
| Power-Saving States                           | 3-13 |
| Sleep (Modern Standby)                        | 3-13 |
| Hibernate                                     |      |
| Shut down                                     | 3-14 |
| Configuring the Power Buttons                 | 3-15 |
| Resuming Operation                            | 3-17 |
| Battery Information                           | 3-19 |
| Battery Power                                 | 3-19 |
| Conserving Battery Power                      | 3-21 |
| Battery Life                                  | 3-22 |
| New Battery                                   | 3-22 |
| Recharging the Battery with the AC/DC Adapter | 3-23 |
| Proper handling of the Battery Pack           | 3-23 |
| Battery FAQ                                   | 3-24 |
| Battery Removal Procedure                     | 3-27 |
| Drivers & Utilities                           |      |
| What to Install                               | 4-1  |
| Module Driver Installation                    | 4-1  |
| Driver Installation                           | 4-2  |

| Р | re | fa | CE |
|---|----|----|----|
| - |    |    |    |

| Updating/Reinstalling Individual Drivers | 4-5  |
|------------------------------------------|------|
| User Account Control                     | 4-6  |
| Windows Security Message                 | 4-6  |
| New Hardware Found                       | 4-6  |
| Driver Installation Procedure            | 4-7  |
| Chipset                                  | 4-7  |
| Serial IO                                | 4-7  |
| Video (Intel VGA)                        | 4-7  |
| LAN                                      | 4-8  |
| CardReader                               | 4-8  |
| Intel® HID Filter Driver                 | 4-8  |
| Control Center                           | 4-8  |
| USB 3.0                                  | 4-8  |
| MEI Driver                               | 4-8  |
| Intel® Dynamic Tuning Technology Driver  | 4-9  |
| CMedia Audio Utility                     | 4-9  |
| Creative Sound Blaster Cinema 6+         | 4-9  |
| Optional Drivers                         | 4-10 |
| <b>BIOS Utilities</b>                    |      |
| Overview                                 | 5-1  |
| The Insyde BIOS Utility                  | 5-2  |
| Updating the BIOS / CPU                  | 5-3  |

| UEFI Boot                                               | 5-4  |
|---------------------------------------------------------|------|
| Insyde BIOS Start Screen                                | 5-5  |
| Insyde BIOS Start Screen Options:                       | 5-6  |
| Boot Manager                                            | 5-7  |
| Boot From File / File Explorer                          | 5-8  |
| Administer Secure Boot                                  | 5-9  |
| Setup Utility - Main Menu                               | 5-11 |
| Setup Utility - Advanced Menu                           | 5-13 |
| Setup Utility - Security Menu                           | 5-17 |
| Setup Utility - Boot Menu                               | 5-20 |
| Setup Utility - Exit Menu                               | 5-22 |
| <b>Modules &amp; Options</b>                            |      |
| Overview                                                | 6-1  |
| Wireless LAN                                            | 6-2  |
| Intel® WLAN Driver Installation                         | 6-3  |
| WLAN Configuration in Windows                           | 6-4  |
| Bluetooth                                               | 6-7  |
| Intel Bluetooth Driver Installation                     |      |
| Bluetooth Configuration in Windows                      | 6-9  |
| To Make Your Computer Discoverable to Bluetooth Devices |      |
| Intel® GNA Driver                                       | 6-13 |
| Intel GNA Driver Installation                           | 6-13 |

| Pref | face |
|------|------|
|------|------|

| Intel® Speed Shift Technology Driver                    | 6-14 |
|---------------------------------------------------------|------|
| Speed Shift Technology Driver Installation              | 6-14 |
| Intel® Rapid Storage Technology                         | 6-15 |
| IRST Driver Installation                                |      |
| Intel® Optane <sup>TM</sup> Memory & Storage Management | 6-16 |
| Sound Blaster Audio                                     | 6-17 |
| Creative Sound Blaster Cinema 6+ Installation           | 6-17 |
| Sound Blaster Cinema 6+ Application                     | 6-19 |
| Sound Blaster Cinema 6+                                 |      |
| Webcam Module                                           | 6-26 |
| Camera App                                              | 6-27 |
| Taking Pictures/Capturing Video                         | 6-31 |
| Trusted Platform Module                                 |      |
| Enabling & Activating TPM                               | 6-34 |
| TPM Management in Windows                               | 6-35 |
| Troubleshooting                                         |      |
| Overview                                                | 7-1  |
| Basic Hints and Tips                                    | 7-2  |
| Backup and General Maintenance                          |      |
| Viruses                                                 |      |
| Upgrading and Adding New Hardware/Software              | 7-5  |
| Problems and Possible Solutions                         |      |

| Interface (Ports & Jacks)                  |     |
|--------------------------------------------|-----|
| Notebook Ports & Jacks                     | A-2 |
| Control Center                             |     |
| Overview                                   | B-1 |
| Power Modes                                |     |
| Illuminated LED Keyboard                   | B-5 |
| Video Driver Controls                      |     |
| Overview                                   |     |
| Video Driver Installation                  |     |
| Configure Other Displays Using Project     |     |
| Configuring an External Display In Windows |     |
| HDMI Audio Configuration                   |     |
| Wireless Display                           |     |
| Wireless Display Configuration             |     |
| Intel® Graphics Command Center             |     |
| Display Devices & Options                  |     |
| Attaching Other Displays                   |     |
| Specifications                             |     |
| Display                                    |     |
| Memory                                     | D-2 |
|                                            |     |

| Storage                    | D-2 |
|----------------------------|-----|
| Audio                      | D-2 |
| Pointing Device & Keyboard | D-2 |
| Interface                  | D-2 |
| Card Reader                | D-3 |
| Slot                       |     |
| Communication              |     |
| Operating System           | D-3 |
| Power Management           | D-3 |
| Power & Battery            | D-4 |
| Security                   | D-4 |
| Features                   | D-4 |
| Indicators                 | D-4 |
| BIOS                       | D-4 |
| Environmental Spec         | D-4 |
| Dimensions & Weight        | D-4 |

# **Chapter 1: Quick Start Guide**

# **Overview**

This Quick Start Guide is a brief introduction to the basic features of your computer, to navigating around the computer and to getting your system started. The remainder of the manual covers the following:

- Chapter 2 A guide to using some of the main features of the computer e.g. the storage devices (SSD and card reader), Clickpad & Mouse & Audio.
- Chapter 3 The computer's power saving options.
- **Chapter 4** The installation of the **drivers** and utilities essential to the operation or improvement of some of the computer's subsystems.
- Chapter 5 An outline of the computer's built-in software or **BIOS** (Basic Input Output System).
- Chapter 6 A quick guide to the computer's PC Camera, Wireless LAN, Combo Bluetooth & WLAN and Intel modules (some of which may be optional depending on your purchase configuration).
- Chapter 7 A troubleshooting guide.
- **Appendix A** Definitions of the **interface**, **ports/jacks** which allow your computer to communicate with external devices.
- Appendix B Information on Control Center.
- Appendix C Information on the Video driver controls.
- Appendix D The computer's specification.

#### **Quick Start Guide**

#### **Advanced Users**

If you are an advanced user you may skip over most of this Quick Start Guide. However you may find it useful to refer to "What to Install" on page 4 - 1 and "BIOS Utilities" on page 5 - 1 in the remainder of the User's Manual. You may also find the notes marked with a  $\mathcal{O}$  of interest to you.

# **Beginners and Non-Advanced Users**

# Notes

Check the light colored boxes with the mark above to find detailed information about the computer's features.

If you are new to computers (or do not have an advanced knowledge of them) then the information contained in the Quick Start Guide should be enough to get you up and running. Eventually you should try to look through all the documentation (more detailed descriptions of the functions, setup and system controls are covered in the remainder of the User's Manual), but do not worry if you do not understand everything the first time. Keep this manual nearby and refer to it to learn as you go. You may find it useful to refer to the notes marked with a  $\mathcal{A}$  as indicated in the margin. For a more detailed description of any of the interface ports and jacks see "Interface (Ports & Jacks)" on page A-1.

# **Warning Boxes**

No matter what your level please pay careful attention to the warning and safety information indicated by the symbol. Also please note the safety and handling instructions as indicated in the *Preface*.

#### Not Included

Operating Systems (e.g. *Windows*) and applications (e.g. word processing, spreadsheet and database programs) have their own manuals, so please consult the appropriate manuals.

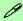

#### **Drivers**

If you are installing new system software, or are re-configuring your computer for a different system, you will need to install the drivers listed in "*Drivers & Utilities*" on page 4 - 1. Drivers are programs which act as an interface between the computer and a hardware component e.g. a wireless network module. It is very important that you install the drivers in the order listed. You will be unable to use most advanced controls until the necessary drivers and utilities are properly installed. If your system hasn't been properly configured (your service representative may have already done that for you); refer to *Chapter 4* for installation instructions.

#### **Ports and Jacks**

See "Interface (Ports & Jacks)" on page A - 1 for a description of the interface (ports & jacks) which allow your computer to communicate with external devices, connect to the internet etc.

#### **Quick Start Guide**

# System Startup

- Remove all packing materials, and place the computer on a stable surface.
- Securely attach any peripherals you want to use with the notebook (e.g. keyboard and mouse) to their ports.
- 3. When first setting up the computer use the following procedure (as to safeguard the computer during shipping, the battery will be locked to not power the system until first connected to the AC/DC adapter and initially set up as below):
  - Attach the AC/DC adapter cord to the DC-In jack on the left of the computer, then plug the AC power cord into an outlet, and connect the AC power cord to the AC/DC adapter and the battery will now be unlocked.
- 4. Use one hand to raise the lid/LCD to a comfortable viewing angle (do not exceed 130 degrees); use the other hand to support the base of the computer (Note: Never lift the computer by the lid/LCD).
- Press the power button (see Figure 1 2 on page 1 6 / Figure 1 3 on page 1 7) on on the computer to turn it on .

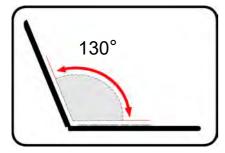

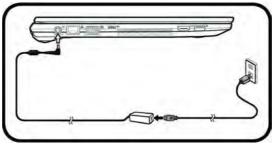

Figure 1 - 1 - Opening the Lid/LCD & Computer with AC/DC Adapter Plugged-In

#### Shutdown

Note that you should always shut your computer down by choosing the Shut Down command in Windows. This will help prevent hard disk or system problems.

# **System Software**

Your computer may already come with system software pre-installed. Where this is not the case, or where you are re-configuring your computer for a different system, you will find the *Windows 11 (64-bit)* operating system is supported.

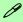

#### Windows OS

Note that the information included on the following pages is for Windows 11 only.

In order to run Windows 11 (64-bit) your computer requires a minimum 8GB of system memory (RAM).

#### **Model Differences**

This notebook series includes **different model designs** based on specification, and these may also vary slightly in appearance. Note that though your computer may look slightly different from that pictured throughout this manual, all ports, jacks (other than those indicated in the specification) and general functions are the same for all the design styles (see *Appendix D* for further details).

#### **Quick Start Guide**

## Figure 1 - 2 LCD Panel Open

- 1. Webcam
- 2. Webcam LED
- 3. Built-In Array Microphone
- 4. LCD
- 5. Power Button
- 6. Keyboard
- 7. Touchpad & Buttons

Note that the Touchpad and Buttons has a valid operational area indicated within the dotted lines below.

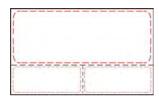

# LCD Panel Open - Model A

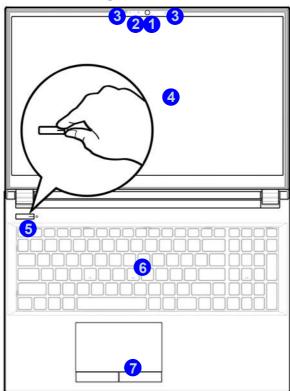

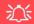

#### Wireless Device Operation Aboard Aircraft

The use of any portable electronic transmission devices aboard aircraft is usually prohibited. Make sure the WLAN & Bluetooth are OFF if you are using the computer aboard aircraft by putting the system in to Airplane Mode (see Table 1 - 2, on page 1 - 12).

## LCD Panel Open - Model B

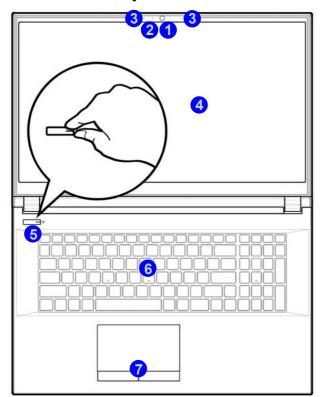

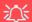

### Wireless Device Operation Aboard Aircraft

The use of any portable electronic transmission devices aboard aircraft is usually prohibited. Make sure the WLAN & Bluetooth are OFF if you are using the computer aboard aircraft by putting the system in to Airplane Mode (see Table 1 - 2, on page 1 - 12).

### Figure 1 - 3 LCD Panel Open

- 1. Webcam
- 2. Webcam LED
- 3. Built-In Array Microphone
- 4. LCD
- 5. Power Button
- 6. Keyboard
- 7. Touchpad & Buttons

Note that the Touchpad and Buttons has a valid operational area indicated within the dotted lines below.

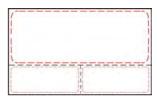

## **LED Indicators**

The LED indicators on the computer display helpful information about the power status of the computer.

| Icon         | Color           | Description                                         |  |  |
|--------------|-----------------|-----------------------------------------------------|--|--|
| <b>₽\</b> (U | Orange          | DC Power is Plugged In (Computer is Off)            |  |  |
|              | Green           | The Computer is On                                  |  |  |
|              | Blinking Green  | The Computer is in Sleep Mode                       |  |  |
| (            | Orange          | The Battery is Charging                             |  |  |
|              | Green           | The Battery is Fully Charged                        |  |  |
|              | Blinking Orange | The Battery Has Reached Critically Low Power Status |  |  |
| 8            | Green           | Hard Disk Activity                                  |  |  |

Table 1 - 1 - LED Indicators

## **Keyboard - Model A**

The keyboard has a numerical keypad for easy numeric data input, and function keys to change operational features instantly. See *Table 1 - 2*, *on page 1 - 12* for full function key combination details.

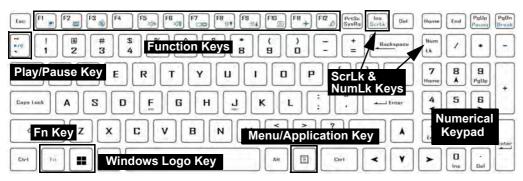

Figure 1 - 4 - Keyboard

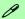

### **Special Characters**

Some software applications allow the number-keys to be used with **Alt** to produce special characters. These special characters can only be produced by using the numeric keypad. Regular number keys (in the upper row of the keyboard) will not work. Make sure that **NumLk** is on.

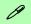

### Other Keyboards

If your keyboard is damaged or you just want to make a change, you can use any standard USB keyboard. The system will detect and enable it automatically. However special functions/hot-keys unique to the system's regular keyboard may not work.

#### ScrLk

Hold down the **Fn Key** and ScrLk to enable scroll lock, and check the LED indicator for status.

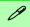

### **Other Keyboards**

If your keyboard is damaged or you just want to make a change, you can use any standard USB keyboard. The system will detect and enable it automatically. However special functions/hot-keys unique to the system's regular keyboard may not work.

#### ScrLk

Hold down the **Fn Key** and ScrLk to enable scroll lock, and check the LED indicator for status.

## Illuminated Colored LED Keyboard

The **illuminated colored LED keyboard** has an embedded numerical keypad for easy numeric data input, and features function keys to allow you to change operational features instantly. See *Table 1 - 2*, *on page 1 - 12* for full function key combination details.

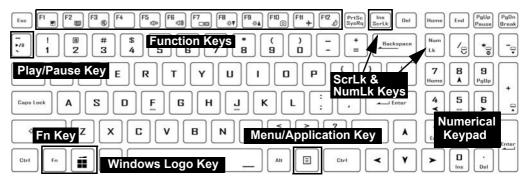

Figure 1 - 5 - Illuminated Colored LED Keyboard

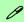

#### **Special Characters**

Some software applications allow the number-keys to be used with **Alt** to produce special characters. These special characters can only be produced by using the numeric keypad. Regular number keys (in the upper row of the keyboard) will not work. Make sure that **NumLk** is on.

## **Keyboard - Model B**

The keyboard has a numerical keypad for easy numeric data input, and function keys to change operational features instantly. See *Table 1 - 2*, *on page 1 - 12* for full function key combination details.

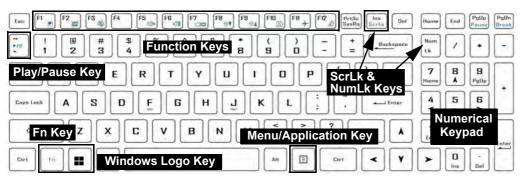

Figure 1 - 6 - Keyboard

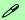

### **Special Characters**

Some software applications allow the number-keys to be used with **Alt** to produce special characters. These special characters can only be produced by using the numeric keypad. Regular number keys (in the upper row of the keyboard) will not work. Make sure that **NumLk** is on.

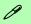

### Other Keyboards

If your keyboard is damaged or you just want to make a change, you can use any standard USB keyboard. The system will detect and enable it automatically. However special functions/hot-keys unique to the system's regular keyboard may not work.

#### ScrLk

Hold down the **Fn Key** and ScrLk to enable scroll lock, and check the LED indicator for status.

# **Function/Hot Key Indicators**

| Keys                                                                               | Function                                                              |                             | Keys                                        | Function                           |                                     |
|------------------------------------------------------------------------------------|-----------------------------------------------------------------------|-----------------------------|---------------------------------------------|------------------------------------|-------------------------------------|
| Fn + 711                                                                           | Play/Pause (in Audio/Video Programs)                                  |                             | Fn + F8                                     | Display<br>Brightness<br>Decrease/ | i                                   |
| Fn + 1                                                                             | *Fan Control Toggle<br>Automatic Fan<br>Control / Full Power<br>Power | SAN SPEED SAN SPEED MAXIMUM | Fn + Fla                                    | PC Camera<br>Power<br>Toggle       | CAMERA DN C EAMERA DFF              |
| *Note: It is recommended that you use <b>Maximum</b> fan speed when playing games. |                                                                       |                             | Fn + F11                                    | Airplane Mode<br>Toggle            | Airplane mode off  Airplane mode on |
| Fn + F1                                                                            | Clickpad Toggle                                                       | TOUGH PAD ON TOUGH PAG OFF  | Fn + F12                                    | Sleep Toggle                       |                                     |
| Fn + F2                                                                            | Turn LCD Backlight Off<br>(Press a key to or use Clickpad to turn on) |                             | Num<br>Lk                                   | Number Lock<br>Toggle              | NUM LOCK ON 1 NUM LOCK OFF          |
| Fn + F3                                                                            | Mute Toggle                                                           | į                           | Fn + Ins                                    | Scroll Lock<br>Toggle              | SCR LOCK ON                         |
| Fn + F5 (1) F6 (1)                                                                 | Volume Decrease/<br>Increase                                          | į                           | Caps Lock                                   | Caps Lock<br>Toggle                | A DAPS LOCK ON A DAPE LOCK OFF      |
| Fn + F7                                                                            | Change Display Configuration                                          |                             | Fn + 3 # 3                                  | Power Modes<br>Toggle              | PENFORMANCE POWER SAVING            |
| Fn + Esc                                                                           | Control Center Toggle                                                 |                             | Table 1 - 2 - Function & Hot Key Indicators |                                    |                                     |

## **Keyboard Backlight LED Device**

(For Illuminated Colored LED Keyboards - Optional)

Press  $\mathbf{Fn}$  plus the  $\mathbf{Fn}$  key to toggle the keyboard LED on/off. The keyboard LED may be configured using the  $\mathbf{Fn}$  +  $\mathbf{key}$  combination outlined in the table below. In addition press  $\mathbf{Fn}$  plus the  $\mathbf{Fn}$  key to launch the keyboard backlight application to configure the settings.

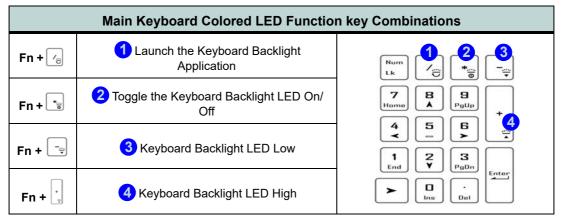

Table 1 - 3 - Main Keyboard LEDs (for Illuminated Colored Keyboards Only)

## **Control Center**

Run the Control Center from the Windows Start menu  $\bigcirc$  Control Center 3.0 or use the Fn + Esc key combination, or double-click the icon  $\bigcirc$  in the notification area of the taskbar. The Control Center provides quick access to Power Modes, Fan settings and LED Keyboard (for optional white illuminated keyboards only) configuration (see *Appendix B*).

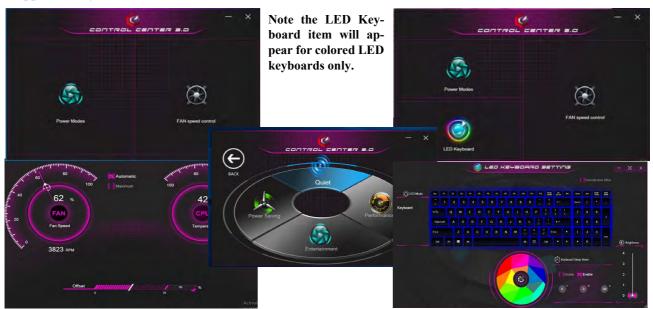

Figure 1 - 7 - Control Center

### Front & Left Views - Model A

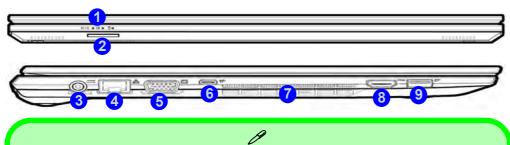

#### **USB Ports**

•1 \* USB 2.0 port (Type A)

•2 \* USB 3.2 Gen 1 ports (Type A), **including a Factory Option** with Powered USB (AC/DC) Function for one of the ports

•1 \* USB 3.2 Gen 2 port (Type C) with DisplayPort and Power Delivery DC-In Functions

#### Multi-In-1 Card Reader

The card reader allows you to use the most popular digital storage card formats:

MMC (MultiMedia Card) / RS MMC SD (Secure Digital) / Mini SD / SDHC / SDXC

# Figure 1 - 8 Front & Left Views

- 1. LED Indicators
- Multi-in-1 Card Reader
- 3. DC-In Jack
- I. RJ-45 LAN Jack
- 5. External Monitor (VGA) Port
- 6. USB 3.2 Gen 2 Port (Type C) with DisplayPort & Power Delivery DC-In Functions
- 7 Vent
- 8. HDMI-Out Port
- 9. USB 3.2 Gen 1 Port (Type A) OR (Factory Option) with Powered USB (AC/DC) Function

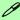

### Power Delivery with DC-In & Powered AC/DC USB Ports

The USB 3.2 Gen 2 port (Type C) supports Power Delivery with DC-In. This port allows you to use a third party adapter/laptop power bank plugged into the port as a power supply. If you are using a power bank make sure that it complies with the USB-C PD (Power Delivery) standard specification. If you are using a third party adapter, the rating of the adapter must be at least 19Volts, 2.37A (45 Watts) and it should be appropriately certified.

Note that the (**Factory Option**) powered AC/DC 3.2 Gen 1 USB port (Type A) is not operational under DOS and does not support wake on USB. This port can supply power (**for charging devices only, not for operating devices**) when the system is off but still powered by the AC/DC adapter plugged into a working outlet, or powered by the battery with a capacity level above 20% (this may not work with certain devices - see page **7 - 11**). Toggle power to this port by using **Fn + power button**.

### Front & Left Views - Model B

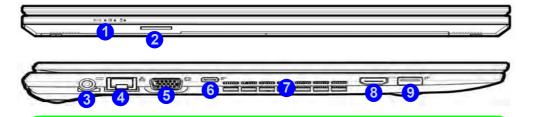

## P Douto

### **USB Ports**

•1 \* USB 2.0 port (Type A)

•2 \* USB 3.2 Gen 1 ports (Type A), **including a Factory Option** with Powered USB (AC/DC) Function for one of the ports

•1 \* USB 3.2 Gen 2 port (Type C) with DisplayPort and Power Delivery DC-In Functions

#### Multi-In-1 Card Reader

The card reader allows you to use the most popular digital storage card formats:

MMC (MultiMedia Card) / RS MMC SD (Secure Digital) / Mini SD / SDHC / SDXC

# Figure 1 - 9 Front & Left Views

- 1. LED Indicators
- Multi-in-1 Card Reader
- 3. DC-In Jack
- 4. RJ-45 LAN Jack
- 5. External Monitor (VGA) Port
- 6. USB 3.2 Gen 2 Port (Type C) with DisplayPort & Power Delivery DC-In Functions
- 7 Vent
- 8. HDMI-Out Port
- USB 3.2 Gen 1
   Port (Type A) OR
   (Factory Option)
   with Powered
   USB (AC/DC)
   Function

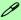

### Power Delivery with DC-In & Powered AC/DC USB Ports

The USB 3.2 Gen 2 port (Type C) supports Power Delivery with DC-In. This port allows you to use a third party adapter/laptop power bank plugged into the port as a power supply. If you are using a power bank make sure that it complies with the USB-C PD (Power Delivery) standard specification. If you are using a third party adapter, the rating of the adapter must be at least 19Volts, 2.37A (45 Watts) and it should be appropriately certified.

Note that the (**Factory Option**) powered AC/DC 3.2 Gen 1 USB port (Type A) is not operational under DOS and does not support wake on USB. This port can supply power (**for charging devices only, not for operating devices**) when the system is off but still powered by the AC/DC adapter plugged into a working outlet, or powered by the battery with a capacity level above 20% (this may not work with certain devices - see page **7 - 11**). Toggle power to this port by using **Fn + power button**.

## Right View & Rear Views - Model A

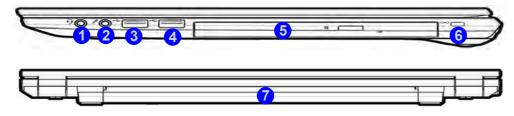

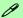

### **Battery Information**

Always completely discharge, then fully charge, a new battery before using it. Completely discharge and charge the battery at least once every 30 days or after about 20 partial discharges.

# Figure 1 - 10 Right & Rear Views

- 2-In-1 Audio Jack (Headphone + Microphone Combo)
- 2. Microphone Jack
- USB 3.2 Gen 1 Port (Type A)
- USB 2.0 Port (Type A)
- 5. Optical Device Drive
- 6. Security Lock Slot
- 7. Battery

# Figure 1 - 11 Right & Rear Views

- 2-In-1 Audio Jack (Headphone + Microphone Combo)
- 2. Microphone Jack
- 3. USB 3.2 Gen 1 Port (Type A)
- 4. USB 2.0 Port (Type A)
- Optical Device Drive
- 6. Security Lock Slot
- 7. Battery

## Right View & Rear Views - Model B

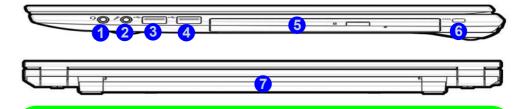

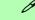

### **Battery Information**

Always completely discharge, then fully charge, a new battery before using it. Completely discharge and charge the battery at least once every 30 days or after about 20 partial discharges.

## **Bottom View - Model A**

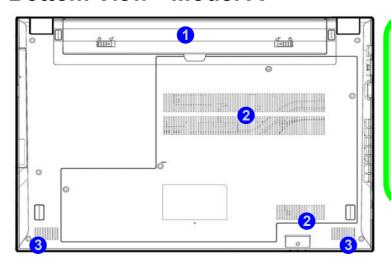

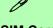

### 4G SIM Card

Note that the 4G SIM card needs to be inserted into the slot located under the battery (see "4G Module SIM Card Installation" on page 6 - 30).

# Figure 1 - 12 Bottom View

- 1. Battery
- Vent/Fan Intake/ Outlet
- 3. Speakers

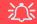

### Bottom Cover Appearance

Note that some design styles will have a bottom cover that differs in appearance slightly form that pictured here.

#### **Overheating**

To prevent your computer from overheating make sure nothing blocks the Vent/Fan Intake while the computer is in use.

## 汶

### **Bottom Cover Removal Warning**

Do not remove any cover(s) and /or screw(s) for the purposes of device upgrade as this may violate the terms of your warranty.

If you need to replace/remove the hard disk/RAM/optical device etc., for any reason, please contact your distributor/supplier for further information.

# Figure 1 - 13 Bottom View

- 1. Battery
- Vent/Fan Intake/ Outlet
- 3. Speakers

## 泣

# Bottom Cover Appearance

Note that some design styles will have a bottom cover that differs in appearance slightly form that pictured here.

#### **Overheating**

To prevent your computer from overheating make sure nothing blocks the Vent/Fan Intake while the computer is in use.

## **Bottom View - Model B**

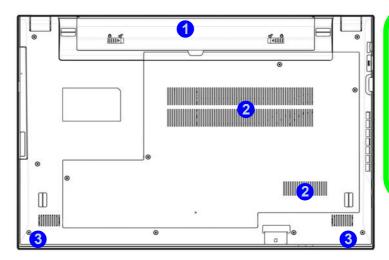

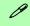

#### 4G SIM Card

Note that the 4G SIM card needs to be inserted into the slot located under the battery (see "4G Module SIM Card Installation" on page 6 - 30).

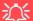

#### **Bottom Cover Removal Warning**

Do not remove any cover(s) and /or screw(s) for the purposes of device upgrade as this may violate the terms of your warranty.

If you need to replace/remove the hard disk/RAM/optical device etc., for any reason, please contact your distributor/supplier for further information.

### Windows 11 Start Menu

Most of the apps, control panels, utilities and programs within *Windows 11* can be accessed from the **Start** Menu by clicking the icon in the taskbar at the bottom the screen (or by pressing the Windows Logo Key en the keyboard). The Start Menu will contain a number of apps, and many more will be installed as you add more applications etc. Not all of these apps may fit on the screen so you can use the scroll bar to move up and down the screen.

## Windows Screens

Note that the Windows screens on the following pages are included as a basic guide and introduction to navigating around Windows 11.

However note that these screens are alsubject ways change, upgrade and redesign. Check the Microsoft website for details.

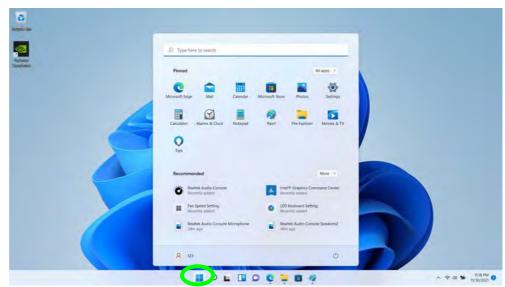

Figure 1 - 14 - Windows Start Menu

### Right-Clicking the Windows Logo In Start Menu

Right-click the Start Menu icon (or use the **Windows Logo Key** + X key combination) to bring up an advanced **Context Menu** of useful features such as Apps and Features, Power Options, Task Manager, Search, File Explorer, Device Manager, Computer Management and Network Connections etc.

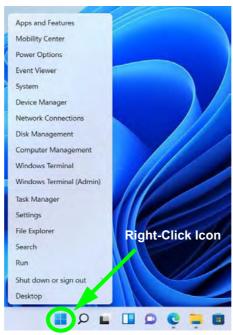

Figure 1 - 15 - Right-Click Windows Logo in Start Menu

### Pining/Unpinning Apps & Programs to/from the Start Menu

To make things easy to find you can add and remove tiles for apps and programs to the Start Menu. Right-Click on a program's icon and select **Pin to Start** from the drop-down menu. To remove an app or program from the Start Menu right-click the icon and select **Unpin from Start**. You can use the same method to **pin apps/programs to/from the taskbar** (select pin to taskbar/unpin this program from the taskbar).

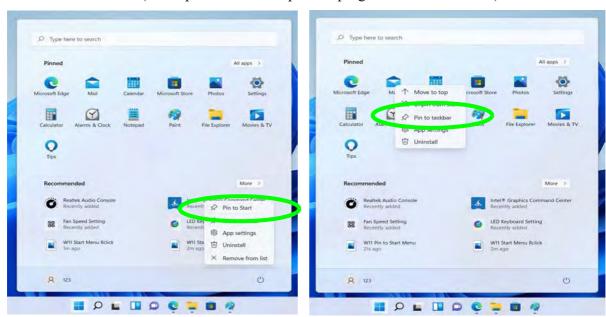

Figure 1 - 16 - Pin to Start/Unpin from Start

## **Windows 11 Control Panel**

In many instances throughout this manual you will see an instruction to open the **Control Panel**. The Control Panel can be accessed in a number of ways in *Windows 11*.

- Use the Windows Logo Key

  ■■ + R key
  combination
  and type "Control Panel".
- Type "Control Panel" into the Search box in the taskbar and click on the icon when it pops up.
- You can pin the *Control Panel* tile to *Start* or *taskbar*.

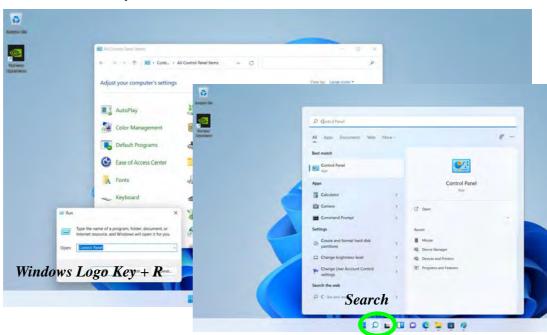

Figure 1 - 17 - Windows 11 Control Panel Access

## **Windows 11 Settings**

The **Settings** item in the Start Menu (and also as an app) gives you quick access to a number of system settings control panels allowing you to adjust settings for System, Bluetooth & devices, Network & internet, Personalization, Apps, Accounts, Time & language, Gaming, Accessibility, Privacy & security and Windows Update.

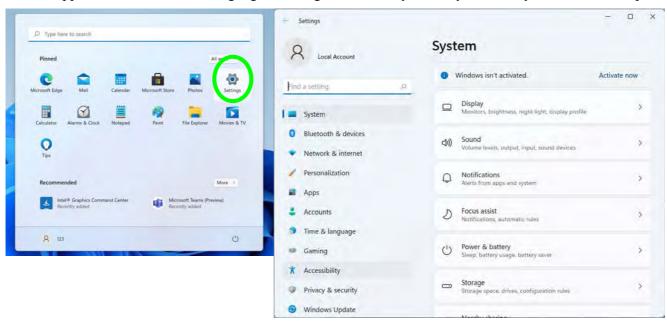

Figure 1 - 18 - Settings

## Windows 11 Taskbar

In many instances throughout this manual you will see an instruction to access the **notification area of the task-bar**. The notification area of the taskbar in the bottom right of the screen. Some of the Control Panels and applications referred to throughout the course of this manual can be accessed from here.

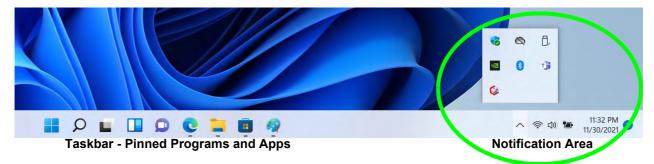

Figure 1 - 19 - Taskbar

You can pin/unpin apps to/from the taskbar in much the same way as you can to the Start screen (see "Pining/Unpinning Apps & Programs to/from the Start Menu" on page 1 - 25).

### **Windows 11 Action Center**

The Action Center appears as a panel on the right side of the screen when you click the battery icon (or use the Windows Logo Key + A key combination) in the notification tray. This gives you access to commonly needed functions like Network, All Settings, Airplane Mode, Bluetooth, Brightness and Volume etc. Click on the Edit Quick Settings icon to add or remove some items to/from the Action Center (e.g. the **Project** item).

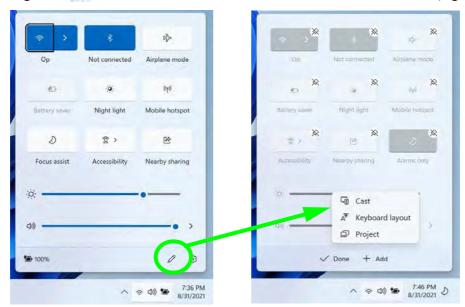

Figure 1 - 20 - Action Center

## **Video Features**

You can switch display devices, and configure display options, from the **Display settings** (click the **Start Menu** and click **Settings** > **System** or right-click the desktop and select **Display settings**) control panel (see page I - 3I). In **Windows 11** it is possible to quickly configure external displays from the **Project** menu (press the Windows logo key  $\blacksquare$  on your keyboard and the P key or Fn + F7).

### To Configure Displays using Project

- 1. Attach your display to the appropriate port, and turn it on.
- 2. Press the ## + P (or Fn + F7) key combination.
- Click on any one of the options from the menu to select PC screen only, Duplicate, Extend or Second screen only.
- 4. Press the **##** + K key combination, or, go to the **Display** settings menu and select **Connect to a wireless display** and then click **Connect**.

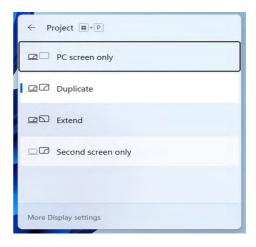

Figure 1 - 21 - Project (Devices)

### To access the **Display Settings:**

- 1. You can quickly adjust the display by right-clicking the desktop and selecting **Display Settings**.
- 2. Adjust the settings for Brightness, HDR, Scale, Display resolution and orientation from the menus.
- When and external display is attached you can arrange the display configuration from **Duplicate these displays** menu.

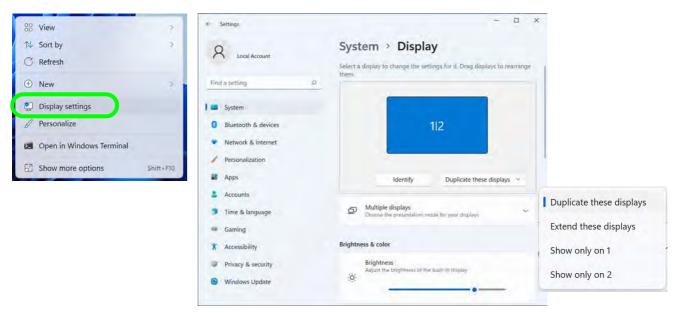

Figure 1 - 22 - Display Settings

To access the *Intel(R) Graphics Command Center*:

- 1. Access the Intel Graphics Command Center from the Start menu in Windows (click All apps and scroll down to Intel Graphics Command Center).
- 2. You can **right-click** the **Intel Graphics Command Center** in the Start menu and pin the control panel to Start and/or taskbar.

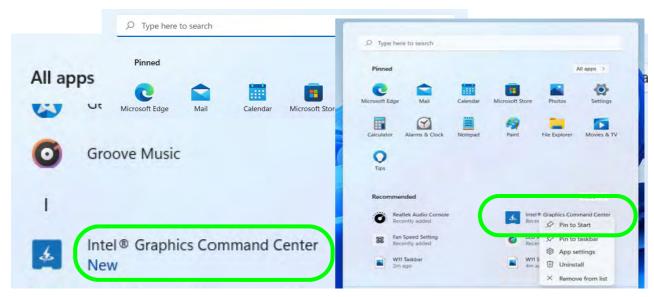

Figure 1 - 23 - Intel® Graphics Command Center Access

You may make changes to any of the graphics properties by clicking the appropriate icon on the left and you and then adjust the settings from the sub-menus.

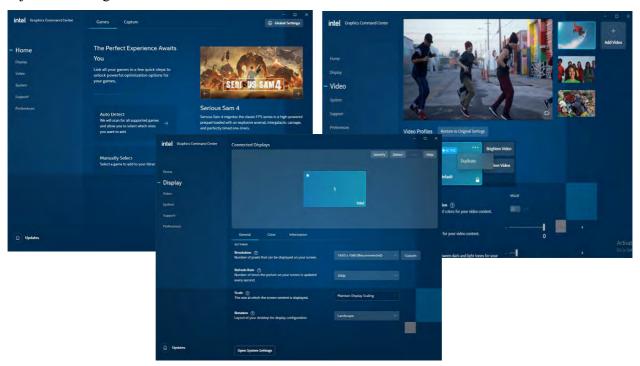

Figure 1 - 24 - Intel® Graphics Command Center

### Minimum Screen Resolution Settings

- 1. Windows has minimum screen resolution requirements.
- 2. Right-click a blank area of the Desktop and select **Display Settings**.
- 3. Adjust the **Display resolution** to make sure that it is at least **1024** \* **768**, although preferably **1366** \* **768** or above.

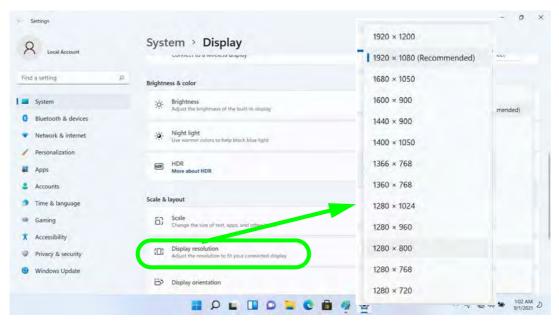

Figure 1 - 25 - Display (Resolution)

## **Power Options**

The **Power** button item in **Start Menu** (or the context menu) may be used to **Shut down** or **Restart** (you can also add **Hibernate/Sleep** to the menu - see page *I* - *36*). The **Power & battery** menu in **Settings** (system) can be used for power configuration. To fully control all the power options (including Hibernate mode) go to the **Power Options control panel** and configure the power button, sleep button and lid to perform the function selected.

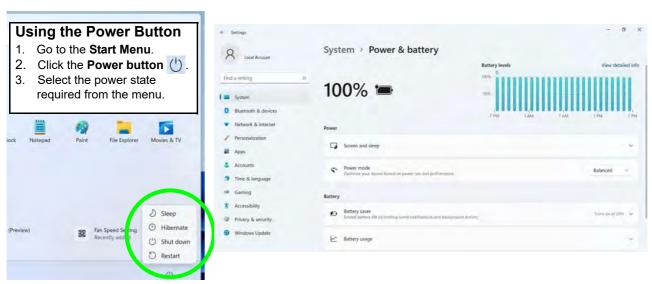

Figure 1 - 26 - Shut Down/Restart & Settings (System) Power & Battery

You can also use the **context menu** (**right-click** the Start Menu icon or press the **Windows logo** ## + X key combination) to **Sign out**, **Sleep**, **Hibernate**, **Shut down**, and **Restart**.

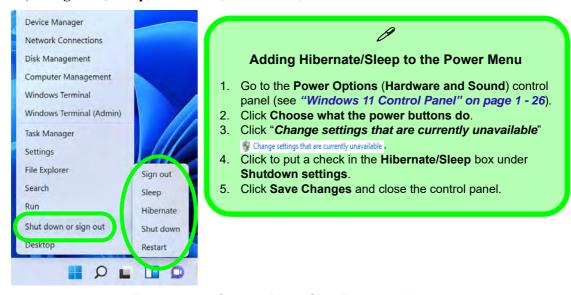

Figure 1 - 27 - Context Menu Shut Down or sign out

### **Ctrl + Alt + Delete Key Combination**

You can use the CTRL + ALT + DEL key combination to bring up a full-screen displaying Lock, Switch User, Sign out, Change a password and Task Manager. If you click the Power icon in the lower right corner of the screen a power management option menu appears to display Sleep, Hibernate, Shut down, and Restart.

# **Chapter 2: Features & Components**

### **Overview**

Read this chapter to learn more about the following main features and components of the computer:

- Hard Disk Drive/Solid State Drive
- Optical (CD/DVD) Device
- Multi-In-1 Card Reader
- Clickpad and Buttons/Mouse

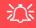

### **Bottom Cover Removal Warning**

Do not remove any cover(s) and /or screw(s) for the purposes of device upgrade as this may violate the terms of your warranty.

If you need to replace/ remove the hard disk for any reason, please contact your distributor/supplier for further information

## Hard Disk Drive/Solid State Drive

The hard disk drive/solid state drive is used to store your data in the computer. The hard disk can be taken out to accommodate other serial (SATA) hard disk drives, however you will need to contact your distributor/supplier to do this in order to avoid violating the terms of your warranty. The system can also support solid state drives as storage devices (see "Storage" on page D - 2 for specification information).

## Optical (CD/DVD) Device

There is a bay for an optical (CD/DVD) device (9.0 / 9.5mm height). The actual device will depend on the module you purchased (see "Storage" on page D - 2). There is also an option for a dummy ODD, or a caddy bay for an HDD or SSD. The optical device is usually labeled "Drive D:" and may be used as a boot device if properly set in the BIOS (see "Boot Manager" on page 5 - 7).

### **Loading Discs**

To insert a CD/DVD, press the open button 1 and carefully place a CD/DVD onto the disc tray with label-side facing up (use just enough force for the disc to click onto the tray's spindle). Gently push the CD/DVD tray in until its lock "clicks" and you are ready to start. The busy indicator 2 will light up while data is being accessed, or while an audio/video CD, or DVD, is playing. If power is unexpectedly interrupted, insert an object such as a straightened paper clip into the emergency eject hole 3 to open the tray.

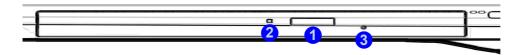

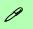

### Sound Volume Adjustment

How high the sound volume can be set depends on the setting of the volume control within *Windows*. Click the **Volume** icon on the notification area to check the setting.

Figure 2 - 1
Optical Device

## 须

### **CD Emergency Eject**

If you need to manually eject a CD (e.g. due to an unexpected power interruption) you may push the end of a straightened paper clip into the emergency eject hole. However please do NOT use a sharpened pencil or similar object that may break and become lodged in the hole.

### **Disk Eject Warning**

Don't try to remove a CD/DVD while the system is accessing it. This may cause the system to "crash"

## **Handling CDs or DVDs**

Proper handling of your CDs/DVDs will prevent them from being damaged. Please follow the advice below to make sure that the data stored on your CDs/DVDs can be accessed.

### Note the following:

- Hold the CD or DVD by the edges; do not touch the surface of the disc.
- Use a clean, soft, dry cloth to remove dust or fingerprints.
- Do not write on the surface with a pen.
- Do not attach paper or other materials to the surface of the disc.
- Do not store or place the CD or DVD in high-temperature areas.
- Do not use benzene, thinner, or other cleaners to clean the CD or DVD.
- Do not bend the CD or DVD.
- Do not drop or subject the CD or DVD to shock.

### **DVD Regional Codes**

To change the DVD regional codes:

- 1 Go to the Control Panel
- 2. Double-click Device Manager (Hardware and Sound > Devices and Printers), then click the arrow next to DVD/CD-ROM drives.
- Double-click on the DVD-ROM device to bring up the **Properties** dialog box, and select the **DVD Region** (tab) to bring up the control panel to allow you to adjust the regional code.
- 4. DVD region detection is device dependent, not OS-dependent. You can select your module's region code 5 times. The fifth selection is permanent. This cannot be altered even if you change your operating system or you use the module in another computer.

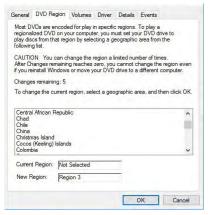

- Region 1 USA & Canada
- Region 2 Western Europe, Japan, South Africa, Middle East & Egypt
- Region 3 South-East Asia, Taiwan, South Korea, The Philippines, Indonesia, Hong Kong
- Region 4 South & Central America, Mexico, Australia, New Zealand
- Region 5 N Korea, Russia, Eastern Europe, India & Most of Africa
- Region 6 China

Figure 2 - 2 **DVD Region Codes** 

## Multi-In-1 Card Reader

The card reader allows you to use some of the latest digital storage cards. Push the card into the slot and it will appear as a removable device, and can be accessed in the same way as your hard disk (s). Make sure you install the card reader driver (see "CardReader" on page 4 - 8).

- MMC (MultiMedia Card) / RSMMC
- SD (Secure Digital) / Mini SD / SDHC / SDXC

\*Note: The PC adapters are usually supplied with these cards.

Figure 2 - 3
Front View

1. Card Reader

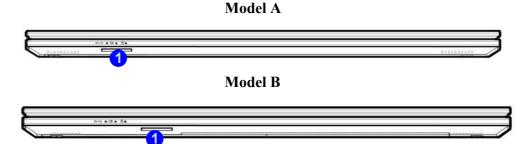

# **Clickpad and Buttons/Mouse**

The Clickpad is an alternative to the mouse; however, you can also add a mouse to your computer through one of the USB ports. The Clickpad buttons function in much the same way as a two-button mouse (note the terms Clickpad and Touchpad are interchangeable throughout this manual).

# **Clickpad Sensitivity**

The **mouse button zones** at the bottom of the pad are defined by the line at the **bottom** of the pad, and the **left and right buttons** are divided roughly down the middle. Press the left button zone for a left click, and right button zone for a right click action.

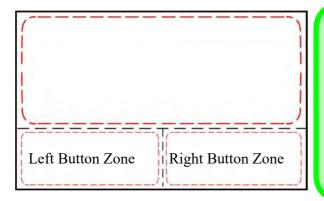

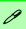

#### **Mouse Driver**

If you are using an external mouse your operating system may be able to auto-configure your mouse during its installation or only enable its basic functions. Be sure to check the device's user documentation for details.

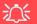

#### **Clickpad Cleaning**

In order to improve pad performance it is necessary to keep the surface clean and free of fingerprints and marks etc.

Use a soft dry cleaning cloth to keep the pad surface clean.

#### **Disabling the Pad**

Use the **Fn + F1** or Control Center button to disable the Clickpad.

Figure 2 - 4
Clickpad Zones

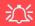

#### Disabling the Clickpad

If you need to disable the Clickpad for any reason (e.g. you may find that when using the computer's internal keyboard you accidentally trigger the Clickpad when resting your wrists or palms on it) you can do so by using **Fn + F1** key combination

Figure 2 - 5
Mouse Properties
Control Panel Buttons

# **Mouse Properties Control Panel**

You can configure the functions from the **Mouse** control panel in **Windows** as follows.

- 1. Click the **Settings** item in the **Start Menu** (or **All Settings** in the Action Center).
- 2. Click Bluetooth & Devices.
- Click Mouse.
- 4. Click Additional mouse settings.

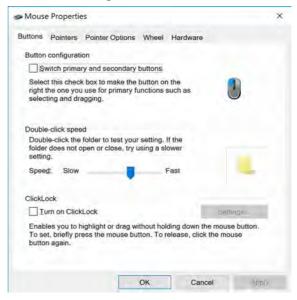

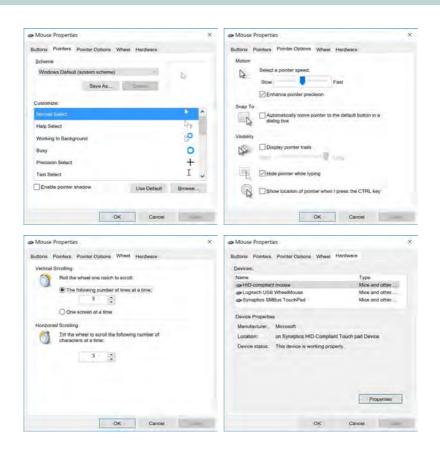

Figure 2 - 6
Mouse Properties
Control Panels

# **Mouse & Touchpad Devices**

You can configure the functions from the **Mouse or Touchpad** control panels in **Devices** in the **Settings** control panel as follows.

- 1. Click the **Settings** item in the **Start Menu** (or **All Settings** in the Action Center).
- 2. Click Bluetooth & Devices.
- 3. Click Mouse or Touchpad.

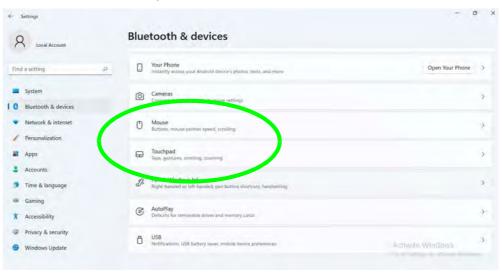

Figure 2 - 7
Windows Settings
> Mouse/Touchpad

# **Mouse Settings**

You can select the primary mouse button and scrolling options and access Mouse Properties from **Additional mouse settings**.

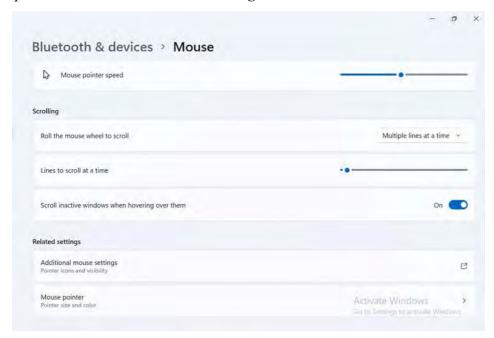

Figure 2 - 8
Windows Settings
Mouse

# **Touchpad Settings**

You can disable the Touchpad by clicking the Touchpad button to turn it off.

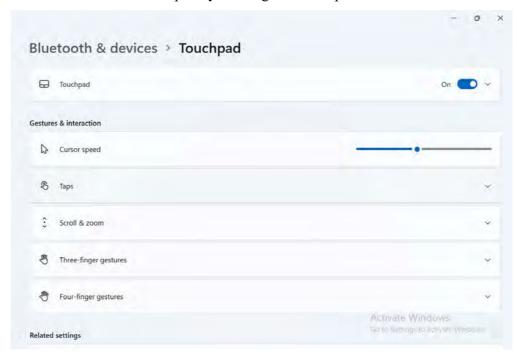

Figure 2 - 9
Windows Settings
Touchpad

## **Touchapd Taps**

The **Touchpad Sensitivity** feature helps prevent recognizing taps on the pad by accident, by recognizing when your palm is resting on it or brushing its surface while you are typing.

Click in the check box to enable/disable the different gestures or taps on the surface of the pad to perform specific actions to manipulate documents, objects and applications.

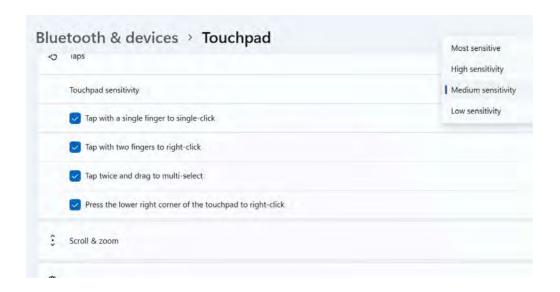

Figure 2 - 10
Windows Settings
Touchpad
Sensitivity & Taps

# **Features & Components**

# **Touchapd Scroll and Zoom**

Click to enable/disable the two finger scrolling and pinch zooming gesture.

Figure 2 - 11
Scroll and Zoom/
Scrolling Gesture

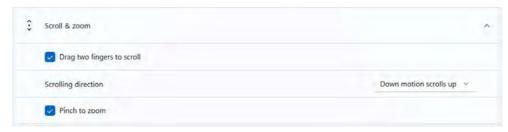

The **two-finger scrolling** feature works in most scrollable windows and allows you to scroll horizontally and vertically. Place two fingers, slightly separated, on the Touchpad surface and slide both fingers in the direction required (in a straight continuous motion).

The **two-finger pinch to zoom** gesture can be used to perform the same function as a scroll wheel in *Windows* applications that support CTRL + scroll wheel zoom functionality. Place two fingers on the pad (for best results use the tips of the fingers) and slide them apart to zoom in, or closer together to zoom out.

Figure 2 - 12
Zooming Gesture

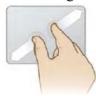

The **three-finger** and **four-finger swipes** and **taps** can be configured for a number of different functions. Select the appropriate function from the drop-down menu.

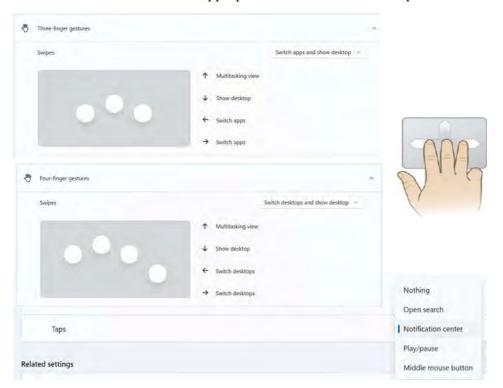

Figure 2 - 13
Three-Finger
Gestures
(Swipes & Taps)

Figure 2 - 14
Four-Finger
Gestures
(Swipes & Taps)

# **Features & Components**

The following is an overview of some of the main gestures you can use with your Touchpad, however these can be configured from the Touchpad menus.

Figure 2 - 15
Touchpad
Gesture Examples

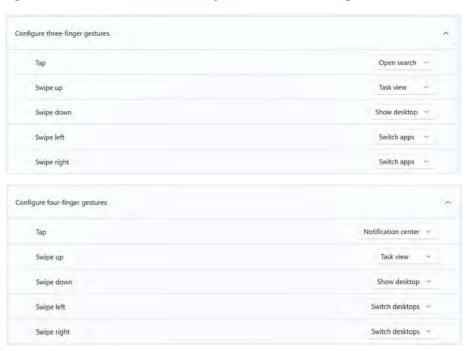

# **Chapter 3: Power Management**

# **Overview**

To conserve power, especially when using the battery, your computer power management conserves power by controlling individual components of the computer (the monitor and hard disk drive) or the whole system. This chapter covers:

- The Power Sources
- Turning On the Computer
- Shutting the Computer Down
- Settings Menu Power Controls
- Power Plans
- Power-Saving States
- Configuring the Power Buttons
- Battery Information

The computer uses enhanced power saving techniques to give the operating system (OS) direct control over the power and thermal states of devices and processors. For example, this enables the OS to set devices into low-power states based on user settings and information from applications.

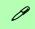

#### **OS Note**

Power management functions will vary slightly depending on your operating system. For more information it is best to refer to the user's manual of your operating system.

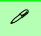

#### **Forced Off**

If the system "hangs", and the Ctrl + Alt + Del key combination doesn't work, press the power button for 4 seconds, or longer, to force the system to turn itself off.

# The Power Sources

The computer can be powered by either an AC/DC adapter or a battery pack.

# AC/DC Adapter

Use only the AC/DC adapter that comes with your computer. The wrong type of AC/DC adapter will damage the computer and its components.

- When first setting up the computer use the following procedure (as to safeguard the computer during shipping, the battery will be locked to not power the system until first connected to the AC/DC adapter and initially set up as below):
  - Attach the AC/DC adapter cord to the DC-In jack on the left of the computer, then plug the AC
    power cord into an outlet, and connect the AC power cord to the AC/DC adapter and the battery
    will now be unlocked.
- 2. Raise the lid/LCD to a comfortable viewing angle.
- 3. Press the power button to turn "On".

# **Battery**

The battery allows you to use your computer while you are on the road or when an electrical outlet is unavailable. Battery life varies depending on the applications and the configuration you're using. To increase battery life, let the battery discharge completely before recharging (see "Battery FAQ" on page 3 - 24).

We recommend that you do not remove the battery. For more information on the battery, please refer to "Battery Information" on page 3 - 19.

# **USB Port with Power Delivery (DC-In)**

The USB 3.2 Gen 2 Port (Type C) with Display Port & Power Delivery DC-In functions allows you to use a third party adapter/laptop power bank plugged into the port as a power supply.

If you are using a power bank make sure that it complies with the USB-C PD (Power Delivery) standard specification rated at 20V/45W - 20V/100W.

If you are using a third party adapter, the rating of the adapter must be at least 20Volts, 2.25A (45 Watts) and it should be appropriately certified.

# **Power Management**

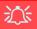

#### **Power Button**

Note that for the power button to function the lid/LCD must be open.

# **Turning On the Computer**

Now you are ready to begin using your computer. To turn it on simply press the power button on the front panel.

When the computer is on, you can use the power button as a Stand by/Hibernate/Shutdown hot-key button when it is pressed for less than 4 seconds (pressing and holding the power button for longer than this will shut the computer down). Use Power Options (Hardware and Sound) in the Windows control panel to configure this feature.

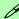

#### Power Button as Stand by or Hibernate Button

You can use the OS's "Power Options" control panel to set the power button to send the system into Stand by or Hibernate mode (see your OS's documentation, or "Configuring the Power Buttons" on page 3 - 15 for details).

# **Shutting the Computer Down**

Note that you should always shut your computer down by choosing the **Shut down** command as this will help prevent hard disk or system problems. Use the **Power** term in the **Start Menu** and select **Shut down**.

You can also use the **context menu** (**right-click** the Start Menu icon or press the Windows logo + X key combination) to **Sign out**, **Sleep**, **Hibernate**, **Shut down**, and **Restart**.

If you want to add Hibernate/Sleep to the Power Menu see "Adding Hibernate/Sleep (Modern Standby) to the Power Menu" on page 3 - 16.

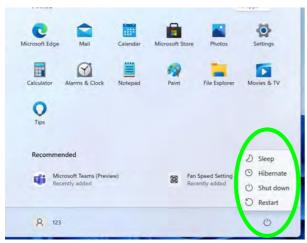

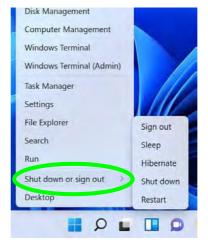

Figure 3 - 1
Shut Down/Restart

# **Settings Menu Power Controls**

Access the **Power & battery** control panel via the **Settings** (**System > Power & battery**) item in the **Start Menu** (or via the battery icon in the **Action Center**).

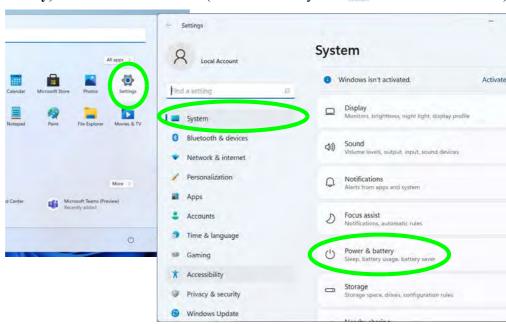

Figure 3 - 2
Settings > System
(Power & Battery)

The Power & battery control panel allows you to quickly adjust power options for Screen and sleep, Power mode, Battery saver and Battery usage etc.

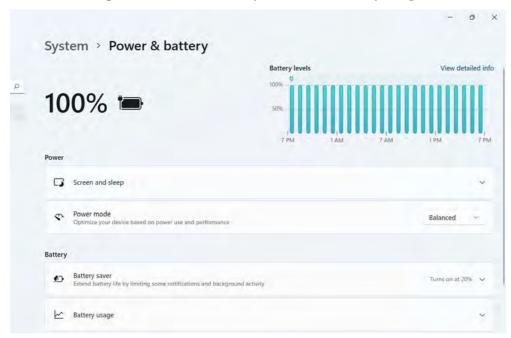

Figure 3 - 3
Power & Battery

# **Power Management**

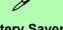

# **Battery Saver**

Note that some Windows features and background applications may behave differently, or may be blocked, when the system is in Battery Saver mode (check with Microsoft for details).

Figure 3 - 4
Settings > Battery >
Battery Saver

# **Battery Saver**

**Battery usage** will display your battery levels and you can see the current state of battery usage by application. The **Battery saver** can be turned on when the system is battery powered, and can be set to run if the battery level falls below a certain percentage to limit background activity and push notifications.

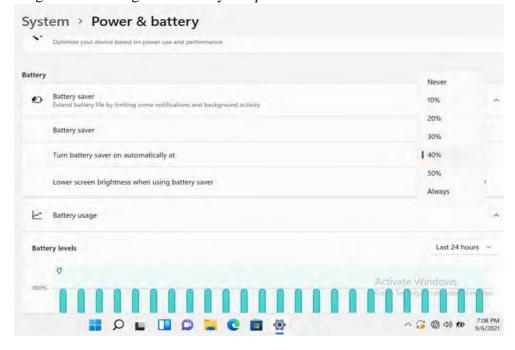

### Screen & Sleep

**Screen** and **Sleep** settings can be adjusted for when the system is on battery power or is plugged in.

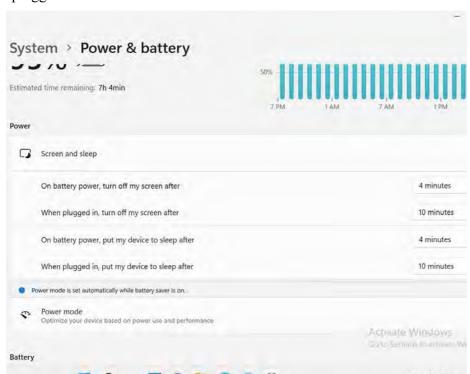

Figure 3 - 5
Settings > Screen &
Sleep

# **Power Management**

#### **Power Mode**

The **Power mode** can be set to **Balanced** (default) which balances performance and battery life, **Best power efficiency** for better battery life with reduced performance, and **Best Performance** for improved performance but with greater battery consumption.

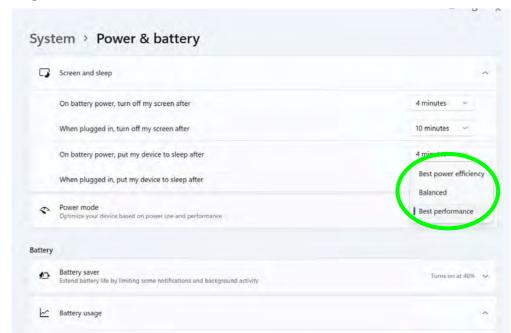

Figure 3 - 6
Power Mode

# **Power Plans**

The computer can be configured to conserve power by means of **power plans** (Control Panel > Power Options). You can use (or modify) an existing **power plan**, or create a new one.

The settings may be adjusted to set the **display** to turn off after a specified time, and to send the computer into **Sleep** after a period of inactivity.

Click *Change plan settings* and then click *Change advanced power settings* to access further configuration options in **Advanced Settings**.

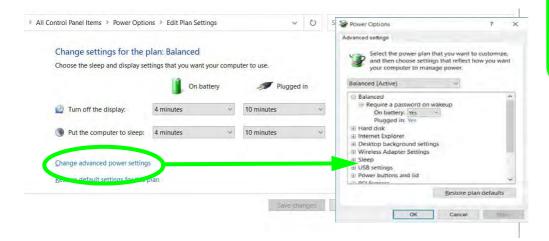

# 0

# Resuming Operation

See *Table 3 - 1, on* page 3 - 17 for information on how to resume from a power-saving state.

#### **Password**

It is recommended that you enable a password on system resume in order to protect your data.

Figure 3 - 7
Power Plan
Advanced Settings

### **Power Management**

Each *Windows* **power plan** will also adjust the processor performance of your machine in order to save power. This is worth bearing in mind if you are experiencing any reduced performance (especially under DC/battery power).

Choose **High performance** (you may need to click **Show additional plans** to view the High performance plan) for maximum performance when the computer is powered from an AC power source. Choose the **Power saver** (bear in mind that this scheme may slow down the overall performance of the computer in order to save power) for maximum power saving when the computer is battery (DC power) powered.

Figure 3 - 8
Power Plans

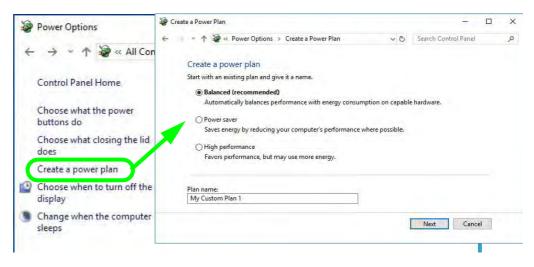

# **Power-Saving States**

You can use power-saving states to stop the computer's operation and restart where you left off. *Windows* uses the **Sleep, Hibernate** and **Shut Down** power-saving states.

# Sleep (Modern Standby)

This system supports **Sleep mode as Modern Standby**. In this case the system will continue to download mail, Windows updates, calendar updates and even VoIP calls **via a Windows Store app**, even when the system is in **Sleep (Modern Standby)** mode, in much the same way as a smartphone.

In **Sleep (Modern Standby)** all of your work, settings and preferences are saved to memory before the system sleeps. When you are not using your computer for a certain length of time, which you specify in the operating system, it will enter **Sleep (Modern Standby)** to save power.

The PC wakes from **Sleep (Modern Standby) within seconds** and will return you to where you last left off (what was on your desktop) without reopening the application(s) and file(s) you last used.

If your mobile PC in **Sleep (Modern Standby)** is running on battery power the system will use only a minimum amount of power. After an extended period the system will save all the information to the HDD/SSD and shut the computer down before the battery becomes depleted. To add **Sleep** (Modern Standby) to the **Power Menu** see page 3 - 16.

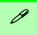

#### Right-Click Start Menu Power

You can also use the context menu (right-click the Start Menu icon or press the Windows logo + X key combination) to Sign out, Sleep, Hibernate, Shut down, and Restart.

Figure 3 - 9
Power Button &
Start Menu (Power)
Shut Down or Sign
Out

#### **Hibernate**

**Hibernate** uses the least amount of power of all the power-saving states and saves all of your information on a part of the hard disk before it turns the system off. If a power failure occurs the system can restore your work from the hard disk; if a power failure occurs when work is saved only to memory, then the work will be lost. **Hibernate** will also return you to where you last left off within seconds. You should put your mobile PC into **Hibernate** if you will not use the computer for a period of time, and will not have the chance to charge the battery. To add **Hibernate** to the **Power Menu** see "Adding Hibernate/Sleep (Modern Standby) to the Power Menu" on page 3 - 16.

#### Shut down

You should **Shut down** the computer if you plan to install new hardware, plan to be away from the computer for several days, or you do not need it to wake up and run a scheduled task. Returning to full operation from **Shut down** takes longer than from **Sleep** or **Hibernate**.

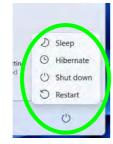

# **Using the Power Button**

- 1. Go to the **Start Menu**.
- 2. Click the Power button (1)
- 3. Select the power state required from the menu

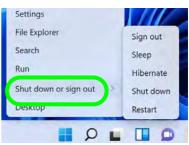

# **Configuring the Power Buttons**

The power/sleep button (Fn + F12 key combo) and closed lid may be set to send the computer in to a power-saving state. Click Choose what the power buttons do on the left menu in Power Options to bring up the menu.

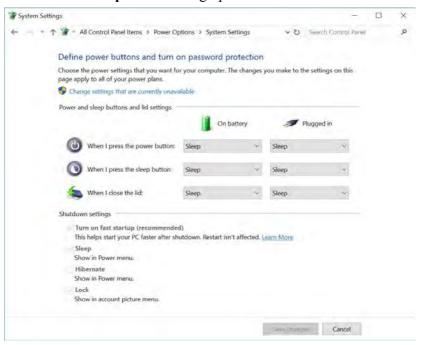

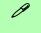

# Password Protection

It is recommended that you enable a password on wake up in order to protect your data.

However you can disable this setting from the Power Options menu by clicking Require a password on wakeup in the left menu, and selecting the options (click Change settings that are currently unavailable).

Figure 3 - 10
Power Options
Define Power
Buttons

### **Power Management**

# Adding Hibernate/Sleep (Modern Standby) to the Power Menu

Add **Hibernate/Sleep** to the **Power Menu** as follows.

- 1. Go to the **Power Options** (Hardware and Sound) control panel.
- 2. Click "Change settings that are currently unavailable" 

  © Change settings that are currently unavailable.
- 3. Click Choose what the power buttons do.
- 4. Click to put a check in the **Hibernate/Sleep** box under **Shutdown settings**.
- 5. Click **Save Changes** and close the control panel.

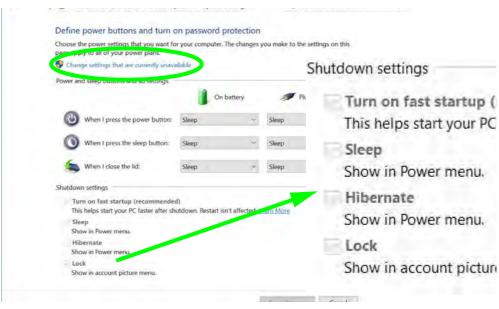

Figure 3 - 11
Power Options
Define Power
Buttons - Shutdown
Settings

# **Resuming Operation**

You can resume operation from power-saving states by pressing the power button, or in some cases pressing the sleep button (Fn + F12 key combo).

| Power Status              | lcon ⊅/ປ Color         | To Resume                                      |
|---------------------------|------------------------|------------------------------------------------|
| Power Off                 | Off                    | Press the Power Button                         |
| Sleep<br>(Modern Standby) | Blinking Green         | Press the Power Button                         |
|                           |                        | Press the Sleep Button (Fn + F12 Key<br>Combo) |
| Hibernate                 | Off (battery)          | Press the Power Button                         |
|                           | Orange (AC/DC adapter) |                                                |
| Display Turned Off        | Green                  | Press a Key or Move the Mouse/Clickpad         |

# *Table 3 - 1* Resuming Operation

# **Power Button**

When the computer is on, you can use the power button as a Sleep/Hibernate/Shut Down hot key button when it is pressed for less than 4 seconds (pressing and holding the power button for longer than this will force the computer to shut down).

# **Closing the Lid**

If you have chosen to send the computer to Sleep (Modern Standby) when the lid is closed, raising the lid will wake the system up.

### Ctrl + Alt + Delete Key Combination

You can use the CTRL + ALT + DEL key combination from almost any of the *Windows 10* interfaces/Apps to bring up a full-screen displaying Lock, Switch User, Sign out, Change a password and Task Manager options. If you click the Power icon in the lower right corner of the screen a power management option menu appears to display Sleep (Modern Standby), Shut down, and Restart.

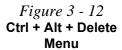

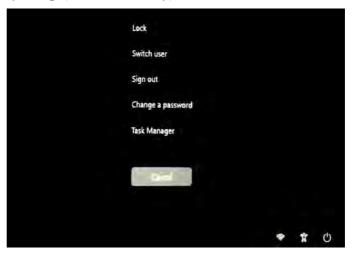

To fully control all the power options (including Hibernate mode) go to the **Power Options** control panel and configure the power button, sleep button and lid to perform the function selected.

# **Battery Information**

Follow these simple guidelines to get the best use out of your battery.

# **Battery Power**

Your computer's battery power is dependent upon many factors, including the programs you are running, and peripheral devices attached. You can set actions to be taken (e.g. Shut down, Hibernate etc.), and set critical and low battery levels from power plan Change plan settings > Change advanced power settings.

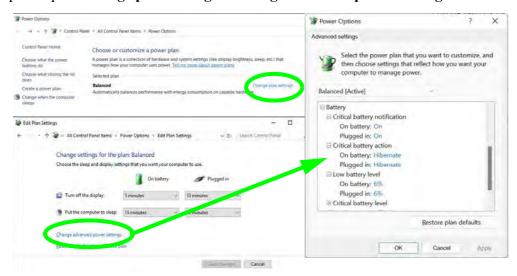

# 淡

# Low Battery Warning

When the battery is critically low, immediately connect the AC/DC adapter to the computer or save your work, otherwise, the unsaved data will be lost when the power is depleted.

Figure 3 - 13
Power Options
(Battery)

Click the battery icon in the **Action Center** to access the Power & battery control panel (see page 3 - 7) and you can view the battery level.

Figure 3 - 14
Battery Levels

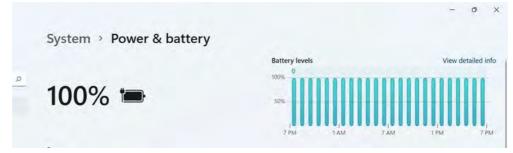

See also "Battery Saver" on page 3 - 8 (which can be turned on when the system is battery powered), and you can click on Battery usage to view detailed battery information.

Figure 3 - 15
Battery Saver

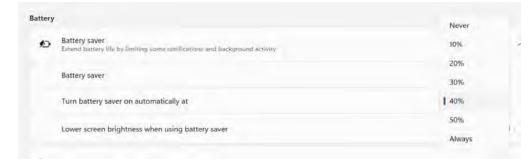

# **Conserving Battery Power**

- Use a **power plan** that conserves power (e.g **Power saver**), however note that this may have an affect on computer performance.
- Lower the brightness level of the LCD display. The system will decrease LCD brightness slightly to save power when it is not powered by the AC/DC adapter.
- Reduce the amount of time before the display is turned off.
- Close wireless, Bluetooth, modem or communication applications when they are not being used.
- Disconnect/remove any unnecessary external devices e.g. USB devices, ExpressCards etc.

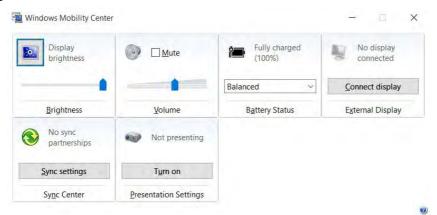

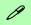

#### Windows Mobility Center

The Windows Mobility Center control panel provides an easy point of access for information on battery status, power plans used and wireless device status etc.

Figure 3 - 16
Windows Mobility
Center
(Control Panel)

# **Battery Life**

Battery life may be shortened through improper maintenance. To optimize the life and improve its performance, fully discharge and recharge the battery at least once every 30 days. We recommend that you do not remove the battery yourself.

# **Charging The Battery Under Heavy Use**

If the computer is being used under a heavy system load (e.g. games or other high-end graphic apps) in battery mode, try to avoid a cycle of repeatedly plugging and unplugging the adapter to charge the battery.

Repeatedly plugging and unplugging the adapter may cause inaccuracies in the battery mechanics when displaying battery life and charge, and this may result in a system shutdown despite the battery meter displaying a sufficient remaining charge.

Ideally, if the computer is being used under a heavy system load you should try to use the AC/DC adapter, but if using the battery avoid plugging and unplugging the adapter and allow the battery to fully charge again before switching to battery mode.

# **New Battery**

Always completely discharge, then fully charge, a new battery (see "Battery FAQ" on page 3 - 24 for instructions on how to do this).

# Recharging the Battery with the AC/DC Adapter

The battery pack automatically recharges when the AC/DC adapter is attached and plugged into an electrical outlet. If the computer is powered on, and in use, it will take several hours to fully recharge the battery. When the computer is turned off but plugged into an electrical outlet, battery charge time is less. Refer to "LED Indicators" on page 1 - 8 for information on the battery charge status, and to "Battery FAQ" on page 3 - 24 for more information on how to maintain and properly recharge the battery pack.

# **Proper handling of the Battery Pack**

- DO NOT disassemble the battery pack under any circumstances
- DO NOT expose the battery to fire or high temperatures, it may explode
- DO NOT connect the metal terminals (+, -) to each other

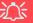

#### **Damaged Battery Warning**

Should you notice any physical defects (e.g. the battery is bent out of shape after being dropped), or any unusual smells emanating from the notebook battery, shut your computer down immediately and contact your distributor/supplier. If the battery has been dropped we do not recommend using it any further, as even if the computer continues to work with a damaged battery in place, it may cause circuit damage, which may possibly result in fire. It is recommended that you replace your computer battery every two years.

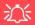

#### Caution

Danger of explosion if battery is incorrectly replaced.

Replace only with the same or equivalent type recommended by the manufacturer. Discard used battery according to the manufacturer's instructions.

# **Battery FAQ**

### How do I completely discharge the battery?

Use the computer with battery power until it shuts down due to a low battery. Don't turn off the computer even if a message indicates the battery is critically low, just let the computer use up all of the battery power and shut down on its own.

Save and close all files and applications.

Control Penel Home

- **Create** a **power plan** for discharging the battery and set all the options to **Never**.
- Click Change plan settings (after creating it) and click Change plan settings > Change advanced power settings.

w. D. Souch Comid Roop

✓ Ö Search Control Panel

Plugged in

- + \* Control Panel - All Control Panel Items - Power Options

W Turn off the display. Fut the computer to cleep: Never Change aniverced proves selfangs

Choose or customize a power plan

A power plan is a collection of hardware and system settings (like display brightness, sleep, etc.) that manages how your computer uses power. Tell me more about power plans Choose what cloons the lat Plans shown on the battery meter Coults a couper class Choose when to turn off the Hide additional plans Change when the computer Automatically balances performance with energy consumption on capable hardware. Erfit Plan Settings - + All Control Panel Items + Power Options + Edit Plan Settings Change settings for the plan: Discharge Battery Chaose the sleep and display settings that you want your computer to use.

*Figure 3 - 17* **Change Plan** Settings / Change **Advanced Power** Settings

- 4. Scroll down to **Battery** and click + to expand the battery options.
- 5. Choose the options below (click Yes if a warning appears):

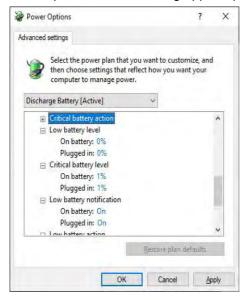

Figure 3 - 18
Power Options
Advanced Settings Battery

- Low battery level = 0%
- Critical battery level = 1%
- Low battery action = Do Nothing
- Reserve Battery Level = 0%

# **Power Management**

# How do I fully charge the battery?

When charging the battery, don't stop until the LED charging indicator light changes from orange to green.

## How do I maintain the battery?

Completely discharge and charge the battery at least once every 30 days or after about 20 partial discharges.

### **Battery Removal Procedure**

Follow the instructions below to remove the battery.

- 1. Turn the computer off, and turn it over.
- 2. Slide the latch 1 in the direction of the arrow.
- 3. Slide the latch 2 in the direction of the arrow, and hold it in place.
- 4. While holding the latch 2 in place, pull the battery up from point 3 in the direction of the arrow 4.
- 5. Remove the battery 5.
- Reverse the process to reinstall the battery.

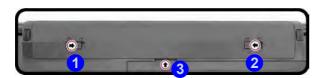

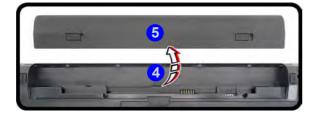

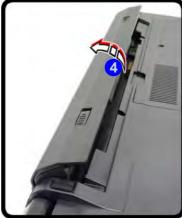

Figure 3 - 19
Battery Removal

# **Chapter 4: Drivers & Utilities**

This chapter deals with installing the drivers and utilities essential to the operation or improvement of some of the computer's subsystems. The system takes advantage of some newer hardware components for which the latest versions of most available operating systems haven't built in drivers and utilities. Thus, some of the system components won't be auto-configured with an appropriate driver or utility during operating system installation. Instead, you need to manually install some system-required drivers and utilities.

#### What to Install

You will need to attach an external optical CD/DVD device drive to install the drivers from the *Device Drivers & Utilities + User's Manual* disc. The disc contains the drivers and utilities necessary for the proper operation of the computer. *Table 4-1, on page 4-4* lists what you need to install and it is very important that the drivers are installed by the method outlined in this chapter, and in the order indicated.

#### **Module Driver Installation**

The procedures for installing drivers for the Wireless LAN and Combination Bluetooth & WLAN modules are provided in "Modules & Options" on page 6 - 1.

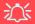

# Driver Installation & Power

When installing drivers make sure your computer is powered by the AC/DC adapter connected to a working power source. Some drivers draw a power during the installation procedure, and if the remaining battery capacity is not adequate this may cause the system to shut down and cause system problems (note that there is no safety issue involved here, and the battery will be rechargeable within 1

### **Driver Installation**

- 1. Insert the Device Drivers & Utilities + User's Manual disc into an attached DVD drive.
- 2. Click the message "Tap to choose what happens with this disc."
- Click Run autorun.exe.
- 4. Click Install Drivers (button), or Option Drivers (button) to access the Optional driver menu.

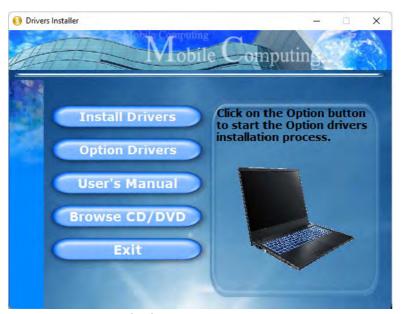

Figure 4 - 1 - Drivers Installer Screen 1

- 5. Check the driver installation order from *Table 4 1, on page 4 4* (the drivers must be installed in this order) which is the same as that listed in the *Drivers Installer* menu below.
- 6. Click to select the driver you wish to install, (you should note down the drivers as you install them).
- 7. Follow the instructions for each individual driver installation procedure as listed on the following pages.

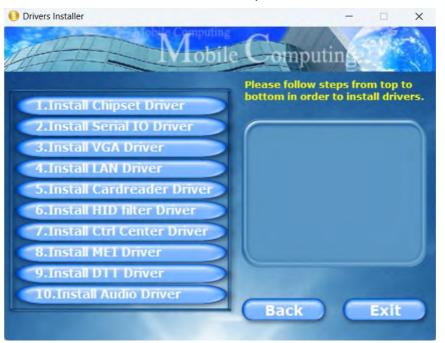

Figure 4 - 2 - Install Drivers

#### **Drivers & Utilities**

| Win 11 (64-bit) Driver                  | Page #     | Win 11 (64-bit) Other Drivers /Options                                                                                                    | Page #      |
|-----------------------------------------|------------|----------------------------------------------------------------------------------------------------|-------------|
| Chipset                                 | Page 4 - 7 | Wireless LAN                                                                                                    | Page 6 - 2  |
| Serial IO                               | Page 4 - 7 | Bluetooth                                                                                                    | Page 6 - 7  |
| Video (Intel VGA)                       | Page 4 - 7 | Intel® GNA Driver                                                                                                    | Page 6 - 13 |
| LAN                                     | Page 4 - 8 | Intel® Speed Shift Technology Driver                                                                                                    | Page 6 - 14 |
| CardReader                              | Page 4 - 8 | Intel® Rapid Storage Technology                                                                                                    | Page 6 - 15 |
| Intel® HID Filter Driver                | Page 4 - 8 | Sound Blaster Audio (No driver required)                                                                                                    | Page 6 - 17 |
| Control Center                          | Page 4 - 8 | Webcam Module (No driver required)                                                                                                    | Page 6 - 17 |
| USB 3.0                                 | Page 4 - 8 | Trusted Platform Module (No driver required)                                                                                                    | Page 6 - 33 |
| MEI Driver                              | Page 4 - 8 | All drivers provided are for the Windows 11 (64-bit) operating system on the appropriate disc.  Note that you need to install both the WLAN & Bluetooth drivers for the WLAN & Bluetooth Combo modules. |             |
| Intel® Dynamic Tuning Technology Driver | Page 4 - 9 |                                                                                                    |             |
| CMedia Audio Utility                    | Page 4 - 9 |                                                                                                    |             |
| Creative Sound Blaster Cinema 6+        | Page 4 - 9 |                                                                                                    |             |

Table 4 - 1 - Driver Installation

#### 4 - 4 Driver Installation

#### **Manual Driver Installation**

Click *Browse CD/DVD* (button) in the *Drivers Install- er* application and browse to the executable file in the appropriate driver folder.

#### **Latest Updates**

After installing all the drivers make sure you have the latest Windows Updates. Go to Settings > Windows Update and Check for updates, then go to the Microsoft Store and click App Settings and enable App updates.

### **Updating/Reinstalling Individual Drivers**

If you wish to update/reinstall individual drivers it may be necessary to uninstall the original driver. To do this go to the **Control Panel** in the *Windows OS* and double-click the **Programs** icon (**Programs** > **Uninstall a program**). Click to select the driver (if it is not listed see below) and click **Uninstall**, and then follow the on screen prompts (it may be necessary to restart the computer). Reinstall the driver as outlined in this chapter.

If the driver is not listed in the **Programs and Features** menu:

- 1. Go to the Control Panel).
- Double-click Device Manager (Hardware and Sound > Devices and Printers > Device Manager).
- Double-click the **device** you wish to update/reinstall the driver for (you may need to click "+" to expand the selection).
- Click Driver (tab) and click the Update Driver or Uninstall button and follow the on screen prompts.

#### **Drivers & Utilities**

#### **User Account Control**

If a **User Account Control** prompt appears as part of the driver installation procedure, click **Continue** or **Allow**, and follow the installation procedure as directed.

### **Windows Security Message**

If you receive a *Windows* security message as part of the driver installation process. Just click "*Install this driver software anyway*" or "*Install*" to continue the installation procedure.

You will receive this message in cases where the driver has been released after the version of *Windows* you are currently using. All the drivers provided will have already received certification for *Windows*.

#### **New Hardware Found**

If you see the message "New Hardware Found" during the installation procedure (other than when outlined in the driver install procedure), click Cancel to close the window, and follow the installation procedure.

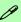

#### **Driver Installation General Guidelines**

The driver installation procedure outlined in this Chapter (and in **Chapter 7 Options & Modules**), are accurate at the time of going to press.

Drivers are always subject to upgrade and revision so the exact procedure for certain drivers may differ slightly. As a general guide follow the default on screen instructions for each driver (e.g. **Next > Next > Finish**) unless you are an advanced user. In many cases a restart is required to install the driver.

Make sure any modules (e.g. WLAN or Bluetooth) are **ON (i.e. the system is not in Airplane Mode)** before installing the appropriate driver.

#### **Driver Installation Procedure**

Insert the *Device Drivers & Utilities + User's Manual disc* and click *Install Drivers* (button).

### Chipset

- 1. Click 1.Install Chipset Driver > Yes.
- 2. Click Next > Accept > Install.
- 3. Click **Restart Now** to restart the computer.

#### Serial IO

- 1. Click 2.Install Serial I/O Driver > Yes.
- 2. Click Next.
- 3. Click the button to accept the license agreement and click **Next**.
- 4. Click Next > Next.
- 5. Click Finish.

#### Video (Intel VGA)

- 1. Click 3.Install Intel VGA Driver > Yes.
- 2. Click Begin Installation.
- 3. Scroll down to agree to the terms and conditions and click **I agree**.
- 4. Click Start.

- 5. Click **Reboot now** to restart the computer.
- Intel Graphics Command Center will download but you will need to have a working internet connection.
- 7. Click the **Start** menu in Windows to access the **Microsoft Store App** tile under **Explore**.
- 8. Click the **Sign in** icon A and select **Downloads and updates**.
- 9. Click Check for Updates.
- 10. A list of apps being downloaded will pop-up.
- 11. To prioritize the driver you can click **Pause all** to pause the download queue.
- 12. Click on **Intel Graphics Command Center** and click on the resume icon  $\bigcirc$  to download the driver.
- 13. When finished the Intel Graphics Command Center will appear in the Windows Start menu.

**Note**: After installing the video driver go to the **Display/Display Settings** control panel to adjust the video settings to the highest resolution.

#### **Drivers & Utilities**

#### LAN

Note: If the computer enters a deep sleep mode during installation, you will be prompted to plug in a network cable, and click **OK**, to continue installation. If a network cable is not available, restart the system and reinstall the LAN driver.

- 1. Click 4.Install LAN Driver > Yes.
- 2. Click **OK** to complete the installation.

#### CardReader

- 1. Click 5.Install Cardreader Driver > Yes.
- 2. Click Next.
- 3. Click **Finish** to restart the computer.

#### Intel® HID Filter Driver

- 1. Click 6.Install HID Filter Driver > Yes.
- 2. Click Next.
- 3. Click **Yes** to accept the license.
- 4. Click Next.
- 5. Click **Finish** to restart the computer.

#### **Control Center**

- 1. Click 7.Install Ctrl Center Driver > Yes.
- 2. Click Next > Install.
- 3. Click **Finish** > **Finish** to restart the computer.

#### **USB 3.0**

- 1. Click 8.Install USB 3.0 Driver > Yes.
- 2. Click **OK** to complete the installation.

#### **MEI Driver**

- 1. Click 9.Install MEI Driver > Yes.
- 2. Click Next.
- 3. Click the check box to accept the license and then click **Next**.
- 4. Click Next.
- 5. Click Finish.

#### Intel® Dynamic Tuning Technology Driver

Installing the DTT driver is a two part process, with the IPF driver to be installed first, and then the DTT driver.

- 1. Click **10.Install DTT Driver > Yes**.
- 2. Click Next > Yes > Next.
- 3. Click **Finish** (to complete the IPF driver installation).
- 4. You will then install the DTT driver as below.
- 5. Click Next > Yes > Next.
- 6. Click **Finish** to complete the installation.

#### **CMedia Audio Utility**

- 1. Click 11.Install Cmedia Audio Utility > Yes.
- 2. Click Next > Install.
- 3. Click **Finish** > **Finish** to restart the computer.

#### **Creative Sound Blaster Cinema 6+**

- 1. Click 12.Install Creative Driver > Yes.
- 2. Click **OK** and the system will automatically restart to complete the driver installation process.
- 3. The **Sound Blaster Cinema 6+** app will download but you will need to have a working internet connection.
- 4. Click the **Start** menu in Windows to access the **Microsoft Store** app tile under **Explore**.
- Click the Sign in icon A₁ and select Downloads and updates.
- 6. Click Check for Updates.
- 7. A list of apps being downloaded will pop-up.
- 8. To prioritize the **Sound Blaster Cinema 6+** driver you can click **Pause all** to pause the download queue.
- 9. Click on Sound Blaster Cinema 6+ and click on the resume icon 🔾 to download the driver.
- 10. When just installed the Sound Blaster Cinema6+ will appear in the Windows Start menu.

#### **Drivers & Utilities**

After installing the audio driver the system will not return to the **Drivers Installer** screen. To install any of the optional drivers, eject the *Device Drivers & Utilities + User's Manual* disc and then reinsert it (or double-click the disc icon in My Computer), and click **Option Drivers** (button) to access the optional driver menu.

### **Optional Drivers**

See the pages indicated in *Table 4 - 1*, on page 4 - 4 for the driver installation procedures for any modules included in your purchase option.

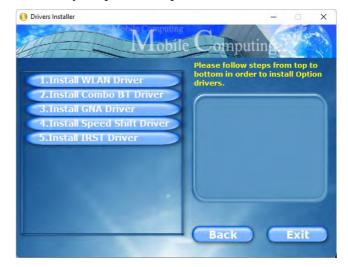

Figure 4 - 3 - Optional Drivers Installer Screen

Note that you need to install both the WLAN & Bluetooth drivers for the WLAN & Bluetooth Combo modules.

# **Chapter 5: BIOS Utilities**

#### **Overview**

This chapter gives a brief introduction to the computer's built-in software **BIOS** (Basic Input/Output System).

If your computer has never been set up, or you are making important changes to the system (e.g. hard disk setup), then you should review this chapter first and note the original settings found in *BIOS*. Even if you are a beginner, keep a record of the settings you find and any changes you make. This information could be useful if your system ever needs servicing.

There is one general rule: *Don't make any changes unless you are sure of what you are doing*. Many of the settings are required by the system, and changing them could cause it to become unstable or worse. If you have any doubts, consult your service representative.

To enter BIOS, turn on the computer and press F2 as the system "Boots up".

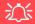

#### **BIOS Screens**

Note that the BIOS screens pictured on these pages are intended for guidance in setting up your system's BIOS.

BIOS versions are subject to constant change and revision, therefore your computer's actual screens may appear slightly different from those pictured on these pages

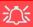

# BIOS Settings Warning

Incorrect settings can cause your system to malfunction. To correct mistakes, return to *BIOS* and **Load Optimized Defaults** (press **F9**).

### BIOS Menus

The menus shown in this section are for **reference** only. Your computer's menus will indicate the configuration appropriate for your model and options.

### The Insyde BIOS Utility

Each time you turn on the computer the system takes a few seconds to conduct a including a quick test of the on-board RAM (memory).

As the boot process proceeds, the computer will tell you if there is anything wrong. If there is a problem that prevents the system from booting, it will display a system summary and prompt you to run the BIOS setup.

If there are no problems the system will load the operating system. Once that starts, you can't get into *BIOS* without rebooting.

The **Setup BIOS Utility** tells the system how to configure itself by translating instructions from the operating system, and other software, into instructions that the computer hardware understands. manage basic features, identify installed devices and subsystems (e.g. port configuration).

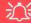

#### **BIOS and Resuming From Hibernation**

When the system **resumes from Hibernation** the option will be available to press F2 to enter the BIOS. **In this case do not make any changes to the BIOS settings** as this may result in system errors.

If you wish to change the BIOS settings, restart the system and press F2 to enter the BIOS to make and save any changes required.

### **Updating the BIOS / CPU**

If you need to update the BIOS please contact your distributor or supplier to obtain the latest version.

After using the utility to update the BIOS (or if the CPU has been changed) you will need to **press F2 at Boot** to enter the BIOS, and then **press F9 to load the BIOS defaults**, and then **press F10 to save and exit** the settings.

After the system restarts you should press F2 to enter the BIOS again and reset the BIOS settings to your preferences, and then save the final settings.

#### **UEFI Boot**

UEFI (Unified Extensible Firmware Interface) is an advanced firmware standard supporting fast startup.

With UEFI Boot prompts at boot to press **F2** (to access the BIOS) or **F7** (to access Boot options) will not appear. However you can still press **F2** to enter the setup, or **F7** to choose the preferred boot device, if you press the key immediately the system boots up.

To enter BIOS, turn on the computer and press F2 as the system "Boots up".

If the computer is already on, reboot using the Ctrl + Alt + Delete combination and then hold down F2 when prompted. The *BIOS* main menu will appear. To see the boot options press F7 and choose your preferred boot device.

### **Insyde BIOS Start Screen**

On accessing the BIOS you will be presented with the Start Screen with 5 menu icons, date and time information, CPU temperature information and navigation and Help icons at the bottom of the screen.

You can use the Clickpad, an attached mouse, or the cursor/arrow keys to navigate the menus and press *Enter* to access the submenu.

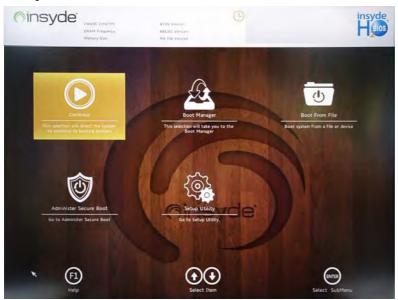

Figure 5 - 1
Insyde BIOS Start
Screen

#### **Insyde BIOS Start Screen Options:**

- **Continue**: Press *Enter* here or click *Continue* to carry on with the boot process and load the operating system.
- **Boot Manager**: Press *Enter* here or click *Boot Manager* to access the Boot Manager utility.
- **Boot From File**: Press *Enter* here or click *Boot From File* to select a file or device to Boot from.
- Administer Secure Boot: Press *Enter* here or click *Administer Secure Boot* to proceed with a Secure Boot process. This will take you to the Secure Boot screen which allows you to manage secure boot settings.
- **Setup Utility**: Press *Enter* here or click *Setup Utility* to access the BIOS settings in the Setup Utility.

Note to return to the Start Screen from any of the submenus press the Esc key.

### **Boot Manager**

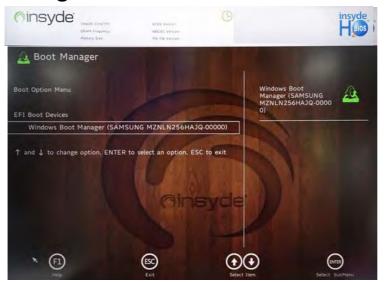

When you turn the computer on it will look for an operating system from the devices listed in this menu, and **in this priority order**. If it cannot find the operating system on that device, it will try to load it from the next device in the order specified in the **Boot Option Menu**.

Press Enter to access the menu, use the arrow keys to move up and down the menu, and press Enter to select a device.

Figure 5 - 2
Boot Manager

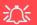

#### **BIOS Screens**

Note that the BIOS screens pictured on these pages are intended for guidance in setting up your system's BIOS.

BIOS versions are subject to constant change and revision, therefore your computer's actual screens may appear slightly different from those pictured on these pages.

### **Boot From File / File Explorer**

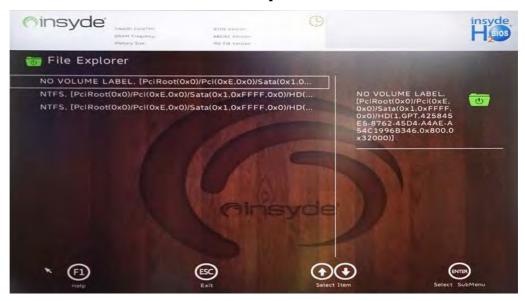

Figure 5 - 3
Boot From File
(File Explorer)

If you need to boot from a file (e.g. on a USB flash drive) then access this menu and use the cursor keys to select the device or file (you can press *Enter* to explore for a file on an attached device).

### **Administer Secure Boot**

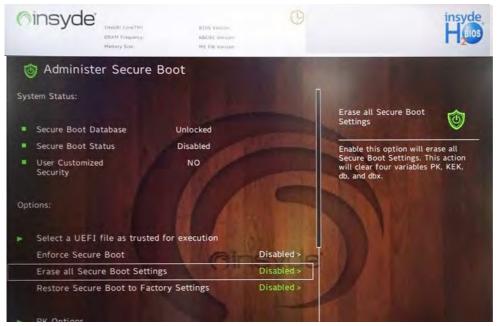

Figure 5 - 4
Administer Secure
Boot

Secure Boot prevents unauthorized operating systems and software from loading during the startup process. You can select a trusted UEFI file to execute the BIOS, make sure that you Enforce Secure Boot, Erase all Secure Boot Settings or Restore the Factory Settings.

You can also make custom changes to the Key Management database if required by accessing the advanced secure boot options for Platform Key (PK Options), Key Exchange Key (KEK Options), Allowed Signatures Database (DB Options) and Forbidden Signatures Database (DBX Options).

6 insvde Memory Size Administer Secure Boot ture book status User Customized NO **DBX Options** Security 0 Enroll/Delete DBX Select a UEFI file as trusted for execution Enforce Secure Boot Disabled > Disabled > Erase all Secure Boot Settings Restore Secure Boot to Factory Settings Disabled > PK Options **KEK Options** DB Options **DBX** Options

Figure 5 - 5
Administer Secure
Boot (Advanced
Secure Boot
Options)

### **Setup Utility - Main Menu**

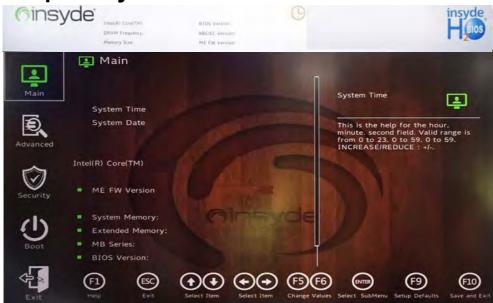

Figure 5 - 6
Main (Upper)

System Time & System Date (Main Menu)

The hour setting uses the 24-hour system (i.e.,  $\emptyset\emptyset$  = midnight; 13 = 1 pm). If you can change the date and time settings in your operating system, you will also change these settings. Some applications may also alter data files to reflect these changes.

#### **BIOS Utilities**

System/Extended Memory: (Main Menu)

This item contains information on the system memory, and is not user configurable. The system will auto detect the amount of memory installed.

ME FW Version / MB Series / BIOS Version / KBC/EC firmware Version / Mac Address

This item contains information on the BIOS version and is not user configurable.

Your system's CPU will be listed in the Main menu e.g. 12th Gen Intel(R) Core(TM)....

## **Setup Utility - Advanced Menu**

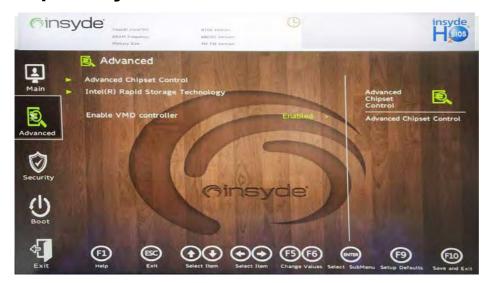

Figure 5 - 7
Advanced Menu

#### Advanced Menu

The Advanced menu provides settings for Advanced Chipset Control (see over), Intel(R) Rapid Storage Technology and Enable VMD Controller.

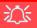

#### FlexiCharger Warning

If you leave the FlexiCharger continuously "Enabled" for a period of three months or more, the battery meter's reading accuracy will deteriorate.

To reset this, set the FlexiCharger to "Disabled", and then allow the battery to completely discharge (see "Battery FAQ" on page 3 - 24) before enabling the function again.

Figure 5 - 8
Advanced Chipset
Control >
FlexiCharger

Advanced Chipset Control (Advanced Menu)

The sub-menu here allows you to enable/disable the Flexicharger, VT-d, UEFI OS Fast Boot, Legacy Game Compatibility Mode and Battery Saver.

FlexiCharger (Advanced Menu > Advanced Chipset Control)

The sub-menu here allows you to enable/disable the **FlexiCharger**. The FlexiCharger may be set to automatically start charging your battery when the battery reaches a certain capacity level (e.g. you could start the battery charge level at 40%).

You can then set the level to stop charging (e.g. 100%), and of course this stop charge level must be higher then the start charge level.

See the sidebar warning for information on running the FlexiCharger for an extended period as this is not recommended.

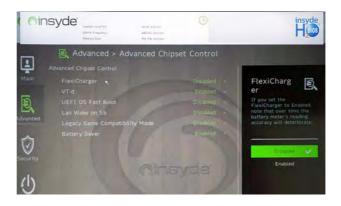

*VT-d* (*Advanced Menu* > *Advanced Chipset Control*)

Enable/disable Intel® Virtualization Technology for Directed I/O (VT-d) from this menu. This extends Intel's Virtualization Technology (VT) by providing hardware assists for a virtualization solution.

*UEFI OS Fast Boot(Advanced Menu > Advanced Chipset Control)* 

Use this menu item to enable/disable the Fast Boot option, which when enabled, helps reduce the time it takes to boot the computer.

LAN Wake On S5 (Advanced Menu)

Enable Wake On LAN to have the computer resume from a power-saving state on network activity.

Legacy Game Compatibility Mode (Advanced Menu > Advanced Chipset Control)

If Legacy Game Compatibility Mode is enabled pressing scroll lock will toggle efficient cores (**E-cores**) between standby and on, and this will serve as a workaround when playing games which have not received a software fix. If enabled, then the Scroll Lock LED will indicate the status, and the Scroll Lock LED will be on when the e-cores are parked in standby. If you encounter a problem with a game's digital rights management software, you can enable this option to fix the problem.

Battery Saver (Advanced Menu > Advanced Chipset Control)

When enabled *Battery Saver* can increase and extend battery life, but this can cause screen brightness to decrease.

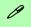

#### VMD Mode Selection

If you have installed the **Windows** OS with **VMD** Mode enabled, **DO NOT** disable the set mode (if you wish to disable the set mode you will need to reinstall the **Windows** OS).

Enable VMD Controller (Advanced Menu)

Intel VMD (Volume Management Device) is a storage controller with hardware logic inside the CPU, and this helps manage NVMe SSDs. With VMD mode enabled the *Intel Rapid Storage Technology* item will be accessible and this will allow you to setup a RAID system.

The VMD Mode should be set BEFORE installing an operating system, and after you have backed up all necessary files and data (see sidebar).

If you wish to change your VMD mode to/from Enabled/Disabled note that doing so may prevent your operating system from booting, and may require a reinstall of the OS. If you do wish to change the VMD mode then backup any necessary data on your hard disk(s) as you will need wipe the disks clean in order to prevent system problems.

Intel Rapid Storage Technology

When the VMD controller is enabled this menu item will become available. Intel Rapid Storage Technology allows you to set up a RAID system if you have the appropriate hardware (two Identical solid state drives) installed in your system.

### **Setup Utility - Security Menu**

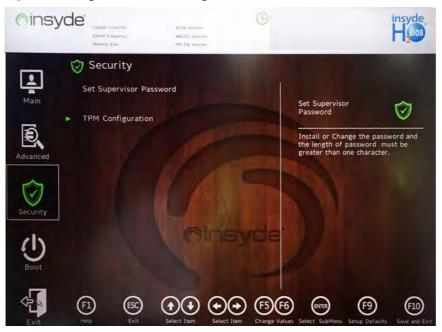

# **Security Menu**

The changes you make here affect the access to the BIOS utility itself, and also access to your machine as it boots up after you turn it on. These settings do not affect your machine or network passwords which will be set in your software OS.

*Figure 5 - 9* **Security Menu** 

Set Supervisor Password (Security Menu)

You can set a password for access to the BIOS. This will not affect access to the computer OS (only the BIOS). An on-screen keyboard is available to assist with keyboard input.

#### **BIOS Utilities**

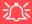

#### **Password Warning**

If you set a boot password (Password on boot is "Enabled"), **NEVER** forget your password.

The consequences of this could be serious. If you cannot remember your boot password you must contact your vendor and you may lose all of the information on your hard disk.

**Note**: To clear existing supervisor passwords press **Enter** and type the existing password, then press **Enter** for the new password (without typing any password entry) and **Enter** again to confirm the password clearance. To clear a user password just click on **Clear User Password**.

Set User Password (Security Menu)

You can set a password for user mode access to the **BIOS**. This will not affect access to the computer OS, (only the *Setup* utility) unless you choose to set a *Password on Boot* (see below). Some menu items in the **BIOS** cannot be modified in user mode.

**Note**: You can only set the user password after you have set the supervisor password.

Power on Password: (Security Menu)

Specify whether or not a password should be entered to boot the computer (you may only set a Power on Password if a supervisor password is enabled). If "Enabled" is selected, only users who enter a correct password can boot the system (see the warning in the sidebar). The default setting is "Disabled".

#### TPM Configuration (Security Menu)

This sub-menu will allow you to enable/disable Trusted Platform Module (TPM) support, and to configure the TPM State. Select **TPM Configuration** and press Enter to access the sub-menu. To reset the TPM select **Clear TPM** to clear existing TPM information (see "*Trusted Platform Module*" on page 6 - 33).

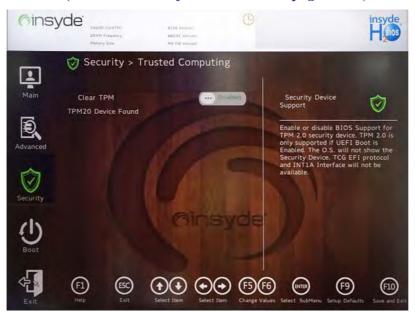

Figure 5 - 10
Security Menu
TPM Configuration

### 沙

#### **BIOS Screens**

Note that the BIOS screens pictured on these pages are intended for guidance in setting up your system's BIOS.

BIOS versions are subject to constant change and revision, therefore your computer's actual screens may appear slightly different from those pictured on these pages.

Figure 5 - 11
Boot Menu

### **Setup Utility - Boot Menu**

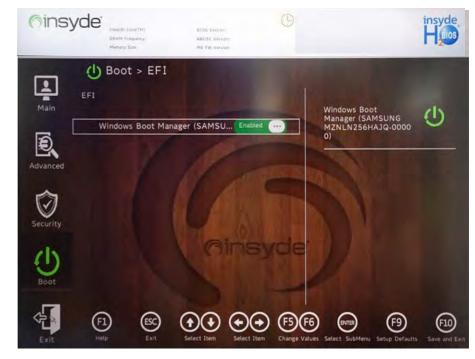

EFI (Boot Menu)

Press Enter to Enable/Disable any available device from which to boot under EFI.

#### UEFI Setting (Boot Menu)

The Unified Extensible Firmware Interface (UEFI) specification provides a clean interface between operating systems and platform firmware at boot time. In contrast to BIOS, UEFI defines a set of standard boot and runtime services. The *Network Stack* item can be enabled/disabled as an option under **UEFI Setting**.

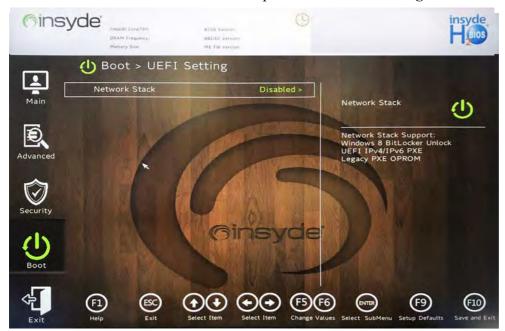

Figure 5 - 12 **UEFI Setting** 

### Battery Storage Setting

P

You can enable **Shipping Mode** for your battery if the system is battery powered and the battery level is reduced

In this mode the battery will be locked to not power the system until first connected to the AC/DC adapter and initially set up as below:

Attach the AC/DC adapter cord to the DC-In jack at the rear of the computer, then plug the AC power cord into an outlet, and connect the AC power cord to the AC/DC adapter and the battery will now be unlocked

Figure 5 - 13
Exit Menu

### **Setup Utility - Exit Menu**

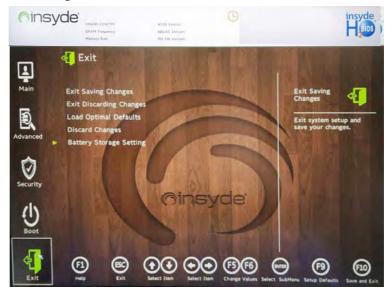

Click *Exit Saving Changes* (or press **F10**) to save all changes made and exit the BI-OS. Choosing *Exit Discarding Changes* will wipe out any changes you have made to the *Setup* and exit the BIOS. You can also choose to **Load Optimal Defaults** (or press **F9**) to return the *BIOS* to its original state, and erase any previous changes you have made in a previous session. Select **Discard Changes** to cancel any changes made in the current session.

# Chapter 6: Modules & Options Overview

This chapter contains information on the following modules, which may come with your computer, depending on the configuration purchased. If you are unsure please contact your service representative.

- Wireless LAN
- Bluetooth
- Intel® GNA Driver
- Intel® Speed Shift Technology Driver
- Intel® Rapid Storage Technology
- Sound Blaster Audio
- Webcam Module
- Trusted Platform Module

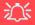

#### Wireless Device Operation Aboard Aircraft

The use of any portable electronic transmission devices aboard aircraft is usually prohibited. Make sure the WLAN & Bluetooth module(s) are OFF (or the system is in Airplane Mode) if you are using the computer aboard aircraft (see Table 1 - 2, on page 1 - 12).

#### **Modules & Options**

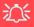

#### Wireless Device Operation Aboard Aircraft

The use of any portable electronic transmission devices aboard aircraft is usually prohibited. Make sure the WLAN & Bluetooth module(s) are OFF if you are using the computer aboard aircraft by putting the system in to Airplane Mode (see Table 1 - 2, on page 1 - 12).

### Wireless LAN

If your purchase option includes the Combination Wireless LAN & Bluetooth module then install the driver as instructed overleaf.

Make sure you install the drivers in the order indicated in *Table 4 - 1*, on page 4 - 4.

Note that you need to install both the WLAN & Bluetooth drivers for the WLAN & Bluetooth Combo modules.

#### Intel® WLAN Driver Installation

- 1. **Make sure the system is not in Airplane Mode**, and then insert the *Device Drivers & Utilities + User's Manual* disc into an attached DVD drive.
- 2. Click **Option Drivers** (button).
- 3. Click 1.Install WLAN Driver > Yes.
- 4. Click Next.
- 5. Click in the check box to agree to the **End User License Agreement** and click **Install**.
- 6. Click Finish.
- 7. The operating system is the default setting for Wireless LAN control in *Windows* (see page 6 4).

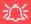

## Uninstalling The WLAN Driver

Note that if you need to uninstall the WLAN driver, and it does not appear in the *Programs and Features control panel*, you will need to do so from the Device Manager.

To uninstall the driver from Device Manager, right-click the Start Menu icon in the taskbar and select Device Manager. Right-click the WLAN device and then select "Uninstall device" (make sure to tick the box "Delete the driver software for this device") to start the process.

After the driver is uninstalled click the icon at the top of Device Manager to "Scan for hardware changes".

## **WLAN Configuration in Windows**

You can configure a wireless connection using one of the following options, however make sure the Wireless LAN module is turned on (and not in Airplane Mode) before configuration begins.

- 2. Make sure that Airplane mode is off (the Airplane mode icon should be gray).
- Click the Manage Wi-Fi connections icon and a list of available access points will appear.
- 4. Double-click an access point to connect to it (or click it and click Connect).

# Figure 6 - 1 WiFi & Network Connections

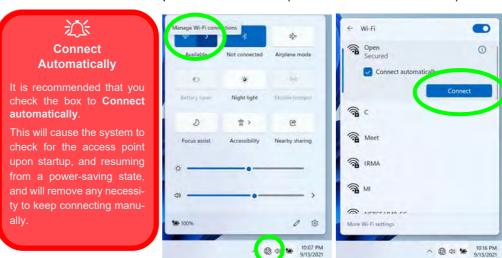

- 5. Enter a network security key (password) if required, and click **Next**.
- 6. You can choose to share or connect to devices or not.
- 7. When you are connected to the network access point it will display its **connected** status under the name of network.
- 8. Select any connected network and click **Disconnect** Disconnect to disconnect from a connected access point.

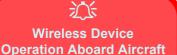

The use of any portable electronic transmission devices aboard aircraft is usually pro-

hibited.

Make sure the module is either **OFF** or in **Airplane mode** if you are using the computer aboard aircraft

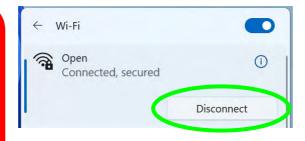

Figure 6 - 2
Network Connected
(Click Disconnect)

- You can click the **Airplane Mode** button in the Action Center to turn the mode On or Off.
- You need to either use Airplane Mode, or to turn the WLAN module off aboard aircraft.

11. Click on Network & Internet (in Settings) for a more comprehensive list of network and internet settings including Wi-Fi (can be turned on/off), Ethernet, VPN, Mobile Hotspot, Airplane mode (Airplane mode and Wireless devices can be turned on/off) Proxy, Dial-up and Advanced Network Settings.

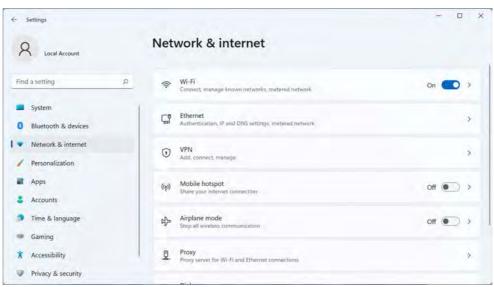

Figure 6 - 3
Network & Internet
Settings

## **Bluetooth**

If your purchase option includes the Combination Wireless LAN & Bluetooth module then install the driver as instructed overleaf.

Make sure that the module is on (i.e. the system is not in **Airplane Mode**) before installing the driver.

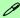

#### **Bluetooth Data Transfer**

Note that the transfer of data between the computer and a Bluetooth enabled device is supported in one direction only (simultaneous data transfer is not supported). Therefore if you are copying a file from your computer to a Bluetooth enabled device, you will not be able to copy a file from the Bluetooth enabled device to your computer until the file transfer process from the computer has been completed.

Note that you need to install both the WLAN & Bluetooth drivers for the WLAN & Bluetooth Combo modules.

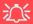

#### Wireless Device Operation Aboard Aircraft

The use of any portable electronic transmission devices aboard aircraft is usually prohibited. Make sure the WLAN & Bluetooth module(s) are OFF if you are using the computer aboard aircraft by putting the system in to Airplane Mode (see Table 1 - 2, on page 1 - 12).

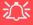

Uninstalling The WLAN / Bluetooth Combo Driver

Note that if you need to uninstall the WLAN / Bluetooth driver you will need to do so from the Device Manager (and not from the Programs and Features control panel).

Right-click the Start Menu icon in the taskbar and select **Device Manager**. Right-click the WLAN / Bluetooth device and then select "Uninstall device" to start the process.

#### **Intel Bluetooth Driver Installation**

- 1. **Make sure the system is not in Airplane Mode**, and then insert the *Device Drivers & Utilities + User's Manual* disc into an attached DVD drive.
- 2. Click **Option Drivers** (button).
- 3. Click 2.Install Combo BT Driver > Yes.
- 4. Click Next.
- 5. Click in the check box to accept the license and click **Next**.
- 6. Select the setup type (**Typical** is recommended) and click **Install**.
- 7. Click Finish.
- 8. See "Bluetooth Configuration in Windows" on page 6 9 for configuration instructions.

## **Bluetooth Configuration in Windows**

- Go to the Settings control panel and click Bluetooth & devices (or click the Bluetooth icon in the taskbar and click Add a Bluetooth Device).
- Make sure Bluetooth is On.
- 3. Click **Add device** and a list of discovered devices will appear.

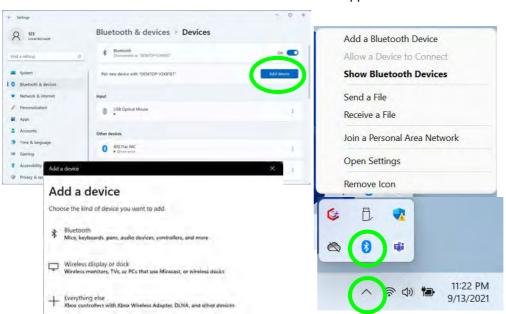

Figure 6 - 4
Settings > Bluetooth
& devices (Add
Device)

Figure 6 - 5
Add a Device

4. Double-click the device you want to pair with the computer and click **Connect**, if the PIN matches that on the device to which you wish to connect (you may need to click pair on the device).

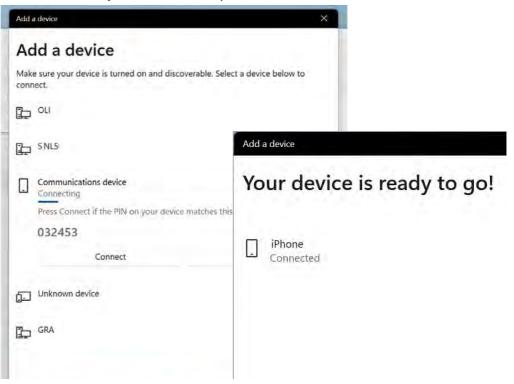

Figure 6 - 6
Bluetooth Connect

5. Select a device and click **Remove Device** Remove device to disconnect from any device (click **Yes** to confirm).

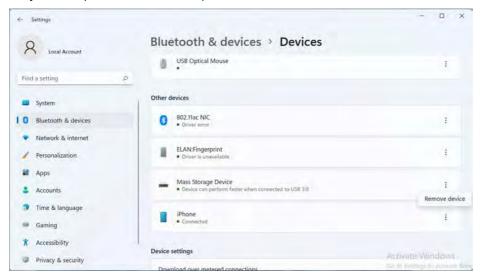

Figure 6 - 7
Bluetooth - Remove
Device

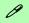

## Bluetooth Taskbar Icon

If you do not see the Bluetooth Icon in the notification area of the taskbar, click on More Bluetooth options and click to put a check in the box "Show the Bluetooth icon in the notification area."

## Figure 6 - 8 Bluetooth Settings

## To Make Your Computer Discoverable to Bluetooth Devices

- 1. Go to the **Settings** control panel and click **Bluetooth & devices** (or click the Bluetooth icon 3 in the taskbar and click **Open Settings**).
- 2. Click the arrow in **Devices** and scroll down to click **More Bluetooth options**.
- In Bluetooth Settings make sure that Allow Bluetooth devices to find this PC check box (Discovery) has a check inside it.
- Make sure that the Alert me when a new Bluetooth device wants to connect check box (Notifications) has a check inside it, if you want to be notified when a Bluetooth device wants to connect.

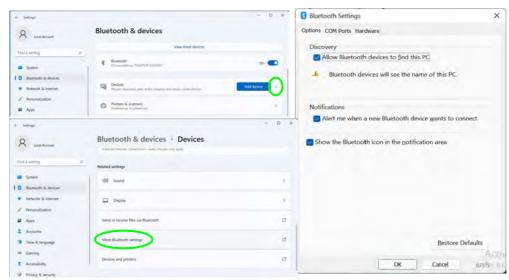

## Intel® GNA Driver

Install the **Intel® GNA Driver** for your processor. The Intel® Gaussian & Neural Accelerator (Intel® GNA) is designed to support a small coprocessor in your system that is responsible for accelerating certain Deep Learning algorithms.

Intel® GNA is designed to offload certain continuous workloads including noise reduction or speech recognition, and therefore saves power and frees up CPU resources for overall system performance and responsiveness.

#### Intel GNA Driver Installation

- Insert the *Device Drivers & Utilities + User's Manual* disc into an attached DVD drive.
- 2. Click **Option Drivers** (button).
- 3. Click 3.Install GNA Driver > Yes.
- 4. Click **OK** to complete the installation.

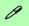

#### \*P-States

P-states are voltage-frequency pairs that set the speed and power consumption of the coprocessor.

When the operating voltage of the processor is lower, so is the power consumption.

## Intel® Speed Shift Technology Driver

Install the **Intel® Speed Shift Technology** driver as outlined below. Speed Shift Technology allows operating system to hand off some or all control of the handing of the computer's \*P-States to the processor. This has a couple of noticeable benefits in responsiveness and the reduction of power consumption.

## **Speed Shift Technology Driver Installation**

- 1. Insert the *Device Drivers & Utilities + User's Manual* disc into an attached DVD drive.
- 2. Click **Option Drivers** (button).
- 3. Click 4.Install Speed Shift Driver > Yes.
- 4. When the "Is this package from a source you trust?" message pops-up click "Yes, add it".
- 5. This will complete the installation procedure.

## Intel® Rapid Storage Technology

Install the Intel® Rapid Storage Technology driver to support your storage system, if your BIOS is set with VMD mode enabled. The VMD Mode should be set BEFORE installing an operating system (see "Enable VMD Controller (Advanced Menu)" on page 5 - 16), and after you have backed up all necessary files and data (see sidebar). Make sure you install the IRST driver.

#### **IRST Driver Installation**

- 1. Insert the *Device Drivers & Utilities + User's Manual* disc into an attached DVD drive.
- 2. Click **Option Drivers** (button).
- 3. Click 5.Install IRST Driver > Yes.
- 4. Click Next.
- 5. Click in the check box to accept the license and click **Next**.
- 6. Next > Next.
- 7. Click **Restart** to restart the computer.
- 8. Run the Intel® Optane<sup>TM</sup> Memory and Storage Management application app from the Apps screen.

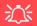

## Driver Uninstall Warning

After setting the VMD mode to "Enabled" and installing the IRST driver and Intel® Optane™ Memory and Storage Management application, DO NOT uninstall the driver and application.

## Intel® Optane™ Memory & Storage Management

Run Intel® Optane<sup>TM</sup> Memory & Storage Management from the Start menu in Windows (click All apps and scroll down to Intel® Optane<sup>TM</sup> Memory & Storage Management).

Figure 6 - 9 Intel® Optane™ Memory & Storage Management

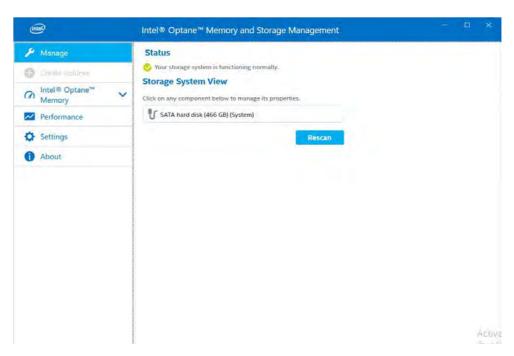

## **Sound Blaster Audio**

Install the **Sound Blaster Cinema 6+** application is a suite of audio technologies which allow you to configure the audio settings to your requirements for the best performance in games, music and movies.

#### **Creative Sound Blaster Cinema 6+ Installation**

- 1. Before installing the driver make sure you have a working internet connection.
- 2. Insert the *Device Drivers & Utilities + User's Manual* disc into an attached DVD drive.
- 3. Click **Install Drivers** (button).
- 4. Click 12.Install Creative Driver > Yes.
- 5. Select the Setup language and click **OK**.
- 6. Click the button to accept the terms of the license agreement and click **Next**.
- 7. Click Next > Install > Finish.
- 8. Click **OK** and the system will automatically restart to complete the driver installation process.
- 9. **Sound Blaster Cinema 6+** app will download but you will need to have a working internet connection.
- 10. Click the **Start** menu in Windows to access the **Microsoft Store** app tile under **Explore**.

- 11. Click the **Sign in** icon  $\mathbb{A}$  and select **Downloads and updates**.
- 12. Click Check for Updates.
- 13. A list of apps being downloaded will pop-up.
- 14. To prioritize the **Sound Blaster Cinema 6+** driver you can click **Pause all** to pause the download queue.
- 15. Click on Sound Blaster Cinema 6+ and click on the resume icon 🖰 to download the driver.
- 16. When just installed the **Sound Blaster Cinema 6+** will appear in the **Windows Start** menu.

## **Sound Blaster Cinema 6+ Application**

Run the **Sound Blaster Cinema 6+** control panel from the Start menu in Windows (click **All apps** and scroll down to **Sound Blaster Cinema**).

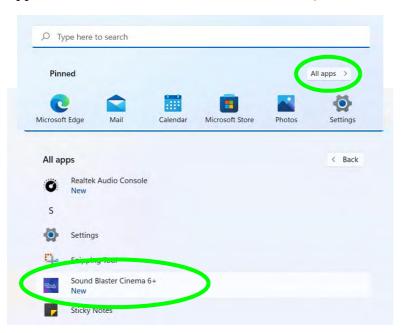

Figure 6 - 10
Sound Blaster
Cinema 6
(Windows Start
Menu)

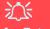

## Setup for External Speakers/Headphones

If you find the sound is not balanced when connecting to external speakers/head-phones then select a pre-existing setting under Sound Experience, e.g Movie, and test if the balance achieved is better.

It is recommended that you experiment with different settings in order to achieve the best result, and you can adjust any of the settings.

Figure 6 - 11
Sound Blaster
Cinema 6+ (Sound
Experience)

#### **Sound Blaster Cinema 6+**

The **Sound Experience** screen contains a number of preset audio configurations for your use. You can turn on/off the **Sound Experience**, the **Equalizer** and **SBX Pro Studio** by clicking the button alongside each title.

You can save different presets for **Gaming**, **Movie**, **Music** and **Streaming**. Click the output icon at the bottom left of the screen to select **Headphones** or **Speakers**. It is recommended you click **Sign In** and create a Creative account.

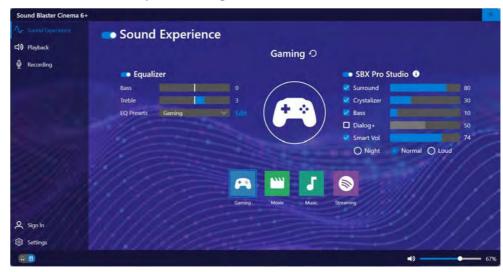

The **SBX Pro Studio** offers a suite of playback technologies to enhance sound. Each playback technology has an **On/Off** check box to allow you to enable/disable it, and feature a slider to adjust the levels.

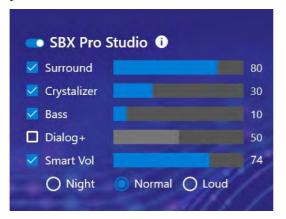

Figure 6 - 12 Sound Blaster Cinema 6+ (SBX Pro Studio)

- Surround: Provides virtual sound channels to control the level of immersion.
- Crystalizer: Enriches audio to make it sound livelier.
- **Bass**: Enhances the bass level of the sound system.
- Dialog Plus: Optimizes dialogue levels for music and movies etc.
- **Smart Volume**: Minimizes sudden volume changes to avoid the need for constant adjustment (you can adjust the **Normal** setting level using the slider).

You can adjust the **Bass** and **Treble** levels for the **Equalizer**, and a series of presets are available from the drop-down menu. Click **Edit** and then click the plus (+) symbol to customize the settings (click on the dotted symbol and select **Revert** to return to the default settings).

Figure 6 - 13
Sound Blaster
Cinema 6+
(Equalizer)

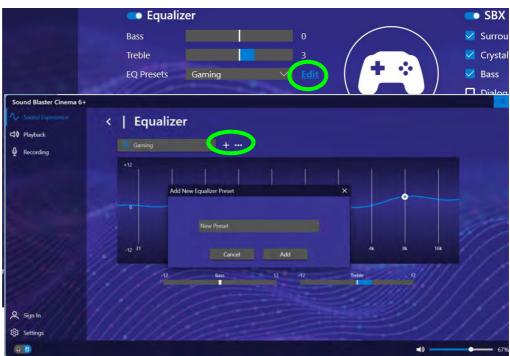

**Playback** can be used to **Test** the configuration of the headphones and speakers (click *Apply processing effects to HDMI output* to configure settings for any HDMI connected devices).

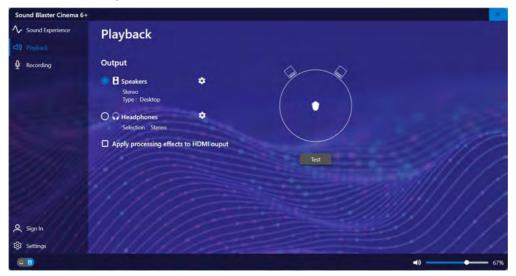

Figure 6 - 14
Sound Blaster
Cinema 6+
(Playback)

Adjust the microphone settings from these **recording** controls. The profiles in **Voice Morph** allow you to alter your voice in gaming or online chats.

Figure 6 - 15
Sound Blaster
Cinema 6+
(Recording)

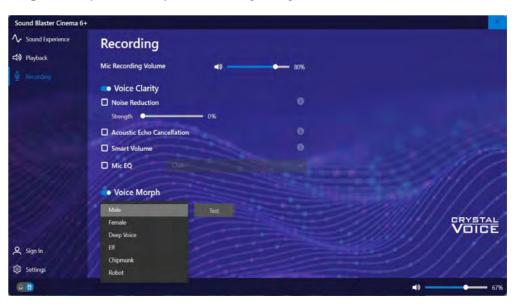

**Settings** allows you to set the language preferences. Click **Reset** to return all configurations to the factory default settings.

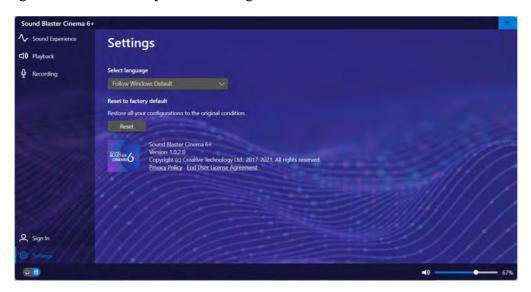

Figure 6 - 16
Sound Blaster
Cinema 6+
(Settings)

## **Webcam Module**

When the PC Camera application is run the LED indicator to the left of the camera will be illuminated (see **2** Figure 1 - 2 on page 1 - 6/Figure 1 - 3 on page 1 - 7). Note that you need to use the Camera app in Windows to take pictures and capture video. Use the Fn + F10 key combination (see "Function/Hot Key Indicators" on page 1 - 12) to toggle power to the Webcam module.

Note that you need to use the **Camera** app in **Windows** to take pictures and capture video.

## Camera App

- Make sure the webcam is turned on by using the Fn + F10 key combination (or Control Center button).
- 2. Run the Camera app from the Start menu by clicking All Apps and then by clicking on the **Camera** app icon (you can type "camera" into the search box to find the Camera app).
- 3. It is recommended that you pin the **Camera** app to the Start menu.

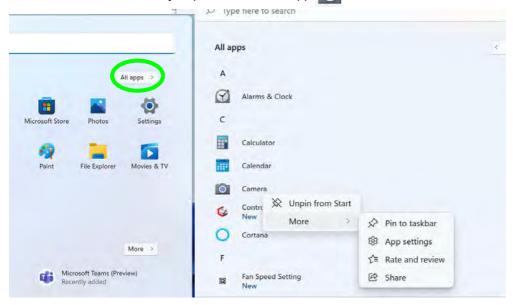

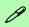

#### **Camera Access**

You can change the options for camera access by going to the Privacy & Security menu in Settings, and selecting Camera under App Permissions.

You can turn camera access on or off, and specify which apps have access to the camera.

Figure 6 - 17
All Apps - Camera

4. The interface displays two buttons on the right of the screen; one for photo and one for video.

Figure 6 - 18
Camera App Mode
Icons

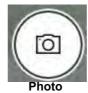

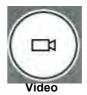

- Simply click on the appropriate button (or arrow) to switch to either photo or video modes.
- You can use the buttons on the left of the screen to access the Settings, HDR/ Brightness and Photo Timer.

Figure 6 - 19
Camera Menu
Buttons

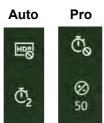

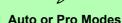

The menu buttons displayed on the left side of the screen will depend on the photo mode chosen in **Settings**. **Pro** mode will display the **Photo timer and Brightness** buttons, and with Pro Mode disabled (**Auto mode**) the **Photo timer and HDR** buttons will be displayed.

The **Photo Timer** can be set to take Photos after **2**, **5 or 10 seconds**.

Click Settings to access the camera settings menu to select/deselect Promode, make adjustments for Photo Quality, Framing grid, Time lapse, Video Quality and Flicker reduction.

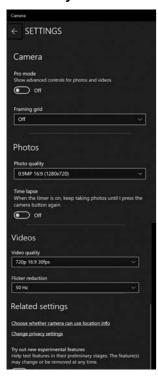

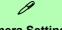

#### **Camera Settings**

You can use a **Framing grid** to help you line up pictures.

The **Photo Quality** can be changed to that which the system supports.

**Time lapse** can be set to keep taking photos until the camera button is pressed again.

The **Video Quality** resolution and frame rate can be set to any supported by the system. Note that capturing high resolution video files requires a substantial amount of disk space for each file. After recording video, check the video file size (right-click the file and select Properties) and the remaining free space on your hard disk (go to File Explorer, right-click the hard disk, and select Properties). If necessary you can remove the recorded video file to a removable medium e.g. a USB Flash drive.

If you need to reduce any screen flicker, change the settings in **Flicker reduction** to either e.g. 50Hz or 60Hz.

Figure 6 - 20
Camera Settings

- 8. With the **Pro mode** selected (in Settings ) you can access the **Brightness** button to adjust the brightness.
- 9. In Auto mode you can toggle HDR on (Pro) or off.

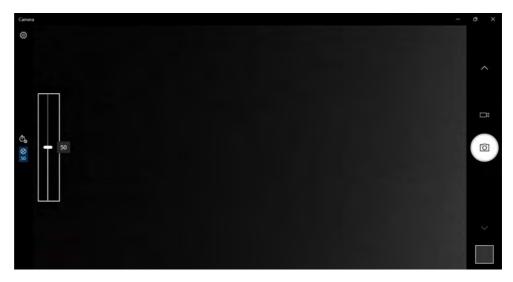

Figure 6 - 22
Camera Brightness
Adjustment
(Pro mode)

## **Taking Pictures/Capturing Video**

- Make sure the webcam is turned on by using the Fn + F10 key combination (or Control Center button).
- 2. Run the Camera app from the Start menu by clicking on the **Camera** app icon (you can type "camera" into the search box to find the Camera app).
- 3. Click to select either **photo** or **video** modes.
- 4. Click the photo icon to take a picture.
- 5. Click on the video icon to start video capture (when video capture begins a timer will appear at the bottom of the screen).
- 6. To stop video capture click the stop button (you can also pause the video capture).

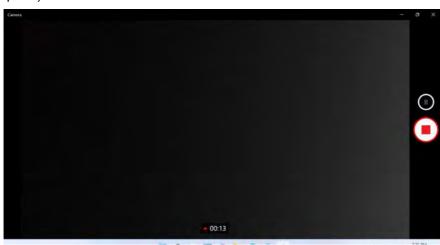

Figure 6 - 23
Video Camera
Recording in
Process

7. Captured photos and videos will be saved to the **Photos** app stored in the Start menu (type **Photos** into the search box if you cannot find the app). You can also access the photos from the **Camera roll** icon at the bottom right of the Camera app screen.

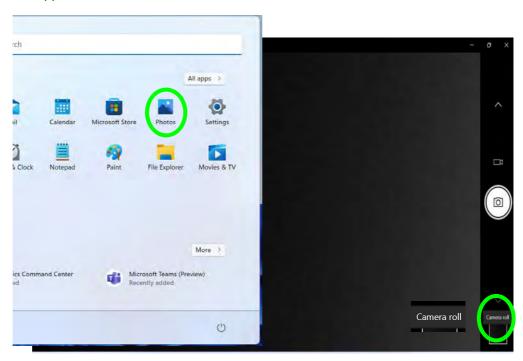

Figure 6 - 24
Photos App
(For Captured
Photos & Videos)
&
Camera Roll in the
Camera App

## **Trusted Platform Module**

## (Optional)

The **TPM security chip** allows you to create and manage digital certificates for user and platform authentication. This type of security is usually administered within large enterprises and organizations, and therefore requires implementation by a system administrator before users can access security features.

Individual users can use the TPM as an authentication with the fingerprint reader.

Make sure you have administrator's rights to your computer, and have a *Windows* password enabled for full security protection. In addition Make sure you prepare a removable media (e.g. a USB flash drive) to store passwords etc. before beginning the TPM initialization process.

Before setting up the TPM functions you must initialize the security platform.

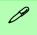

## Clearing TPM Information

You can click Clear TPM, which will toggle the setting between Enabled/Disabled. If set to Enabled this will clear existing TPM information in order to reset the TPM.

Figure 6 - 25
Security - Trusted
Computing

## **Enabling & Activating TPM**

- 1. Restart the computer.
- 2. Enter the **BIOS** pressing **F2** during the POST/startup.
- 3. Click to enter the Setup Utility and select the Security menu.
- 4. Click TPM Configuration and select Enable for Security Device Support.
- 5. You will then need to save the changes and restart the computer.

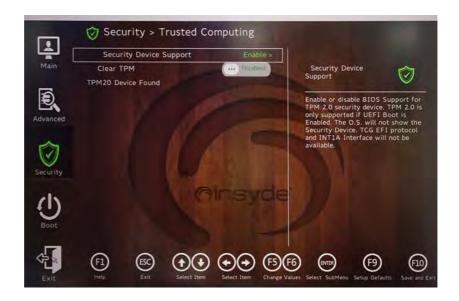

## **TPM Management in Windows**

You can manage your TPM settings from within *Windows*: BitLocker Drive Encryption can be used in conjunction with the TPM to encrypt data on the disk. Access the Microsoft **BitLocker Drive Encryption** control panel applet from the *Windows* control panel (**System and Security**).

- 1. Go to the Control Panel.
- 2. Click BitLocker Drive Encryption (System and Security).
- Click Turn on Bit Locker.

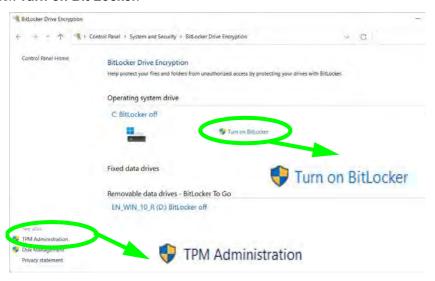

Figure 6 - 26
BitLocker Drive
Encryption
(TPM
Administration)

- 4. Follow the on-screen instructions to setup BitLocker, and make sure you have a removable media (e.g. a USB flash drive) to store saved recovery keys etc.
- 5. Click TPM Administration.
- The TPM Management window allows you to configure the TPM within *Windows*.
   As TPM is usually administered within large enterprises and organizations, your system administrator will need to assist you in managing the information here.

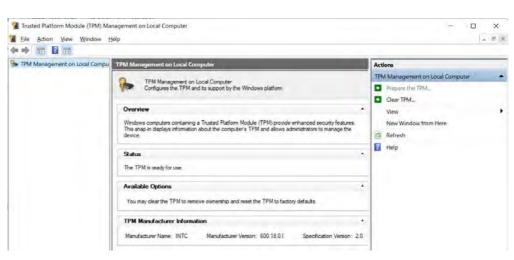

Figure 6 - 27
TPM Administration

7. Click **Prepare the TPM** and follow the instructions in the Wizard **to** prepare the TPM (this will probably require a restart of the computer and confirmation of the setting changes after restart by pressing the appropriate F key).

## **Chapter 7: Troubleshooting**

## **Overview**

Should you have any problems with your computer, before consulting your service representative, you may want to try to solve the problem yourself. This chapter lists some common problems and their possible solutions. This can't anticipate every problem, but you should check here before you panic. If you don't find the answer in these pages, make sure you have followed the instructions carefully and observed the safety precautions in the preface. If all else fails, talk to your service representative. You should also make a record of what happened and what remedies you tried.

Of course, if something goes wrong, it will happen at the most inconvenient time possible, so you should preview this section just in case. If, after you've tried everything, and the system still won't cooperate, try turning it off for a few minutes and then rebooting. You will lose any unsaved data, but it may start working again. Then call your service representative.

## **Troubleshooting**

## **Basic Hints and Tips**

Many of the following may seem obvious but they are often the solution to a problem when your computer appears not to be working.

- Power Is the computer actually plugged into a working electrical outlet? If plugged into a power strip, make sure it is actually working. Check the LED Power & Communication Indicators (see "LED Indicators" on page 1 8) to see the computer's power status.
- Connections Check all the cables to make sure that there are no loose connections anywhere.
- **Power Savings** Make sure that the system is not in **Hibernate** or **Sleep** mode by pressing the keys configured in your *Power Options* (see "*Power-Saving States*" *on page 3 13*), the **Fn** + **F12** key combination, or power button to wake-up the system.
- **Brightness** Check the brightness of the screen by pressing the **Fn** + **F8** and **F9** keys to adjust the brightness.
- **Display Choice** Press **Fn** + **F7** to make sure the system is not set to "external only" display.
- Boot Drive Make sure there are no optical media and/or USB storage devices in any connected drive.

# **Backup and General Maintenance**

- Always backup your important data, and keep copies of your OS and programs safe, but close to hand.
   Don't forget to note the serial numbers if you are storing them out of their original cases, e.g. in a CD wallet.
- Run maintenance programs on your hard disk and OS as often as you can. You may schedule these programs to run at times when you are not using your computer. You can use those that are provided free with your OS, or buy the more powerful dedicated programs to do so.
- Write down your passwords and keep them safe (away from your computer). This is especially important if you choose to use a **Supervisor** password for the BIOS (see "The Insyde BIOS Utility" on page 5 2).
- Keep copies of vital **settings files** such as network, dialup settings, mail settings etc.(even if just brief notes).

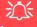

## Warranty

The CPU is not a user serviceable part. Opening this compartment, or accessing the CPU in any way, may violate your warranty.

# **Viruses**

- Install an Anti-Virus program and keep the definitions file (the file which tells your program which viruses
  to look for) up to date. New computer viruses are discovered daily, and some of them may seriously harm
  your computer and cause you to lose data. Anti-Virus programs are commercially available and the definitions file updates are usually downloadable directly from the internet.
- Be careful when opening e-mail from sources you don't know. **Viruses** are often triggered from within **e-mail attachments** so take care when opening any attached file. You can configure most **Anti-Virus** programs to check all **e-mail attachments**. **Note**: You should also beware of files from people you know as the virus may have infected an **address book** and been automatically forwarded without the person's knowledge.
- Keep a "Bootable CD-ROM/DVD-ROM/USB storage device" (this CD/DVD/USB device provides basic information which allows you to startup your computer) handy. You may refer to your OS's documentation for instructions on how to make one, and many Anti-Virus programs will also provide such a disk (or at least instructions on how to make one).

# **Upgrading and Adding New Hardware/Software**

- Do not be tempted to make changes to your **Windows Registry** unless you are very sure of what you are doing, otherwise you will risk severely damaging your system.
- Don't open your computer or undertake any repair or upgrade work if you are not comfortable with what you are doing.
- Read the **documentation**. We can assume, since you are reading this that you are looking at the computer's manual, but what about any new peripheral devices you have just purchased? Many problems are caused by the installation of new hardware and/or software. Always refer to the documentation of any new hardware and/or software, and pay particular attention to files entitled "**READ ME**" or "**READ ME FIRST**".
- When installing a new device always make sure the device is powered on, and in many cases you will need to restart the computer. Always check that all the cables are correctly connected.
- Make sure you have installed the **drivers** for any new hardware you have installed (latest **driver files** are usually available to download from vendor's websites).

- Thoroughly check any **recent changes** you made to your system as these changes may affect one or more system components, or software programs. If possible, go back and undo the change you just made and see if the problem still occurs.
- Don't over complicate things. The less you have to deal with then the easier the source of the problem may be found; **Example** if your computer has many devices plugged into its ports, and a number of programs running, then it will be difficult to determine the cause of a problem. Try disconnecting all of the devices and restarting the computer with all the peripheral devices unplugged. A process of elimination (adding and removing devices and restarting where necessary) will often find the source of a problem, although this may be time consuming.

# **Problems and Possible Solutions**

| Problem                                                                                  | Possible Cause - Solution                                                                                                    |
|------------------------------------------------------------------------------------------|----------------------------------------------------------------------------------------------------|
| You are <b>losing battery power</b> too quickly.                                         | The system is using too much power. If your OS has a Power Options scheme (see "Power Plans" on page 3 - 11) check its settings. You may also be using a peripheral device/USB device that is drawing a lot of power.                                                                                    |
| Actual <b>battery operating time</b> is shorter than expected.                           | The battery has not been fully discharged before being recharged. Make sure the battery is fully discharged and recharge it completely before reusing (see pages 3 - 24 to 3 - 26).                                                                                                    |
|                                                                                          | Power Options have been disabled. Go to the <b>Control Panel</b> in Windows and re-enable the options.                                                                                                    |
|                                                                                          | A peripheral device/USB device is consuming a lot of power. Turn off/remove the unused device to save power.                                                                                                    |
| The system will not start up when it is being operated in a low temperature environment. | This is due to the electrical characteristics of battery cells at low temperatures. Although the lowest operational temperature tolerance of the system is listed at 5°C, however if the system is in DC mode (on battery), the battery must have a remaining charge capacity of 60%+; at 10°C or above. |

| Problem                                                                           | Possible Cause - Solution                                                                                                    |
|-----------------------------------------------------------------------------------|----------------------------------------------------------------------------------------------------|
| The computer feels <b>too hot</b> .                                               | Make sure the computer is properly ventilated and the Vent/Fan intakes are not blocked. If this doesn't cool it down, put the system into <b>Hibernate</b> mode or turn it off for an hour. Make sure the computer isn't sitting on a thermal surface (see "Overheating" on page 1 - 21). Make sure you're using the correct adapter. |
|                                                                                   | Make sure that your notebook is completely powered off before putting it into a travel bag (or any such container). Putting a notebook which is powered on in a travel bag may cause the Vent/Fan intakes to be blocked.                                                                                                    |
| Nothing appears on screen.                                                        | The system is in a power saving mode. Toggle the sleep/resume key combination, Fn + F4 (see "Configuring the Power Buttons" on page 3 - 15).                                                                                                    |
|                                                                                   | The screen controls need to be adjusted. Toggle the screen control key combinations Fn + F8/F9. If you're connected to an external monitor, make sure it's plugged in and turned on. You should also check the monitor's own brightness and contrast controls.                                                                        |
|                                                                                   | The computer is set for a different display. Toggle the screen display key combination, <b>Fn + F7</b> . If an external monitor is connected, turn it on.                                                                                                    |
|                                                                                   | The screen saver is activated. Press any key or touch the Clickpad.                                                                                                    |
| No image appears on the <b>external monitor</b> I have plugged in and powered on. | You haven't installed the video driver and configured it appropriately from the <b>Control Panel</b> . See <b>Appendix C</b> for instructions on installing and configuring the video driver.                                                                                                    |
| You forget the <b>boot password</b> .                                             | If you forget the password, you may have to discharge the battery of the CMOS. Contact your service representative for help.                                                                                                    |

## 7 - 8 Problems and Possible Solutions

| Problem | Possible Cause - Solution |
|---------|---------------------------|
|---------|---------------------------|

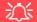

## **Password Warning**

If you choose to set a boot password, **NEVER** forget your password. The consequences of this could be serious. If you cannot remember your boot password you must contact your vendor and you may lose all of the information on your hard disk.

| The sound cannot be heard or the <b>volume</b> is very low.                                                                | The volume might be set too low. Check the volume control in the <b>Volume Control Panel</b> in the <b>Windows</b> notification area, or use the key combination <b>Fn</b> + <b>F5</b> and <b>F6</b> (see "Function/Hot Key Indicators" on page 1 - 12) to adjust.                      |
|----------------------------------------------------------------------------------------------------|----------------------------------------------------------------------------------------------------|
| Unwelcome numbers appear when typing.                                                                                      | Num Lock is turned <b>ON</b> (see "LED Indicators" on page 1 - 8).                                                                                                    |
| I am sliding my finger up and down on the right side of the Clickpad to scroll a Window and the Clickpad does not respond. | There are different Clickpad versions available on this computer, and this version requires tapping/holding to scroll. Either tap repeatedly, or hold the finger down, at the top or bottom right of the Clickpad (depending on the scrolling direction required) to scroll the window. |

| P |  |
|---|--|

## **Other Keyboards**

If your keyboard is damaged or you just want to make a change, you can use any standard USB keyboard. The system will detect and enable it automatically. However special functions/hot keys unique to the system's regular keyboard may not work.

| The <b>system freezes</b> or the screen goes dark.     | The system's power saving features have timed-out. Use the AC/DC adapter, press the sleep (Fn + F4) key combination, or press the power button if no LEDs are lit.                                                                          |
|--------------------------------------------------------|----------------------------------------------------------------------------------------------------|
| The screen appears to be upside down.                  | The screen rotation feature has been enabled. Use screen rotation (Fn + R) key combination to rotate the screen again.                                                                                                    |
| The system never goes into a <b>power</b> saving mode. | Power Options features are not enabled. Go to the <i>Windows</i> Power Options menu and enable the features you prefer (see "Power-Saving States" on page 3 - 13). Make sure you have enabled <b>Hibernate</b> mode from the control panel. |

## 7 - 10 Problems and Possible Solutions

| Problem                                                                                                    | Possible Cause - Solution                                                                                                    |
|----------------------------------------------------------------------------------------------------|----------------------------------------------------------------------------------------------------|
| I am trying to uninstall a driver (e.g. the Intel Graphics driver) but it does not appear in the Programs and Features control panel in Windows.                                                      | If this is the case, the driver will need to be removed from the Device Manager. Not all driver installation processes create an entry in Add or Remove Programs. If it does not appear in the Programs and Features Control Panel, go to Device Manager, select the hardware item (you may need to click on it to expand the sub-menu), right-click the driver name, and select uninstall device > Uninstall. Follow the on-screen instructions and then re-install the driver as required. |
| For systems with a Powered USB 3.2 Gen 1(Type A) Port (Factory Option) only.                                                                                                    | The port is not powered on. Toggle power to the port using the <b>Fn + power button</b> combination.                                                                                                    |
| The computer is off (or in Sleep Mode) but powered by the AC/DC adapter plugged in to a working outlet, or by battery with a capacity above 20%. I have plugged a device into the powered USB port in | This function may not work with certain external USB compliant devices (check your device's documentation). If this is the case, power the computer on and connect the external USB device in order to charge it.  Note that this function is designed to help charge USB compliant devices, but                                                                                                    |
| order to charge it, but the device is not charging.                                                                                                    | is not designed to allow their operation.                                                                                                    |
| The Wireless LAN/Bluetooth modules cannot be detected.                                                                                                    | The modules are off as the computer is in <b>Airplane Mode</b> . Go to the <b>Charms Bar</b> and select <b>Settings</b> and then click the WiFi icon (Airplane mode should be Off).                                                                                                    |
| The <b>webcam</b> module cannot be detected.                                                                                                    | The module is off. Press the <b>Fn + F10</b> key combination in order to enable the module (see "Function/Hot Key Indicators" on page 1 - 12). Run the camera application to view the camera picture.                                                                                                    |

| Problem                                                                            | Possible Cause - Solution                                                                                                    |  |
|------------------------------------------------------------------------------------|----------------------------------------------------------------------------------------------------|--|
| The Wireless LAN/Bluetooth modules cannot be configured.                           | The driver(s) for the module(s) have not been installed. Make sure you have installed the driver for the appropriate module (see the instructions for the appropriate module in "Modules & Options" on page 6 - 1).                                                                                                    |  |
| A file cannot be copied to/from a connected <b>Bluetooth</b> device.               | The transfer of data between the computer and a Bluetooth enabled device is supported in one direction only (simultaneous data transfer is not supported). If you are copying a file from your computer to a Bluetooth enabled device, you will not be able to copy a file from the Bluetooth enabled device to your computer until the file transfer process has been completed                                 |  |
| When using a <b>Bluetooth headset the audio appears to be mono</b> and not stereo. |                                                                                                    |  |
|                                                                                    | <ol> <li>Go to the Devices &amp; Printers control panel in Windows.</li> <li>Double-click the Bluetooth headset.</li> <li>Click Connect to complete the stereo connection.</li> <li>Go to the Sound control panel in Windows.</li> <li>Right-click (in the Playback tab) the Bluetooth Stereo Audio device (the default device is Headset).</li> <li>Click Connect to complete the stereo connection.</li> </ol> |  |

## 7 - 12 Problems and Possible Solutions

| Problem                                                                                          | Possible Cause - Solution                                                                                                    |               |
|--------------------------------------------------------------------------------------------------|----------------------------------------------------------------------------------------------------|---------------|
| A file being copied to/from a connected Bluetooth device appears to be transferring very slowly. | You may have the <b>Bluetooth control panel</b> (Bluetooth & d transferring data between the computer and a Bluetooth en sure that the Bluetooth control panel is closed. |               |
|                                                                                                  | + Settings  Bluetooth & devices > Devices  Local Account                                                                                                    | - в х         |
|                                                                                                  | Find a setting DiskTOP-VZK8T6T*  Pair new device with "DESKTOP-VZK8T6T*                                                                                                   | On Add device |
|                                                                                                  | 0   Bluetooth & devices    ✓ Network & internet   Input                                                                                                    |               |

# **Appendix A: Interface (Ports & Jacks)**

## **Overview**

The following chapter will give a quick description of the interface (ports & jacks) which allow your computer to communicate with external devices, connect to the internet etc.

# Interface (Ports & Jacks)

# **Notebook Ports & Jacks**

| Item                                            | Description                                                                                                    |
|-------------------------------------------------|----------------------------------------------------------------------------------------------------|
| 2-In-1 Combo Audio Jack<br>Headphone/Microphone | Headphone / Microphone Headphones or speakers may be connected through this jack. Note: Set your system's volume to a reduced level before connecting to this jack. Plug an external microphone in to this jack to record on your computer.                                                                                                |
| Card Reader                                     | The card reader allows you to use some of the latest digital storage cards. Push the card into the slot and it will appear as a removable device.  • MMC (MultiMedia Card) / RSMMC  • SD (Secure Digital) / Mini SD / SDHC / SDXC                                                                                                    |
| DC-In Jack                                      | Plug the supplied AC/DC adapter into this jack to power your computer.                                                                                                    |
| External Monitor (VGA) Port                     | This port allows you to connect an external monitor, or Flat Panel Display, to get dual video or simultaneous display on the LCD and external monitor/FPD.                                                                                                    |
| HDMI-Out Port                                   | The HDMI-Out ( <b>High-Definition Multimedia Interface</b> ) is an audio/video connector interface for transmitting uncompressed digital streams. This allows you to connect an external monitor, TV or Flat Panel Display etc. as a display device by means of a HDMI cable. <b>Note that HDMI carries both audio and video signals</b> . |

# Interface (Ports & Jacks)

| Item               | Description                                                                                                    |
|--------------------|----------------------------------------------------------------------------------------------------|
| Microphone-In Jack | Plug an external microphone in to this jack to record on your computer.                                                                                                    |
| RJ-45 LAN Jack     | This port supports LAN (Network) functions (you will need to open the cover slightly before inserting a LAN cable).  Note: Broadband (e.g. ADSL) modems usually connect to the LAN port. |
| Security Lock Slot | To prevent possible theft, a Kensington-type lock can be attached to this slot. Locks can be purchased at any computer store.                                                            |

# Interface (Ports & Jacks)

| Item                                                                                                    | Description                                                                                                    |
|----------------------------------------------------------------------------------------------------|----------------------------------------------------------------------------------------------------|
| USB 2.0 Port (Type A)  USB 3.2 Gen 1 Ports (Type A) OR (Factory Option) USB 3.2, Gen 1 Port (Type A) with Powered USB (AC/DC) Function | These USB ports are for low-speed peripherals such as keyboards, mice or scanners, and for high-speed peripherals such as external HDDs, digital video cameras or high-speed scanners etc. Devices can be plugged into the computer, and unplugged from the computer, without the need to turn the system off (if the power rating of your USB device is 500mA or above, make sure you use the power supply which comes with the device).  Note: The maximum amount of current supplied by USB Type C ports is 500 mA for USB2.0 / 900 mA for USB 3.2. USB 3.0 ports capable of 5Gbps (SuperSpeed) are classified as USB 3.2 Gen 1 and USB ports capable of 10Gbps (SuperSpeed+) are classified as USB 3.2 Gen 2.  This model includes 1 * USB 2.0 port (Type A), 2 * USB 3.2 Gen 1 port (Type A) ports, including a Factory Option for Powered USB (AC/DC) Function for one of the ports, and 1 * USB 3.2 Gen 2 port (Type C) with DisplayPort and Power Delivery DC-In functions.  The USB 3.2 Gen 2 port (Type C) supports the Power Delivery with DC-In function. This port allows you to |
| USB 3.2 Gen 2 Port<br>(Type C) with DisplayPort<br>& Power Delivery DC-In<br>Functions                                                 | use a third party adapter/laptop power bank plugged into the port as a power supply. If you are using a power bank make sure that it complies with the USB-C PD (Power Delivery) standard specification. If you are using a third party adapter, the rating of the adapter must be at least 19Volts, 2.37A (45 Watts) and it should be appropriately certified.  Note that the USB 3.2, Gen 1 Port (Type A) (Factory Option) with Powered USB (AC/DC) Function is not operational under DOS and does not support wake on USB. This port can supply power (for charging devices only, not for operating devices) when the system is off but still powered by the AC/DC adapter plugged into a working outlet, or powered by the battery with a capacity level above 20% (this may not work with certain devices - see page 7 - 11). Toggle power to this port by using Fn + power button.                                                                                                    |

# **Appendix B: Control Center**

# **Overview**

The following chapter will give a quick description of the functions of the Control Center application.

## **Control Center**

The Control Center provides quick access to Power Modes, Fan and the LED Keyboard (for illuminated colored keyboards only) configuration. Click icons to access the appropriate menu, and make adjustments as applicable.

## **Control Center**

Run the Control Center from the Windows Start menu Control Center 3.0 (click All apps if you don't see the icon) or use the Fn + Esc key combination, or double-click the icon in the notification area of the taskbar.

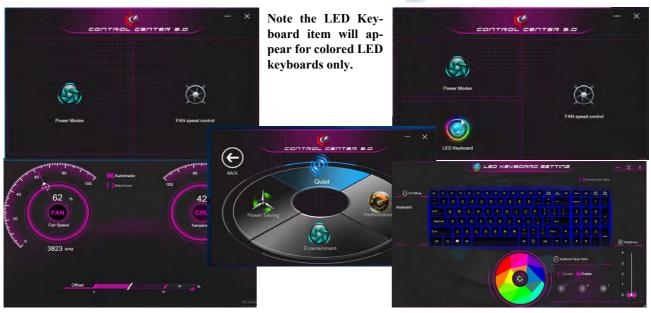

Figure B - 1 - Control Center Screens

## **Fan Speed Setting**

You can access the Fan Speed Setting from the Control Center or the Windows Start menu. Set the fan speed to Maximum (full power) or Automatic from this menu item. The fan speed will adjust itself automatically to control the heat of the CPU. However you can adjust the setting to maximum if you prefer. You can use the Offset slider to adjust the settings to your preference, however these settings can be overridden by the system as a safety precaution, if it requires heavier use of the fan.

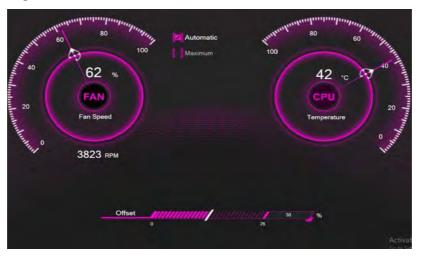

Figure B - 2 - Fan Settings

# **Power Modes**

**Power Modes** allows you to adjust the power mode by clicking the appropriate icon.

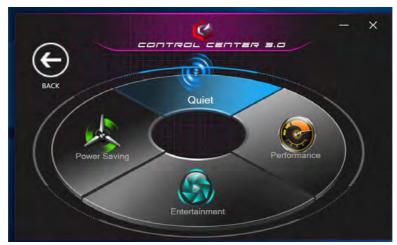

Figure B - 3 - Power Modes

- **Power Saving** mode focuses on saving battery life (the CPU Turbo Boost is On and dGPU Turbo is Off).
- Quiet mode focuses on reducing fan noise and will decrease both CPU power and dGPU power.
- Entertainment balances CPU and dGPU power and is ideal for watching videos etc.
- **Performance** mode is ideal for gaming with higher CPU and dGPU performance.

Note: You can use the Fn +3 key combination to quickly toggle through, and select, the Power Modes.

# Illuminated LED Keyboard

The LED Keyboard menu will allow to change the **Brightness** and **Keyboard Sleep Timer**. The LED **Keyboard** application can be accessed by clicking **LED Keyboard** in the Control Center, or from the **Windows Start** menu.

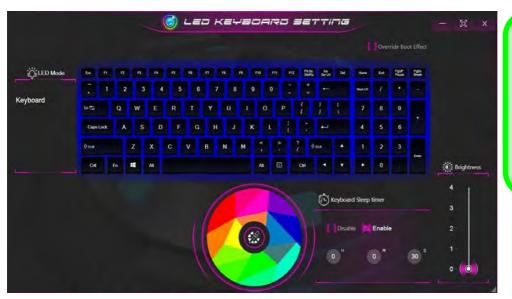

# Override Boot Effect

On boot the colored keyboard will momentarily flash. You can click in the **Override Boot Effect** check box to disable the keyboard flashing effect as the system boots.

Figure B - 4 - LED Keyboard Setting

# **Appendix C: Video Driver Controls Overview**

The video features for this computer can be configured using the **Windows Display Settings** or **Intel Graphics Command Center**.

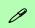

## Video Controller Options

Note that video controller types, specifications and drivers are subject to continual updates and changes. Check with your distributor/supplier for the latest details on video controllers supported.

## Video Driver Installation

Make sure you install the drivers in the order indicated in *Table 4 - 1*, *on page 4 - 4*. Insert the Device Drivers & Utilities + User's Manual disc into an attached DVD drive and click *Install Drivers* (button).

- 1. Click 3.Install VGA Driver > Yes.
- Click **Begin Installation**.
- Scroll down to agree to the terms and conditions and click **I agree**.
- 4 Click Start
- 5. Click **Reboot now** to restart the computer.
- Intel Graphics Command Center will download but you will need to have a working internet connection.
- Click the Start menu in Windows to access the Microsoft Store App tile under Explore.
- Click the **Sign in** icon A and select **Downloads and updates**.
- Click Check for Updates and a list of apps being downloaded will pop-up.
- 10. To prioritize the driver you can click **Pause all** to pause the download queue.
- 11. Click on Intel Graphics Command Center and click on the resume icon () to download the driver.
- 12. When finished the **Intel Graphics Command Center** will appear in the Windows Start menu.

# B **Display Settings**

Note: After installing the video driver go to Display/Display the Settings control panel to adjust the video settings to the highest resolution.

# **Configure Other Displays Using Project**

You can configure attached displays from **Project**.

- 1. Attach your external display(s) to the appropriate port, and turn it(them) on.
- 2. Press the **##** + P (or Fn + F7) key combination.
- Click on any one of the options from the menu to select PC screen only, Duplicate, Extend or Second screen only.
- 4. Press the **##** + K key combination, or, go to the **Display** settings menu and select **Connect to a wireless display** and then click **Connect**..

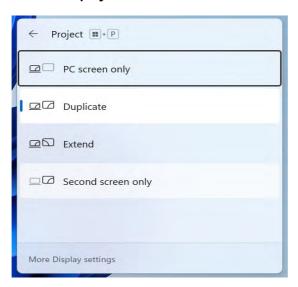

Figure C - 1
Project

# C

# **Configuring an External Display In Windows**

The **System > Display** Control Panel in **Settings** can be used to configure displays.

- 1. Attach your external display to the appropriate port, and turn it on.
- 2. Click the Start Menu and click **Settings > System > Display** (or right-click the desktop and select **Display Settings**).
- 3. Click the Multiple Displays menu and select Duplicate these displays, Extend these displays or Show only on 1/2.
- 4. Click **Keep changes** to save any changes made.
- 5. You can configure up to **4 displays** (including the notebook display) from the **Settings** > **System** > **Display** menu.

D X 00 View ↑↓ Sort by System > Display C Refresh Select a display to change the settings for it. Drag displays to rearrange Find a setting Display settings System Bluetooth & devices Open in Windows Terminal Notwork & interne Show more options Shift+F10 Duplicate these displays Multiple displays Extend these displays Brightness & color Show only on 1 Privacy & security Brightness Adjust the brightness of the built-in displ Show only on 2 Windows Update

Figure C - 2
Settings > System >
Display
(Multiple Displays)

# **HDMI Audio Configuration**

HDMI (High-Definition Multimedia Interface) carries both **audio** and video signals. In some cases it will be necessary to go to the **Sound** control panel and manually configure the HDMI audio output as per the instructions below.

- Go to the **Sound** control panel.
- 2. Click Playback (tab)
- The playback device will be selected.
- 4. You may need to select the audio device and click Set Default (button).
- 5. Double-click the device to access the control panel tabs.

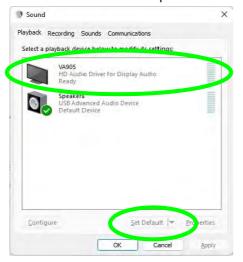

# Volume Adjustment The sound volume level can be adjusted from the Action Center in Windows by clicking the battery icon (or use the Windows Logo Key + A key combination) in the notification tray.

Figure C - 3
Sound - HDMI
Device (Set Default)

## **Video Driver Controls**

- 6. Adjust the HDMI settings from the control panel tabs.
- Click **OK** to close the **Sound** ocntrol panel.

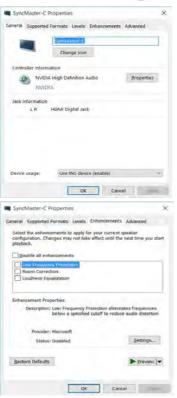

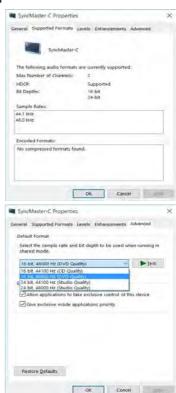

Figure C - 4
HDMI Device
Properties

## **HDMI Notes**

- Connect a device with HDMI support to the HDMI-Out port **BEFORE** attempting to play audio/video sources through the device.
- To play audio sources through your external display's (TV or LCD) speakers you will need to go to the audio configuration control panel on the display and configure the audio input accordingly (see your display device manual).

## **HDMI Video Configuration**

- 1. Connect an HDMI cable from the HDMI-Out port to your external display.
- 2. Configure your external display as per the instructions in this chapter.
- 3. Set up your external display (TV or LCD) for HDMI input (see your display device manual).
- 4. You can now play video/audio sources through your external display.

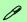

## **Other Applications**

If you are using a third party application to play DVDs etc. from any attached DVD device, you will need to consult the application's documentation to see the appropriate audio configuration (the application must support digital to analog translation).

# Compatible Adapters

For a list of compatible adapters check the video adapter/display device documentation, or with your distributor/supplier.

# Wireless Display

Wireless Display uses your Wireless LAN module/WLAN Bluetooth Combo module (you need to make sure that your video adapter/display device is compatible with your particular WLAN/Combo module) in conjunction with a compatible video adapter/display device (purchased separately) to allow you to display the contents of the notebook display on another display (e.g. HDTV), without the need to have cables stretching across a room.

You can use the wireless display to play games, browse the internet, display videos or photo slide shows on your TV/external display without using HDMI or A/V cables.

Before configuring **Wireless Display** you will need to set up your **compatible adapter** with your display/speakers. Connect the adapter using an HDMI or A/V cable and turn on the display (or in the case of speakers connect them to the wireless speaker adapter with the cables provided with the adapter), and then set the display to the appropriate input channel (see the documentation supplied with your **compatible adapter/display** for full details).

Note that no driver or application is required for wireless display in *Windows*.

# **Wireless Display Configuration**

- 1. Note that no driver or application is required for wireless display in *Windows 11*.
- 2. Press the **+ K** key combination, or, go to the **Display** settings menu and select **Connect to a wireless display** and then click **Connect**.

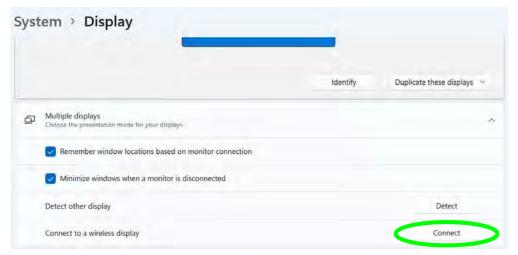

Figure C - 5
Settings . System >
Display
(Connect to a
Wireless Display)

- 3. The system will then search for compatible display devices (this may take up to 60 seconds so allow time for this to complete).
- 4. Double-click any detected display device in the list.
- You may then need to input a pin number for the device to which you are connecting and click **Next**.

## **Video Driver Controls**

- The display will then connect (for specific settings for your display see the documentation supplied with your compatible adapter/display for full details).
- 7. Go to the **Project** menu and click **Disconnect** to temporarily disconnect from the wireless display.
- 8. To permanently disconnect from the display (you will need to go back through the connection process again) you can select it in **Devices** and click **Remove Device** > **Yes**.

# Intel® Graphics Command Center

Advanced video configuration options are provided by the **Intel Graphics Command Center**.

- Access the Intel Graphics Command Center from the Start menu in Windows (click All apps and scroll down to Intel Graphics Command Center).
- 2. You can **right-click** the **Intel Graphics Command Center** in the Start menu and pin the control panel to Start and/or taskbar.

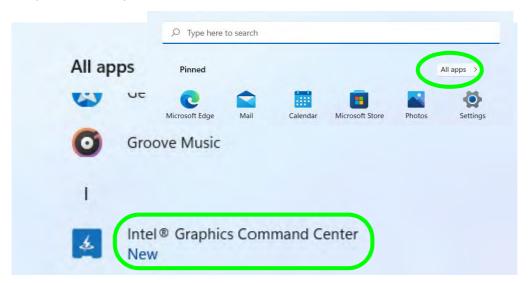

Figure C - 6
Intel® Graphics
Command Center
(Windows Start
Menu)

## **Video Driver Controls**

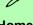

## Home

Click the Home button to return to the main menu screen in any of the submenu screens.

Figure C - 7
Intel® Graphics
Command Center
(Home Screen)

You may make changes to any of the graphics properties by clicking the appropriate icon on the left and you and then adjust the settings from the sub-menus.

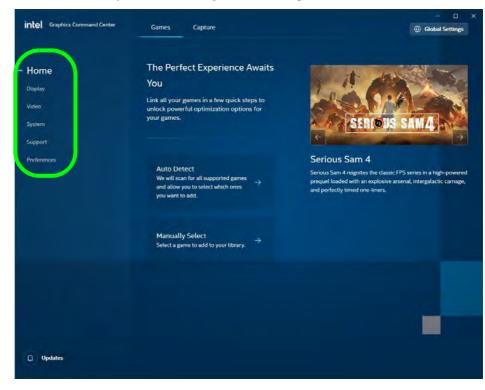

## **Display**

Click either **General** or **Color** to make display adjustments, including configuration for any attached external displays.

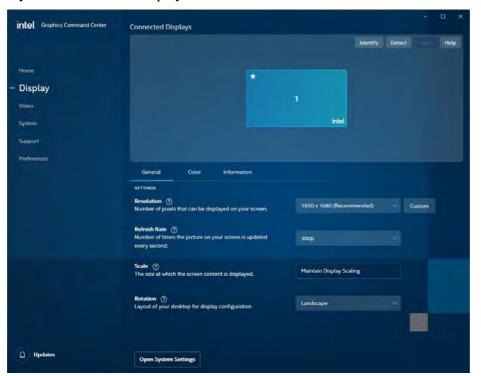

# Multiple Display

At least one other display must be attached in order to view multiple display selection op-

tions.

Figure C - 8
Intel® Graphics
Command Center
(Display Screen)

## **Video Driver Controls**

# Custom Resolutions

P

The Custom Resolutions sub-menu allows you to adjust **supported displays** to any Timing Standard, Width, Height, Refresh Rate and Underscan percentage of your choice.

Note that incorrect settings can cause system instability and even possible component damage, so this is adjusted at your own risk.

Figure C - 9
Intel® Graphics
Command Center
(Display)

Use the **Display** menu to adjust the display's Resolution, Refresh Rate, Scale, and Rotation, and to access the Display control panel in System Settings.

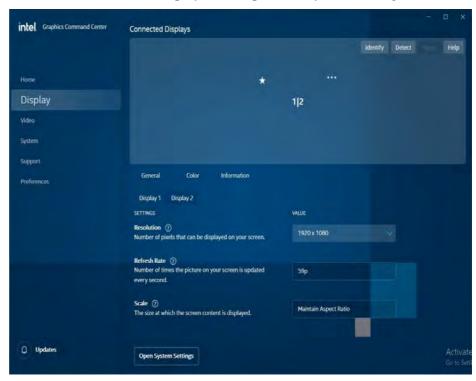

When external displays are attached you can use the **Connected Displays** control panel to configure **multiple displays** (see "Attaching Other Displays" on page C - 23). Click on the **dotted lines** at the top right of the display graphic to access the settings options and click **Apply** to save any changes made.

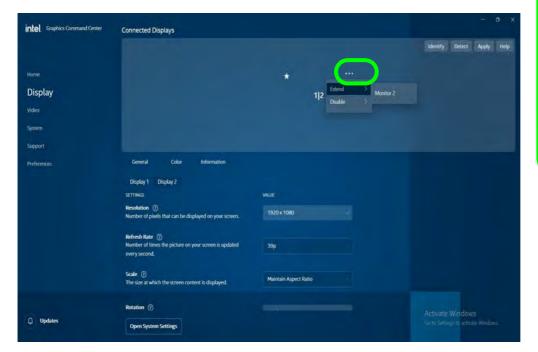

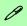

## **Multiple Display**

At least one other display must be attached in order to view multiple display selection options.

## **Audio Settings**

Any attached active displays must have audio capacity to allow audio configuration.

Figure C - 10
Intel® Graphics
Command Center
Connected Displays

The **Custom Resolutions** sub-menu allows you to adjust **external displays** supporting this feature to any Timing Standard, Width, Height, Refresh Rate and Underscan percentage of your choice. Note that incorrect settings can cause system instability and even possible component damage, so this is adjusted at your own risk.

Figure C - 11
Intel® Graphics
Command Center
Custom
Resolutions

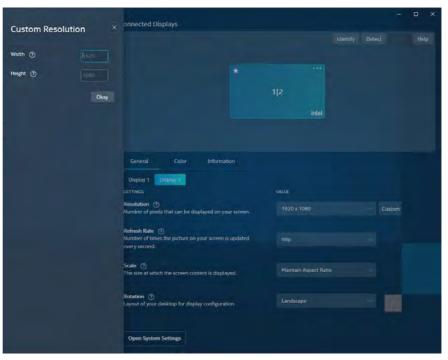

## **Display (Color)**

Use the color sliders from the menu to make changes to the display. If you wish to revert to the default settings simply click on **Restore to Original Colors**.

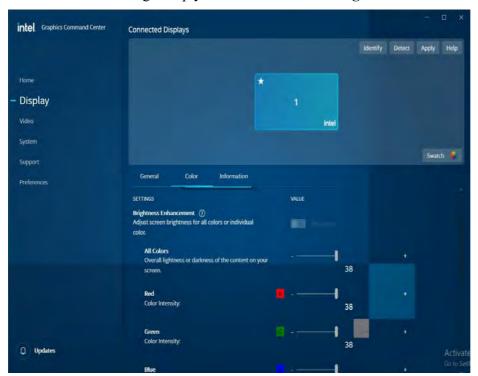

Figure C - 12
Intel® Graphics
Command Center
(Display - Color
Screen)

#### Video

The **Video** menu allows you to brighten or darken movies, adjust colors and a range of other video options. The **Preview** image will display a sample image using the current settings, and you can click **Add Video** to select your own sample video. You will need to click **Custom** to create a **custom profile** to make adjustments to most of the settings and you can rename, duplicate or delete custom profiles.

Figure C - 13
Intel® Graphics
Command Center
(Video)

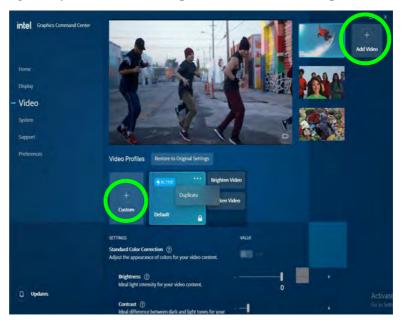

## **System**

**Hot Keys** in **System** allows you to create and enable/disable hot keys for opening the application and display rotation etc. Click **Apply** to save changes. The **Driver** and **Hardware** tabs provide information on your current video driver version and hardware configuration.

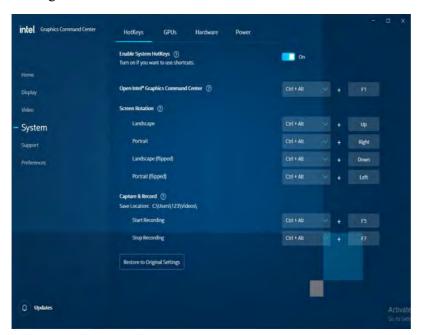

Figure C - 14
Intel® Graphics
Command Center
(System - Hotkeys)

## Support

Online Resources in Support provides links to online support for Intel graphics issues and to the latest drivers. The System Diagnostic tab allows you to Generate Report on the graphics system (as may be required by online help services).

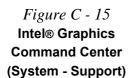

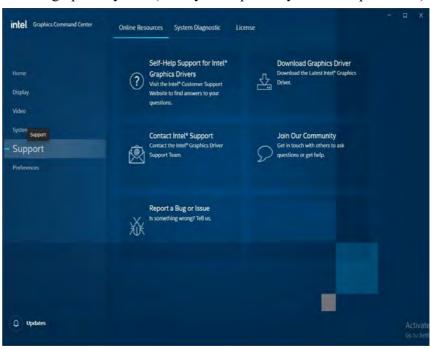

#### **Preferences**

You can configure the app to your preferences from this menu.

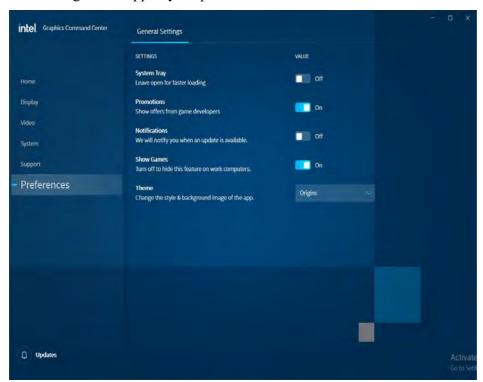

Figure C - 16
Intel® Graphics
Command Center
(Preferences)

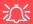

## 4K2K Videos on 4K2K External Displays

Note you may experience some video lag when playing 4K2K videos on an attached 4K2K external display.

# Table C - 1 Display Modes

## **Display Devices & Options**

You can use external displays connected to the HDMI-Out port, external monitor port and/or USB 3.2 Gen 2 Port (Type C) with DisplayPort including the notebook display & Power Delivery DC-In functions (a total of 4 displays including the notebook LCD). See your display device manual to see which formats are supported.

| Display Mode      | Description                                                                                         |
|-------------------|----------------------------------------------------------------------------------------------------|
| Single Display    | One of the connected displays is used as the display device (PC screen only or Second screen only). |
| Clone / Duplicate | Both connected displays output the same view and may be configured independently                    |
| Extended / Extend | Both connected displays are treated as separate devices, and act as a virtual desktop               |

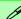

## **Attaching Displays**

When you first attach an external display you may find that the desktop does not occupy the full screen area. Use either the display's auto adjust/configure controls, or the Intel Graphics Command Center to configure the full screen display.

## **Attaching Other Displays**

## To Mirror Displays:

- Attach your external display to the appropriate port, and turn it on.
- Go to the Intel Graphics Command Center and click the Display menu button.
- Click **Detect** if you need to scan for any attached displays.
- The system should automatically be in **Mirror** mode,
- If not, click on the dotted lines at the top right of the display graphic to access the settings options and select **Mirror** and the Monitor #.
- Click **Apply** to confirm any settings change if necessary.

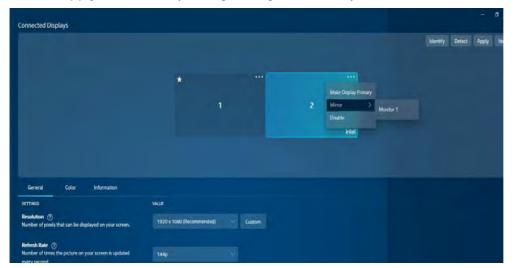

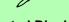

## **Connected Displays**

At least one other display must be attached in order to view Connected Displays selection options.

Figure C - 17 Display > Mirror

## To Enable Extend Mode:

- Attach your external display to the appropriate port, and turn it on.
- 2. Go to the Intel Graphics Command Center and click the Display menu button.
- Click **Detect** if you need to scan for any attached displays.
- 4. Click on the dotted lines at the top right of the display graphic to access the settings options and select **Extend** and the Monitor #.
- 5. Click **Apply** to confirm any settings change if necessary.

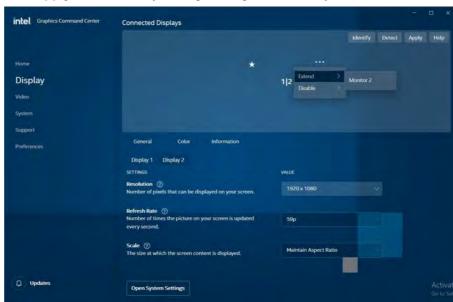

Figure C - 18

Display > Extend

- 6. You can have different resolutions, monitor refresh rates, scales, rotations and aspect ratios for each display device **provided your display can support them**.
- 7. You can drag the display icons to match the physical layout of your displays.
- 3. Icons and programs may also be dragged between the displays.

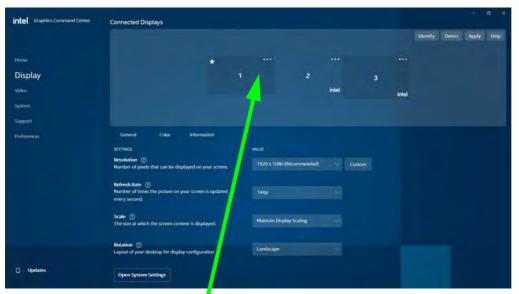

Figure C - 19
Display > Extend
(Drag Display)

Click the appropriate monitor icon and drag it to match the physical arrangement you wish to use (e.g. the secondary display may be extended left/right/above/below the primary display).

## **Appendix D: Specifications**

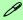

## **Latest Specification Information**

The specifications listed in this Appendix are correct at the time of going to press. Certain items (particularly processor types/ speeds and CD/DVD device types) may be changed, updated or delayed due to the manufacturer's release schedule. Check with your distributor/supplier for details.

Note that this computer model series may support a range of CPUs and/or video adapters.

To find out which **CPU** is installed on your system go to the **Start** menu and select **Settings**, and then select **System** and click **About**. This will also provide information on the amount of **Installed RAM** etc.

To get information on your system's video adapter go to the **Start** menu and select **Settings**, and then select **System** and click either **Display> Advanced display (settings) > Display adapter properties...**.

#### Model A:

15.6" / 39.62cm FHD (1920 \* 1080) / HD (1366 \* 768)

16:9, 3.2mm Thick Backlit Panel

#### Model B:

17.3" / 43.94cm FHD (1920 \* 1080), 16:9, 3.5mm Thick Backlit Panel

#### Memory

**Dual Channel DDR4** 

Memory Expandable up to **64GB** Compatible with 4GB, 8GB, 16GB or 32GB Modules

**Two** 260 Pin SO-DIMM Sockets Supporting **DDR4 3200MHz** (processor dependent) Memory Modules (*real* operational frequency depends on the FSB of the processor)

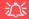

#### **SO-DIMM Memory Types**

All SO-DIMM memory modules installed in the system should be identical (the same size and brand) in order to prevent unexpected system behavior.

Don't mix SO-DIMM memory module sizes and brands in order to prevent system problems.

#### Storage

One Changeable 2.5" / 7.0 mm (h) HDD/ SSD with SATA (Serial) Interface

One M.2 SSD 2280, PCIe Gen 4x4 Interface

One Changeable 9.0mm(h) or 9.5mm(h) DVD Writer Optical Device Drive with SATA Interface (**Factory Option**)

Dummy Optical Device Drive (Factory Option) or Caddy Bay for 2.5" / 7.0mm (h) HDD / SSD with SATA Interface (Factory Option)

#### Audio

High Definition Audio Interface 2 \* Built-In Speakers Built-In Array Microphone Sound Blaster Cinema 6+

## **Pointing Device & Keyboard**

Built-in TouchPad with Microsoft PTP Multi-Gesture and Scrolling Functionality

Full Size Isolated Keyboard with Numeric Keypad

#### OR

Full Size Multi-Colored Illuminated Keyboard with Numeric Keypad (**Option**)

#### Interface

One USB 2.0 Port (Type A)

One USB 3.2, Gen 1 Port (Type A)

One USB 3.2, Gen 1 Port (Type A) **OR** (**Factory Option**) One USB 3.2, Gen 1 Port (Type A) with Powered (AC/DC) USB Function

\*One USB 3.2 Gen 2 Port (Type C) with DisplayPort & Power Delivery DC-In Functions

D

**Note:** The maximum amount of current supplied by USB Type-C ports is 500 mA for USB2.0 / 900 mA for USB 3.2

\*Note: The USB 3.2 Gen 2 Port with Display Port & Power Delivery DC-In (Type C) allows you to use a third party AC/DC adapter/laptop power bank plugged into the port as a power supply.

If you are using a power bank make sure that it complies with the USB-C PD (Power Delivery) standard specification rated at 20V/45W - 20V/100W.

If you are using a third party AC/DC adapter, the adapter rating must be at least 20Volts, 2.25A (45 Watts), and it should be appropriately certified.

One External Monitor Port
One HDMI-Out (High-Definition
Multimedia Interface) Port (with HDCP)
One 2-in-1 Audio Jack (Headphone /
Microphone)

One Microphone-In Jack One RJ-45 LAN Jack One DC-In Jack

#### Card Reader

Embedded Multi-In-1 Card Reader

- MMC/ RS MMC
- SD/ Mini SD / SDHC/ SDXC

**Note:** Some cards require PC adapters that are usually supplied with the cards.

#### Slot

Three M.2 Card Slots:

**Slot 1** for M.2 2230 WLAN Combo Module with PCIe / USB / CNVI Interfaces (E Key)

**Slot 2** for SSD M.2 2280 Card with PCle Gen 4\*4 Interface (M Key)

**Slot 3 Factory Option:** for M.2 3042 LTE **4G Module** with USB Interface (B Key)

#### Communication

Built-In 10/100/1000Mb Base-TX **Ethernet LAN** 

**1.0M** HD **WebCam Module** with USB interface

#### OR

2.0M FHD **WebCam Module** with USB interface (**Factory Option**)

Intel® Dual Band Wi-Fi 6E AX211 2\*2 WLAN + Bluetooth M.2 2230 Module (Factory Option)

Intel® Dual Band Wi-Fi 6E AX210 2\*2 WLAN + Bluetooth M.2 2230 Module (Factory Option)

Intel® Dual Band Wi-Fi 6 AX201 2\*2 WLAN + Bluetooth M.2 2230 Module (Factory Option)

Intel® Dual Band Wireless-AC 9462 1\*1 WLAN + Bluetooth M.2 2230 Combo Module (Factory Option)

Dual Band Wi-Fi 5 1\*1 WLAN + Bluetooth M.2 2230 Combo Module (Factory Option)

**4G** LTE M.2 3042 Card Module with USB Interface (**Factory Option**)

\*Note that UMTS modes CAN NOT be used in North America

## **Operating System**

Windows® 11 (64-bit)

#### **Power Management**

Supports Wake on LAN (AC Mode Only)
Supports Wake on USB

Supports Wake on RTC Alarm (AC Mode Only

Supports Windows Modern Standby

### **Power & Battery**

Full Range AC/DC Adapter - AC input 100 - 240V, 50 - 60Hz, DC Output 19V, 2.37A (45 Watts)

Removable 4-Cell Smart Lithium Ion Battery Pack 32WH

Removable 4-Cell Smart Lithium Ion Battery Pack 47WH - (Factory Option)

## Security

Security (Kensington® Type) Lock Slot **BIOS Password** Intel® PTT for systems without TPM Trusted Platform Module 2.0 (Factory Option)

#### **Features**

Shipping Mode

FlexiCharger MII -STD 810G Windows® Consumer Modern Device

Intel® Dynamic Tuning Technology Supports Windows® Mixed Reality

#### **Indicators**

LED Indicators - Power/Suspend, Battery. HDD. Camera

#### **BIOS**

One 256Mb SPI Flash ROM Insyde BIOS

#### **Environmental Spec**

Temperature

5°C - 35°C Operating: Non-Operating: -20°C - 60°C

Relative Humidity

Operating: 20% - 80% Non-Operating: 10% - 90%

## **Dimensions & Weight**

#### Model A Series:

361mm (w) \* 256mm (d) \* 24.1mm (h) - OR (Model Design dependent) 361mm (w) \* 256mm (d) \* 24.4mm (h) -Height excludes battery area

2.0kg OR 2.1kg (Model Design dependent) \*Barebone System with ODD & 32WH Battery

#### **Model B Series:**

399.9mm (w) \* 268.0mm (d) \* 24.8mm (h) -Height excludes battery area

2.4kg \*Barebone System with ODD & 32WH Battery

\*A barebone system does not include the HDD. RAM, adapter, power cord and factory option modules (weight tolerance within +/- 5%).